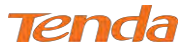

Step 5: Here you can configure the NAT. If you are not an advanced user, the default settings are recommended and then

#### click **Next**.

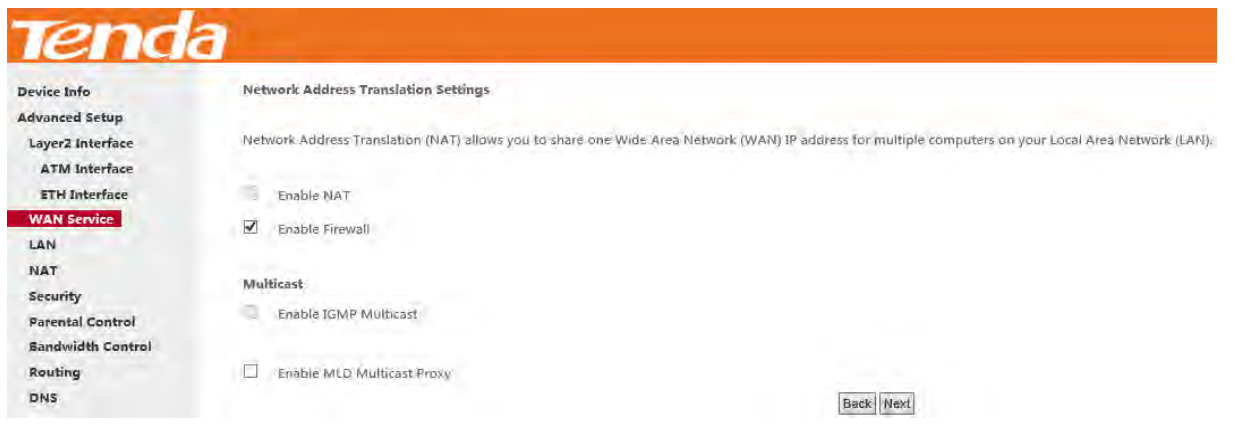

**Step 6:** To configure the Default Gateway interface when using IPv6, select the interface that you want to configure with

the WAN gateway address in **Selected WAN Interface** box. Then click **Next**.

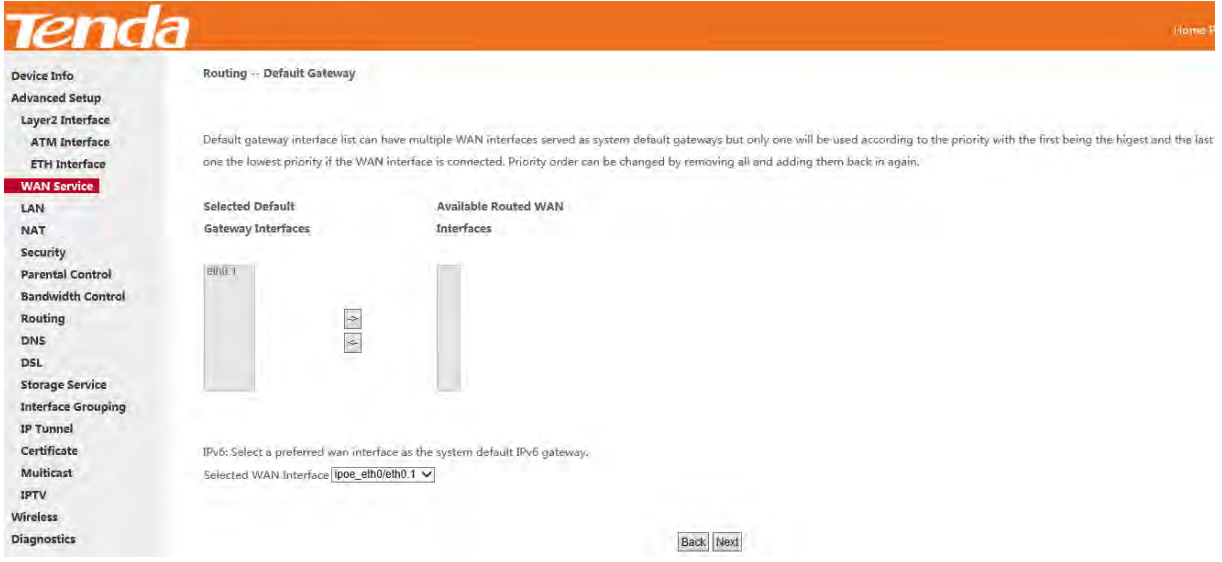

**Step 7:** To configure the WAN DNS address, check the **Obtain IPv6 DNS info from a WAN interface** option, or select

the **Use the following Static IPv6 DNS address** option to enter the static DNS server IPv6 addresses provided by your

#### ISP. At last, click **Next**.

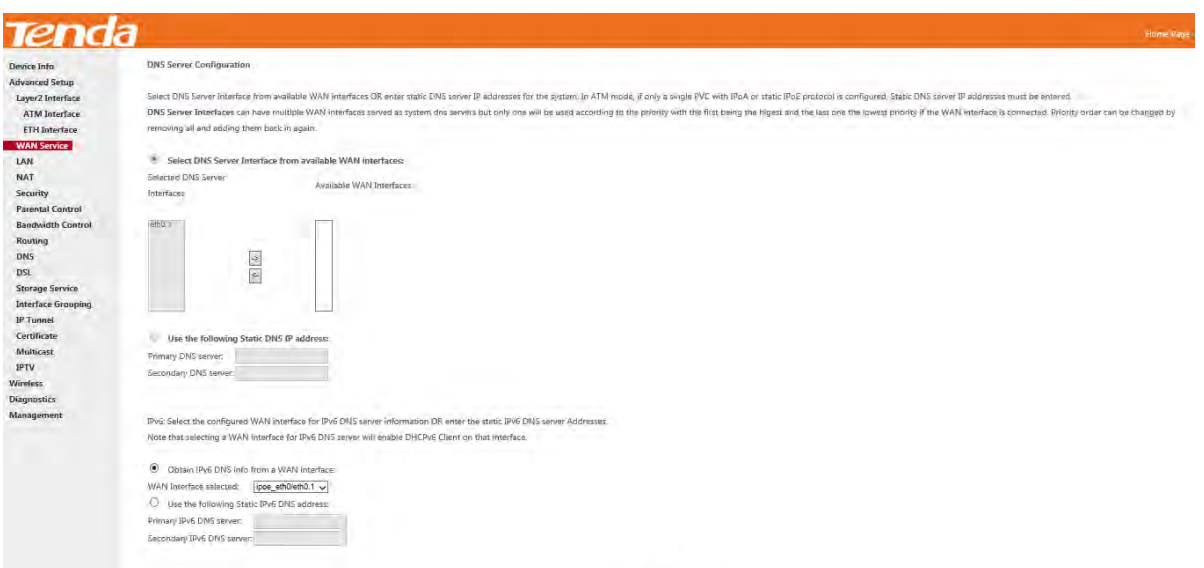

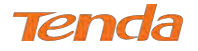

**Step 8:** Here you can view your configurations. Click **Apply/Save** to save your settings if everything is correctly set.

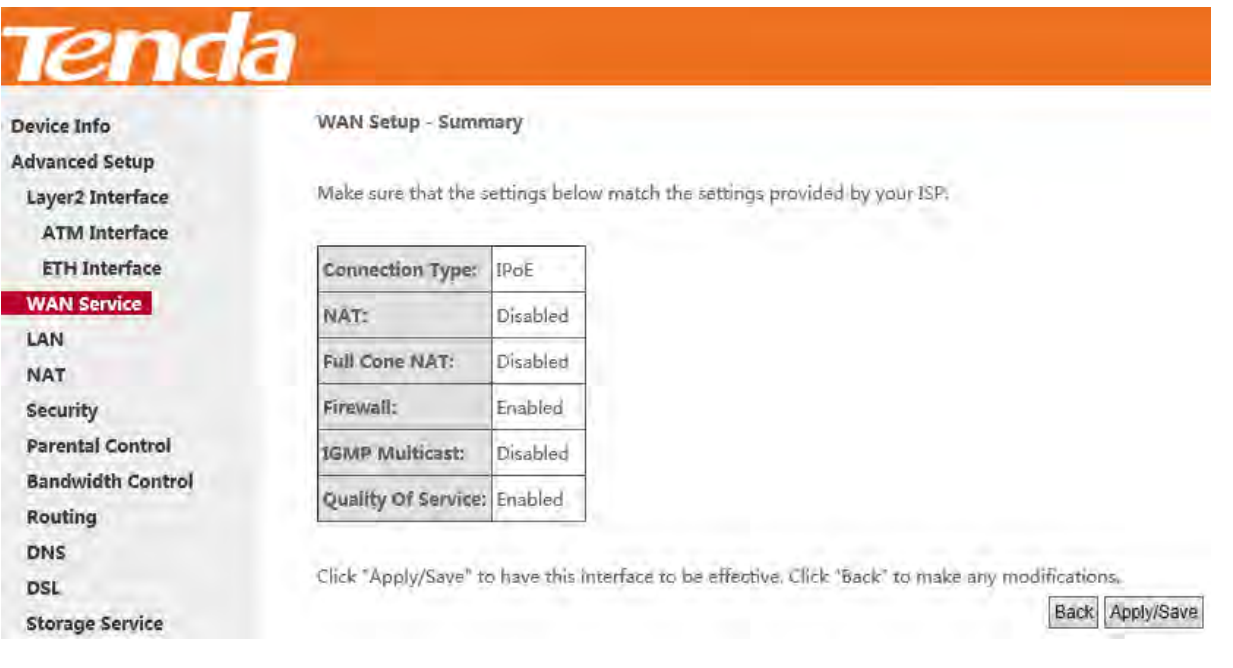

When the IPoE connection is successful, you can access the Internet.

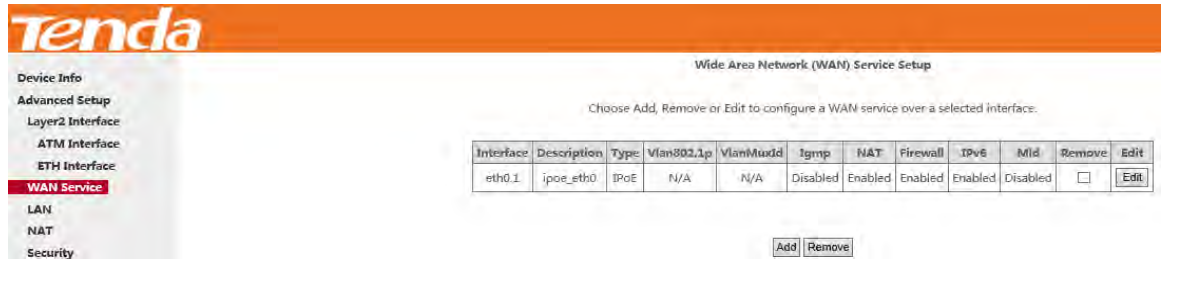

### Bridging

If you wish to initiate a dialup directly from your PC for Internet access or enjoy the entire Internet connection (instead

of sharing it with others), you can select the Bridging and create a dialup program from your PC.

**Step 1:** Click **Advanced Setup > WAN Service** and then click the **Add** button.

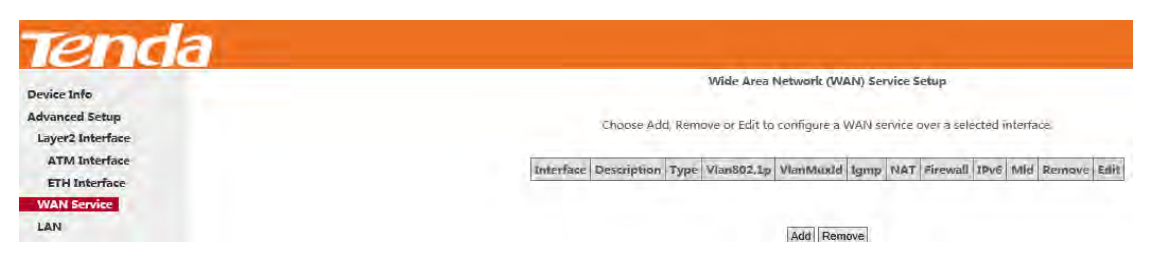

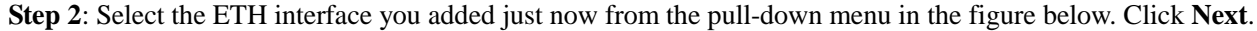

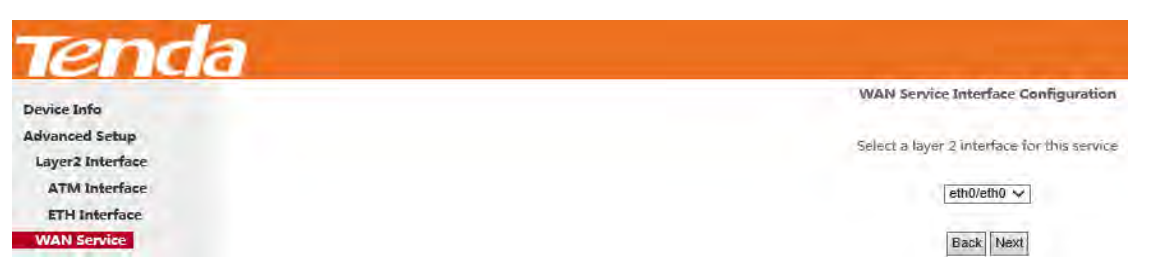

**Step 3:** Select **Bridging**. Edit the **Enter Service Description**. This field is optional. It is recommended that you keep the

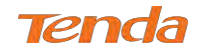

default. And click **Next**.

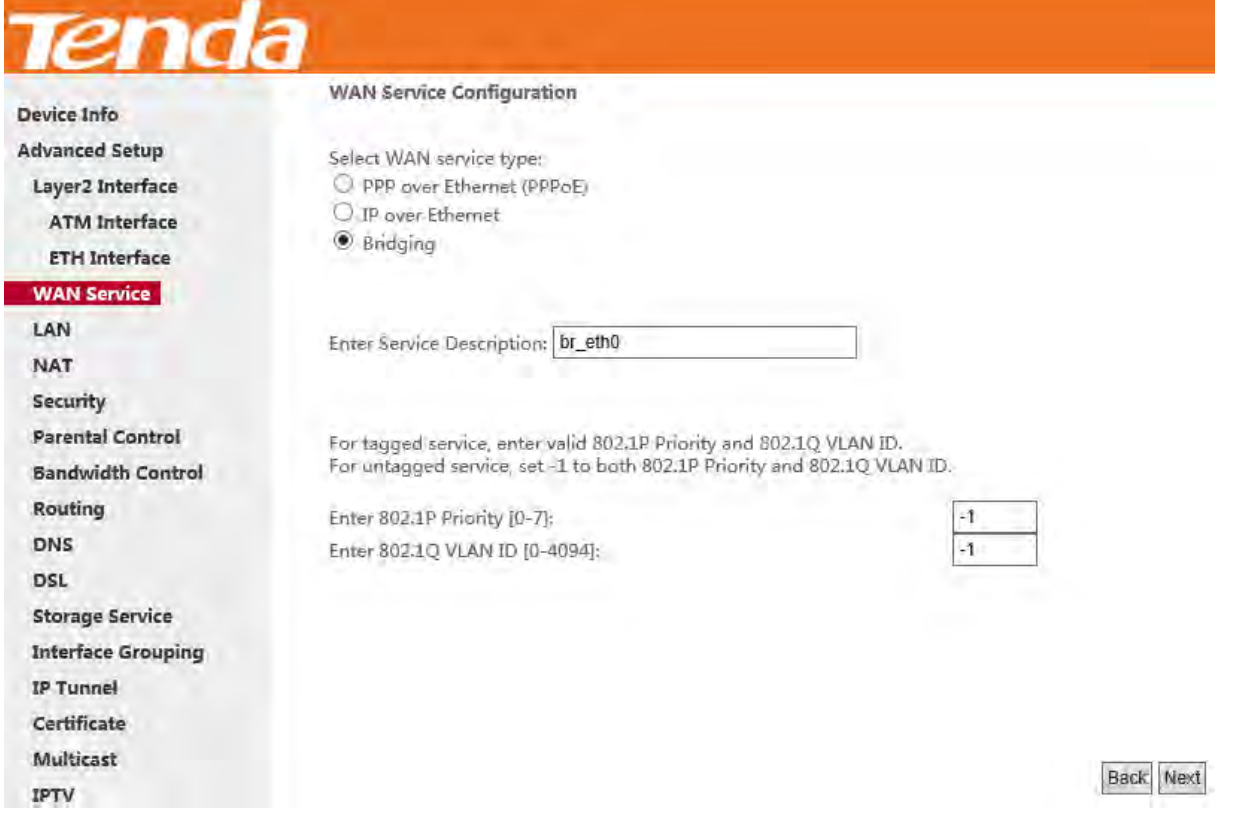

**Step 4:** Here you can view your configurations. Click **Apply/Save** to save your settings if everything is correctly set.

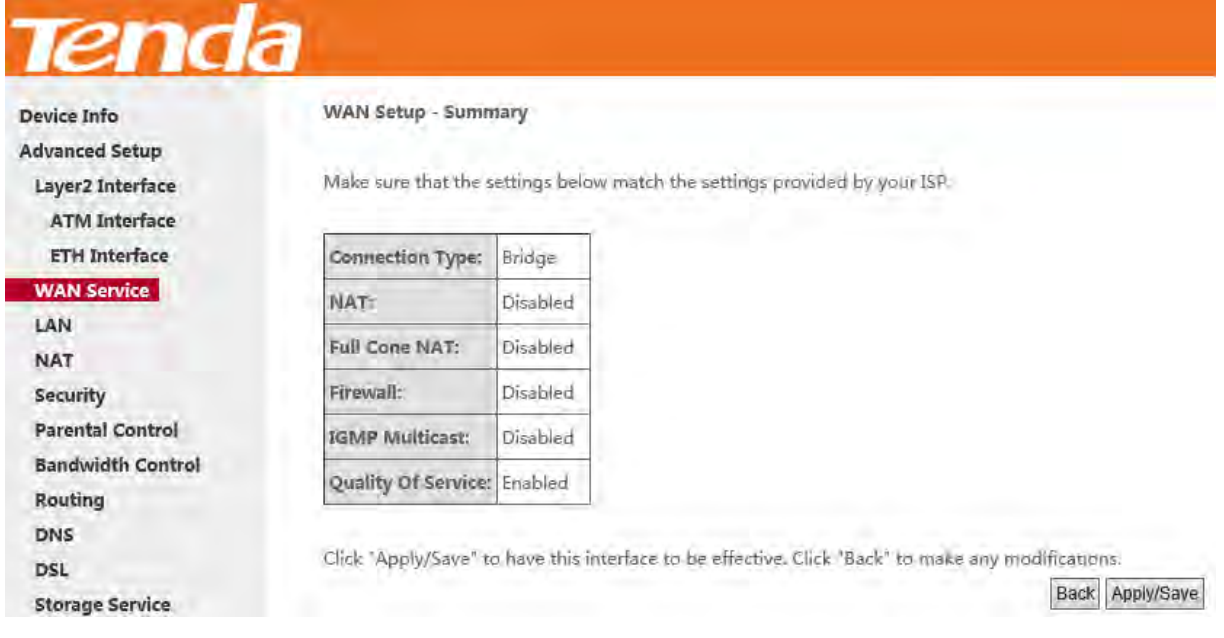

After the bridging connection is successful, initiate a dialup directly from your PC for Internet access.

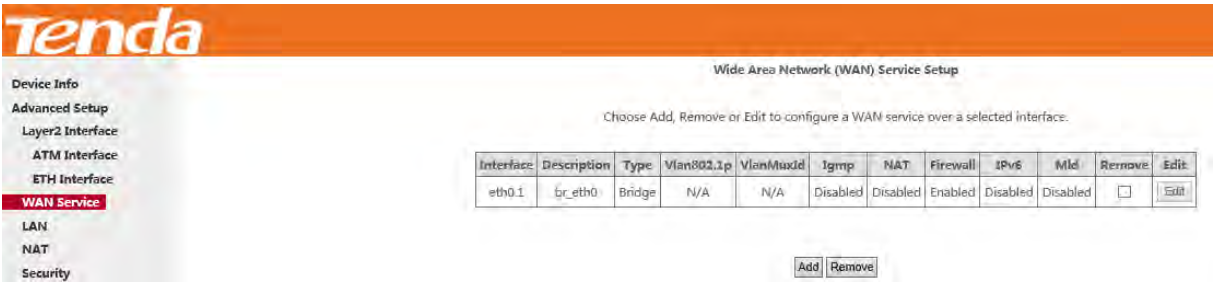

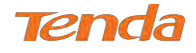

## 4.2.3 LAN Setup

Here you can configure the LAN IP Address and subnet mask. This IP address is to be used to access the device's

settings through a web browser. Be sure to make a note of any changes you apply to this page.

This part includes the following information:

- $IPV4$
- *IPv6 Autoconfig*

### <span id="page-3-0"></span>IPv4

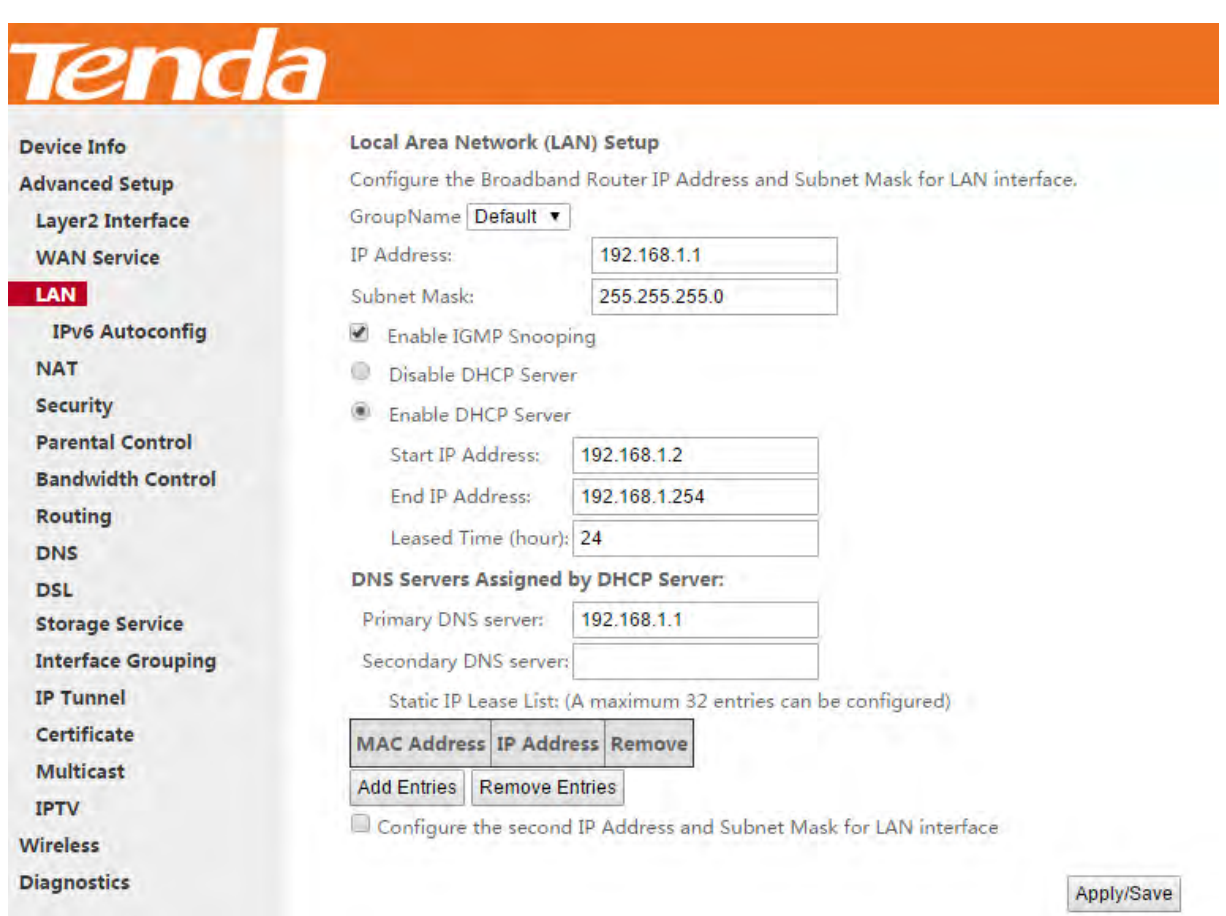

**IP Address:** The device's LAN IP address. The default setting is 192.168.1.1.

**Subnet Mask:** The LAN subnet mask of the device. Combined with the IP address, the IP Subnet Mask allows a device to know which other addresses are local to it, and which must be reached through a gateway or modem router. You can change the subnet mask to fit your network.

**Enable IGMP Snooping**: Check to enable the IGMP Snooping. It is recommended to keep the default settings.

**Disable DHCP Server:** Click to disable the DHCP Server.

**Enable DHCP Server:** Click to enable the DHCP Server.

**Start IP Address:** Specify the start of the range for the pool of IP addresses in the same subnet as the router.

**End IP Address:** Specify the end of the range for the pool of IP addresses in the same subnet as the router.

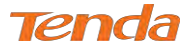

**Leased Time:** The lease time is a time length that the IP address is assigned to each device before it is refreshed.

**Static IP Lease List:** Displays a list of devices with reserved static IP addresses.

**Add Entries:** Click to add a static IP lease entry. A maximum 32 entries can be configured.

**Remove Entries:** Click to remove a static IP lease entry.

**Configure the second IP Address and Subnet Mask for LAN interface:** If you want to configure two IP addresses for the LAN interface, you can check this option and enter the second IP Address and Subnet Mask manually.

*\_\_\_\_\_\_\_\_\_\_\_\_\_\_\_\_\_\_\_\_\_\_\_\_\_\_\_\_\_\_\_\_\_\_\_\_\_\_\_\_\_\_\_\_\_\_\_\_\_\_\_\_\_\_\_\_\_\_\_\_\_\_\_\_\_\_\_\_\_\_\_\_\_\_\_\_\_\_\_\_\_\_\_\_\_\_\_\_\_\_\_\_\_\_\_\_\_*

**Apply/Save:** After you configure all the needed settings, click this button to apply and save them.

# **TIP**

DHCP (Dynamic Host Configuration Protocol) assigns an IP address to each device on the LAN/private network. When you enable the DHCP Server, the DHCP Server will automatically allocate an unused IP address from the IP address pool specified in this screen to the requesting device as long as the device is set to "Obtain an IP Address Automatically". By default, DHCP is enabled.

## IPv6 Autoconfig

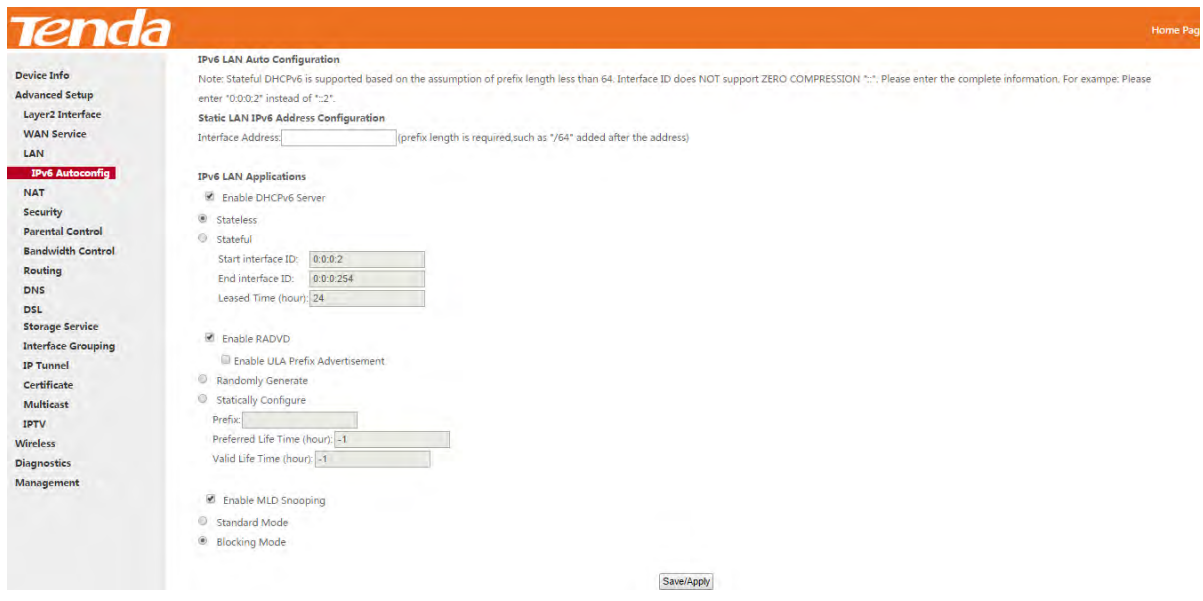

### Static LAN IPv6 Address Configuration

Interface Address (prefix length is required): Enter the interface address.

## **ANOTE**

1. IPv6 address can only be Aggregatable Global Unicast Addresses and Unique Local Address. Link-Local Unicast

*\_\_\_\_\_\_\_\_\_\_\_\_\_\_\_\_\_\_\_\_\_\_\_\_\_\_\_\_\_\_\_\_\_\_\_\_\_\_\_\_\_\_\_\_\_\_\_\_\_\_\_\_\_\_\_\_\_\_\_\_\_\_\_\_\_\_\_\_\_\_\_\_\_\_\_\_\_\_\_\_\_\_\_\_\_\_\_\_\_\_\_\_\_\_\_\_\_*

*\_\_\_\_\_\_\_\_\_\_\_\_\_\_\_\_\_\_\_\_\_\_\_\_\_\_\_\_\_\_\_\_\_\_\_\_\_\_\_\_\_\_\_\_\_\_\_\_\_\_\_\_\_\_\_\_\_\_\_\_\_\_\_\_\_\_\_\_\_\_\_\_\_\_\_\_\_\_\_\_\_\_\_\_\_\_\_\_\_\_\_\_\_\_\_\_\_*

Addresses and Multicast Addresses are not permitted.

2. The IPv6 address must be entered with a prefix length.

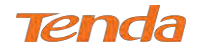

### IPv6 LAN Applications

**Enable DHCPv6 Server:** Check to enable the DHCPv6 Server.

**Stateless:** If selected, IPv6 clients will generate IPv6 addresses automatically based on the Prefix Delegation's IPv6 prefix and their own MAC addresses.

**Stateful:** Stateful DHCPv6 is supported based on the assumption of prefix length less than 64. Select this option and configure the start/end interface ID and leased time. The router will automatically assign IPv6 addresses to IPv6 clients. Leased Time (hour): The lease time is a time length that the IP address is assigned to each device before it is refreshed. **Start interface ID/End interface ID:** Specify the start/end interface ID Interface ID does NOT support ZERO COMPRESSION "::". Please enter the complete information. For example: Please enter "0:0:0:2" instead of "::2". **Enable RADVD:** The RADVD (Router Advertisement Daemon) implements link-local advertisements of IPv6 router addresses and IPv6 routing prefixes using the Neighbor Discovery Protocol (NDP) and is used by system administrators

in stateless autoconfiguration methods of network hosts on Internet Protocol version 6 networks. Check the checkbox to enable the RADVD.

**Enable ULA Prefix Advertisement:** If enabled, the router will advertise ULA prefix periodically

**Randomly Generate:** If selected, address prefix can be automatically generated.

**Statically Configure:** If you select this option, you need to manually configure the address prefix and life time. **Prefix:** Specify the prefix.

**Preferred Life Time (hour):** Specify the preferred life time in hour.

**Valid Life Time (hour):** Specify the valid life time in hour.

**Enable MLD Snooping:** MLD is used by IPv6 routers for discovering multicast listeners on a directly attached link. If disabled on layer2 devices, IPv6 multicast data packets will be broadcast on the entire layer2; if enabled, these packets will be multicast to only specified recipient instead of being broadcast on the entire layer2.

# **TIP**

If you change the LAN IP address of the device, the current connection to the device will be stopped. You must use the new IP address to log in to the device. Be sure to write the new address on a sticky label and attach it to the bottom of the unit. You will need the new address to log in to the device in the future.

*\_\_\_\_\_\_\_\_\_\_\_\_\_\_\_\_\_\_\_\_\_\_\_\_\_\_\_\_\_\_\_\_\_\_\_\_\_\_\_\_\_\_\_\_\_\_\_\_\_\_\_\_\_\_\_\_\_\_\_\_\_\_\_\_\_\_\_\_\_\_\_\_\_\_\_\_\_\_\_\_\_\_\_\_\_\_\_\_\_\_\_\_\_\_\_\_\_*

*\_\_\_\_\_\_\_\_\_\_\_\_\_\_\_\_\_\_\_\_\_\_\_\_\_\_\_\_\_\_\_\_\_\_\_\_\_\_\_\_\_\_\_\_\_\_\_\_\_\_\_\_\_\_\_\_\_\_\_\_\_\_\_\_\_\_\_\_\_\_\_\_\_\_\_\_\_\_\_\_\_\_\_\_\_\_\_\_\_\_\_\_\_\_\_\_\_*

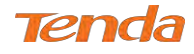

## 4.2.4 NAT

This section explains the following:

- *[Virtual Server](#page-6-0)*
- *Port Triggering*
- *DMZ Host*
- <span id="page-6-0"></span>*• UPnP*

### Virtual Server

The Virtual Server is useful for web servers, ftp servers, e-mail servers, gaming and other specialized Internet

applications. When you enable the Virtual Server, the communication requests from the Internet to your router's WAN

port will be forwarded to the specified LAN IP address.

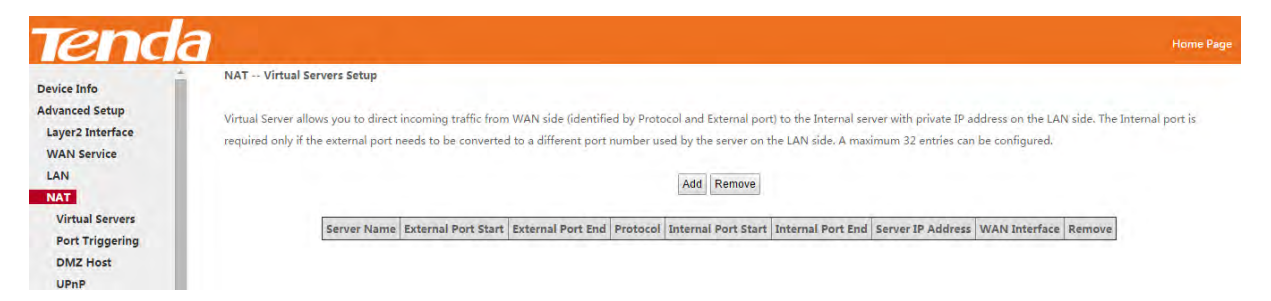

To enter the virtual server screen, click **NAT > Virtual Server** and then click the **Add** button to add rules.

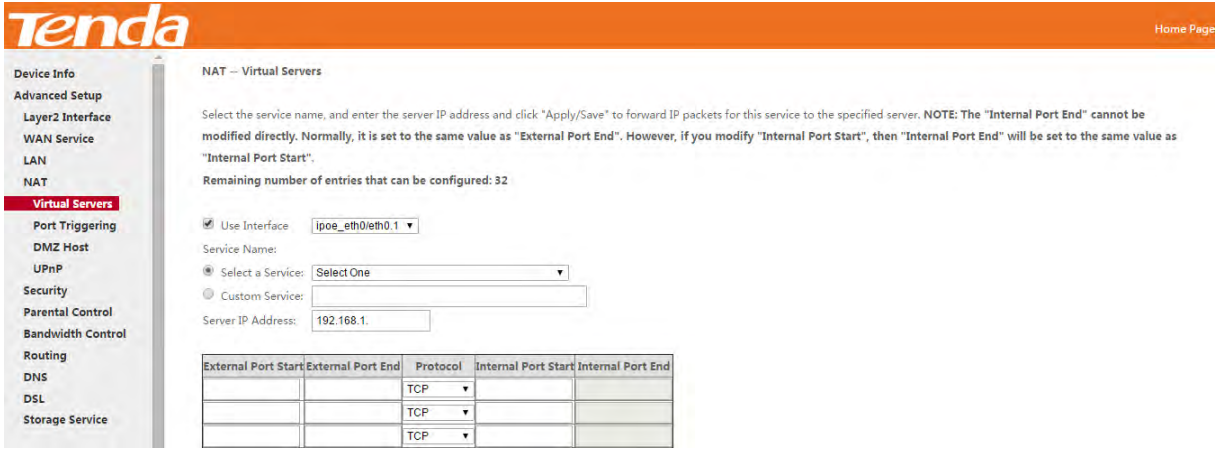

**Use Interface:** Select a WAN connection to which you wish to apply the rules. When there is only one WAN connection

available, the rules will be automatically applied to it.

**Service Name:** 

- **Select a Service:** Allows you to select an existing service from the drop-down list.
- **- Custom Service:** Allows you to customize a service.

**Server IP Address:** Enter the IP address of your local computer that will provide this service.

**External Starting Port and External Ending Port:** These are the starting number and ending number for the public

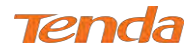

ports at the Internet interface.

**Protocol:** Select the protocol from the Protocol drop-down list. If you are unsure, select TCP/UDP.

**Internal Starting Port and Internal Ending Port:** These are the starting number and ending number for the ports of a computer on the router's local area network (LAN).

*\_\_\_\_\_\_\_\_\_\_\_\_\_\_\_\_\_\_\_\_\_\_\_\_\_\_\_\_\_\_\_\_\_\_\_\_\_\_\_\_\_\_\_\_\_\_\_\_\_\_\_\_\_\_\_\_\_\_\_\_\_\_\_\_\_\_\_\_\_\_\_\_\_\_\_\_\_\_\_\_\_\_\_\_\_\_\_\_\_\_\_\_\_\_\_\_\_*

## **ANOTE**

If you have enabled the UPnP functionality on both the router and your PC that is attached to one of the LAN port of the router, you will be prompted on the Virtual Server page that the UPnP interface is being used.

*\_\_\_\_\_\_\_\_\_\_\_\_\_\_\_\_\_\_\_\_\_\_\_\_\_\_\_\_\_\_\_\_\_\_\_\_\_\_\_\_\_\_\_\_\_\_\_\_\_\_\_\_\_\_\_\_\_\_\_\_\_\_\_\_\_\_\_\_\_\_\_\_\_\_\_\_\_\_\_\_\_\_\_\_\_\_\_\_\_\_\_\_\_\_\_\_\_*

### **Instance**

You have set up two servers on your LAN side:

- An FTP server (using the default port number of 21) at the IP address of 192.168.1.100

- A web server (using the default port number of 8080) at the IP address of 192.168.1.110

And want your friends on the Internet to access the FTP server and web server via default ports. To access your FTP or web server from the Internet, a remote user has to know the WAN IP address of your router. In this example, we assume the WAN IP address of your router is 183.37.227.201. Then follow instructions below:

#### **To configure the router to make your local FTP server public:**

### **Procedure**

- **1.** Click **NAT > Virtual Server** to enter it and then click the **Add** button.
- **2.** Select **FTP Server** that you wish to host on your network from the **Select a Service** drop-down list. The port number (21) used by this service will then be automatically populated.

- Or if you wish to define the service yourself, enter a descriptive name in the **Custom Service,** say My FTP, and

then manually enter the port number (21) used by this service in the **Internal Starting Port, Internal Ending Port,** 

#### **External Starting Port and External Ending Port fields**.

- **3.** Select a protocol from the **Protocol** drop-down list. If you are unsure, select **TCP/UDP**.
- **4.** In the **Server IP Address** field, enter the last digit of the IP address of your local computer that offers this service. Here in this example, we enter 100.
- 5. Click Apply/Save

Your friends on the Internet will then be able to access your FTP server simply by "ftp://183.37.227.201:21".

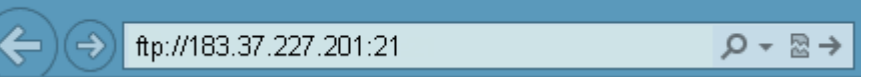

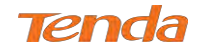

#### **To configure your router to make your local web server public:**

### **Procedure**

- **1.** Click **NAT > Virtual Server** to enter it and then click the **Add** button.
- **2.** Select **Web Server (HTTP)** that you wish to host on your network from the **Select a Service** drop-down list. The port number (8080) used by this service will then be automatically populated.

- Or if you wish to define the service yourself, enter a descriptive name in the **Custom Service,** say My Web Server (HTTP), and then manually enter the port number (8080) used by this service in the **Internal Starting Port,**

**Internal Ending Port, External Starting Port and External Ending Port fields**.

- **3.** Select a protocol from the **Protocol** drop-down list. If you are unsure, select **TCP/UDP**.
- **4.** In the **Server IP Address** field, enter the last digit of the IP address of your local computer that offers this service. Here in this example, we enter 110.
- **5.** Click Apply/Save

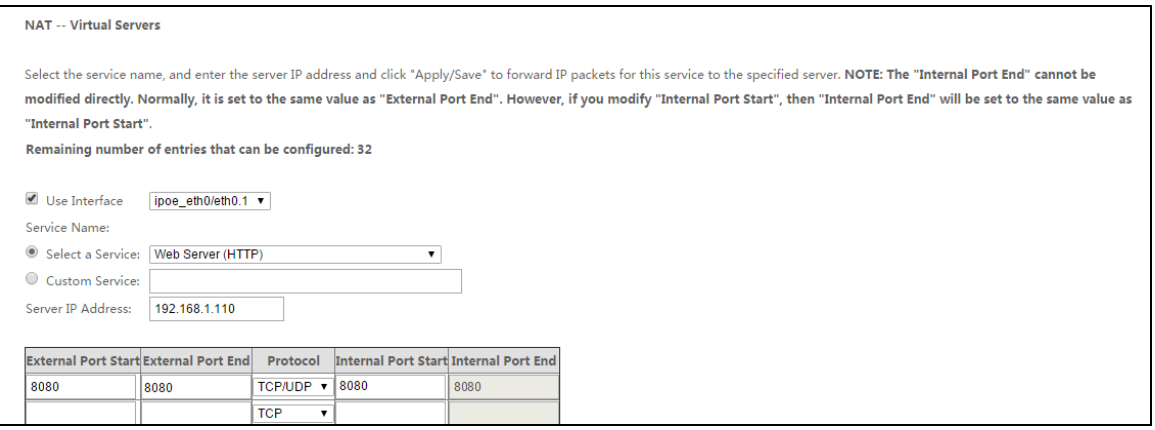

Now you can view your configurations as seen in the screenshot below. Your friends on the Internet will then be able to

access the web server simply by entering "http://183.37.227.201:8080" in his browser.

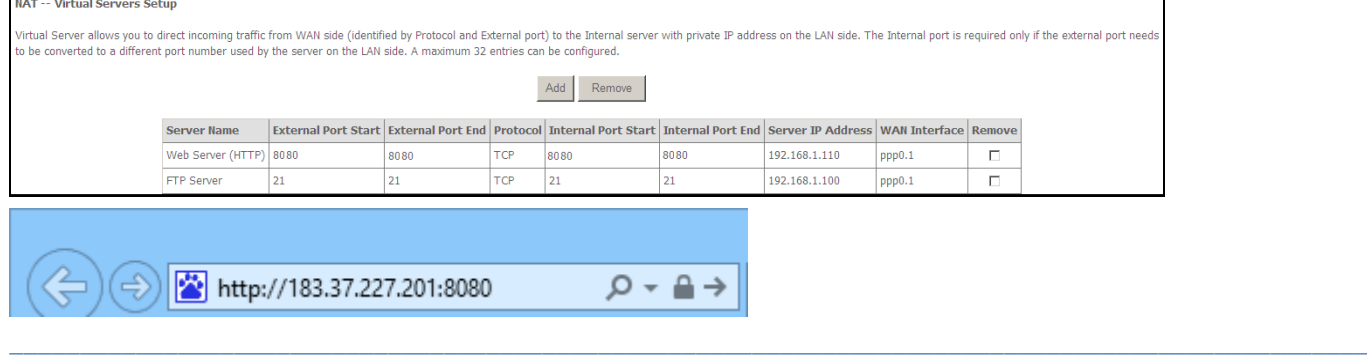

## **ANOTE**

**1.** The "Internal Port End" cannot be modified directly. Normally, it is set to the same value as "External Port End". However, if you modify "Internal Port Start", then "Internal Port End" will be set to the same value as "Internal Port

Start".

**2.** If the service or game you wish to host on your network is not included in the list, manually add it in the Custom Service field and then add the port number used by it to the **Internal Starting Port, Internal Ending Port, External Starting Port and External Ending Port fields**.

*\_\_\_\_\_\_\_\_\_\_\_\_\_\_\_\_\_\_\_\_\_\_\_\_\_\_\_\_\_\_\_\_\_\_\_\_\_\_\_\_\_\_\_\_\_\_\_\_\_\_\_\_\_\_\_\_\_\_\_\_\_\_\_\_\_\_\_\_\_\_\_\_\_\_\_\_\_\_\_\_\_\_\_\_\_\_\_\_\_\_\_\_\_\_\_\_\_*

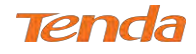

### Port Triggering

Some applications such as games, video conferencing, remote access applications and others require that specific ports in the Router's firewall be opened for access by the applications. Port Trigger dynamically opens up the 'Open Ports' in the firewall when an application on the LAN initiates a TCP/UDP connection to a remote party using the 'Triggering Ports'. The Router allows the remote party from the WAN side to establish new connections back to the application on the LAN side using the 'Open Ports'.

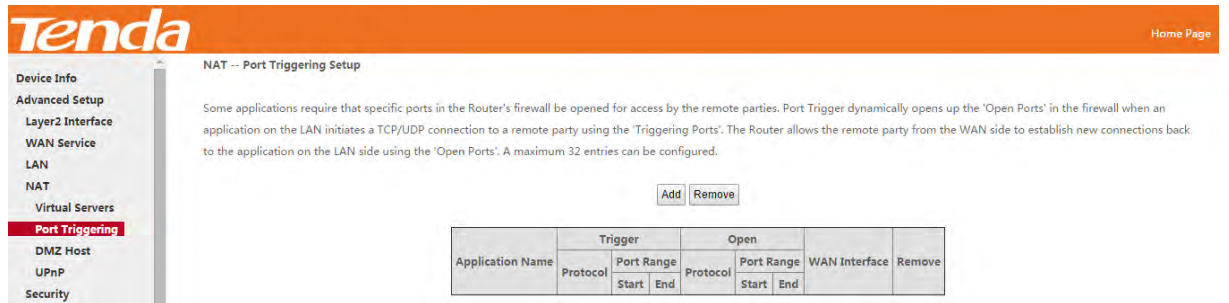

To enter the Port Triggering screen, click **NAT > Port Triggering** and then click the **Add** button to add rules.

You can configure the port settings from this screen by selecting an existing application or creating your own (Custom

#### application) and click **Save/Apply** to add it.

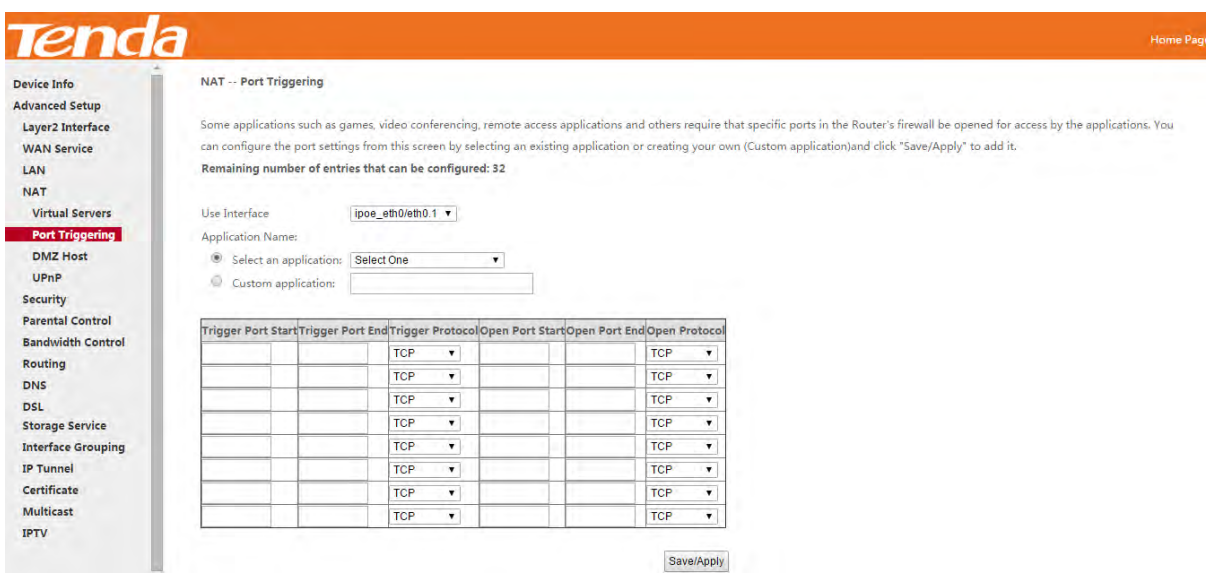

**Use Interface:** Select a WAN connection to which you wish to apply the rules. When there is only one WAN connection available, the rules will be automatically applied to it.

**Application Name:** Two options are available:

Select an application: Select one from the drop-down list directly.

- Custom application: Custom application by yourself.

**Trigger Port Start/Trigger Port End:** The port range for an application to initiate connections.

**Trigger Protocol:** Select the protocol from the drop-down list. If you are unsure, select TCP/UDP.

**Open Port Start/ Open Port End:** These are the starting number and ending number for the ports that will be

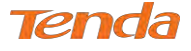

automatically opened by the built-in firewall when connections initiated by an application are established.

### DMZ Host

The default DMZ (De-Militarized Zone) host feature is helpful when you are using some online games and

videoconferencing applications that are not compatible with NAT (Network Address Translation).

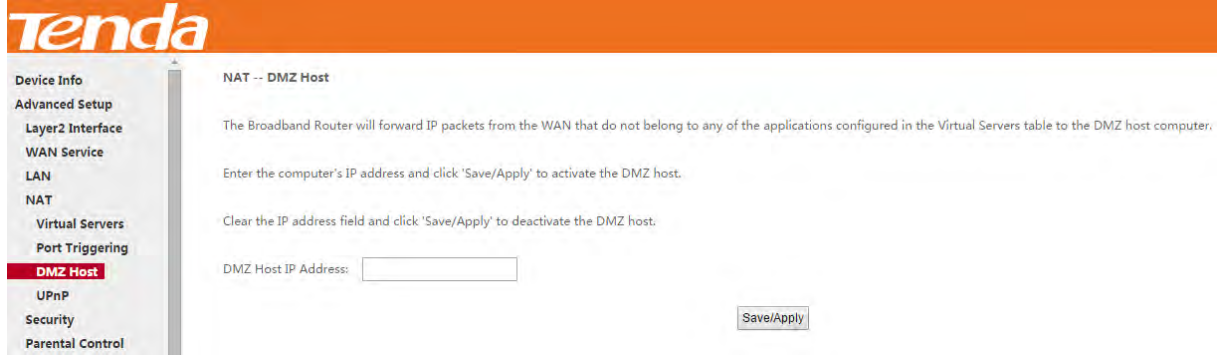

**DMZ Host IP Address:** The IP Address of the device for which the router's firewall will be disabled. Be sure to assign a

static IP Address to that device. The DMZ host should be connected to a LAN port of the device. Be sure to assign a

static IP address to that DMZ host.

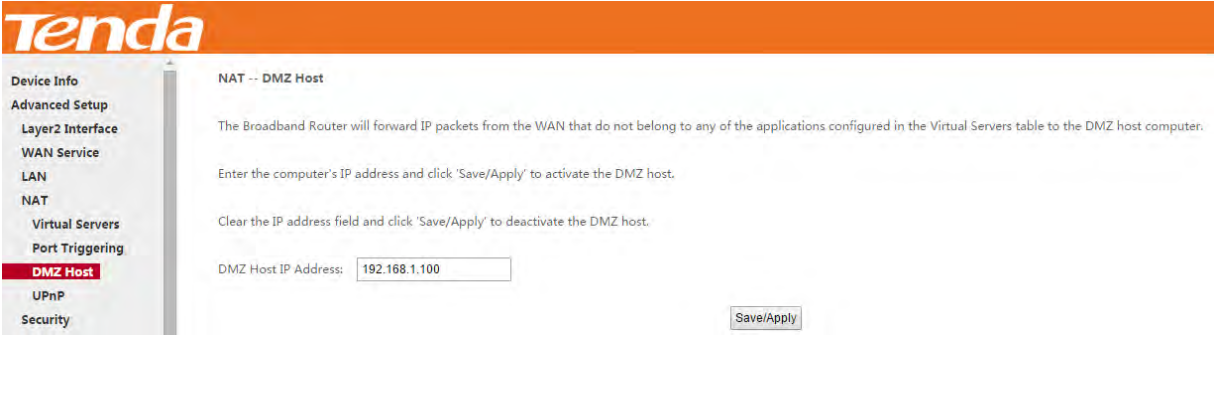

# **Warning!**

DMZ servers pose a security risk. A computer designated as the DMZ server loses much of the protection of the firewall and is exposed to exploits from the Internet.

### UPnP

UPnP (Universal Plug and Play) allows Windows based systems to configure the device for various Internet applications automatically. UPnP devices can automatically discover the services from other registered UPnP devices on the network. If you use applications such as multiplayer gaming, peer-to-peer connections, or real-time communications, like instant messaging or remote assistance (a feature in Windows XP), you should enable UPnP.

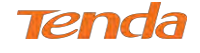

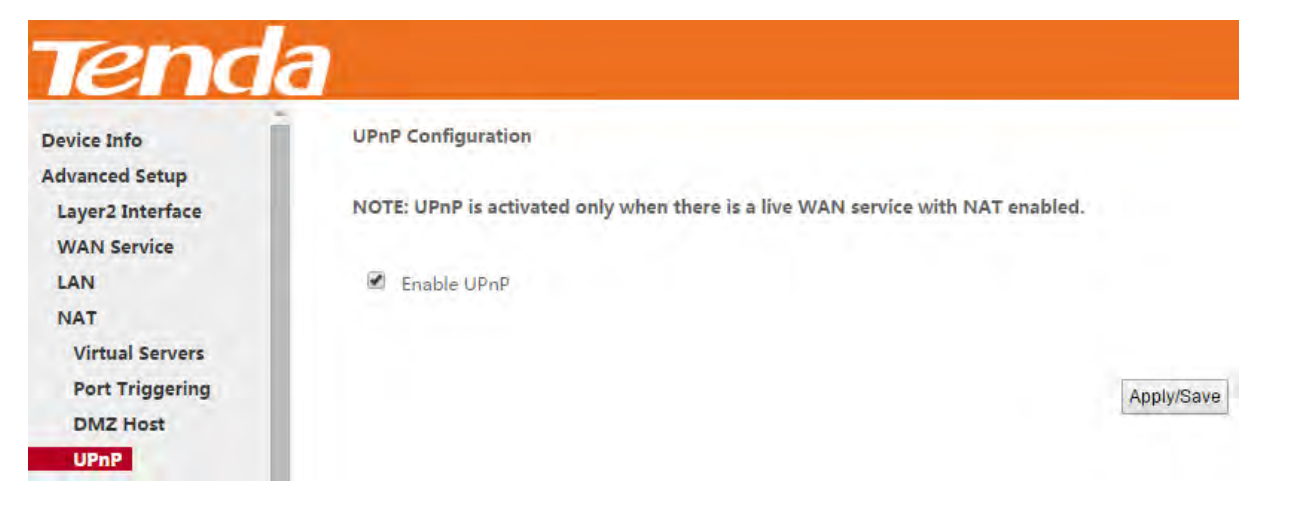

*\_\_\_\_\_\_\_\_\_\_\_\_\_\_\_\_\_\_\_\_\_\_\_\_\_\_\_\_\_\_\_\_\_\_\_\_\_\_\_\_\_\_\_\_\_\_\_\_\_\_\_\_\_\_\_\_\_\_\_\_\_\_\_\_\_\_\_\_\_\_\_\_\_\_\_\_\_\_\_\_\_\_\_\_\_\_\_\_\_\_\_\_\_\_\_\_\_*

*\_\_\_\_\_\_\_\_\_\_\_\_\_\_\_\_\_\_\_\_\_\_\_\_\_\_\_\_\_\_\_\_\_\_\_\_\_\_\_\_\_\_\_\_\_\_\_\_\_\_\_\_\_\_\_\_\_\_\_\_\_\_\_\_\_\_\_\_\_\_\_\_\_\_\_\_\_\_\_\_\_\_\_\_\_\_\_\_\_\_\_\_\_\_\_\_\_*

**Enable UPnP:** Check/uncheck to enable/disable the UPnP feature.

## **ANOTE**

UPnP is activated only when there is a live WAN service with NAT enabled.

## 4.2.5 Security

This section explains the following information:

- *• [IP Filtering](#page-11-0)*
- <span id="page-11-0"></span>*• MAC Filtering*

### IP Filtering

#### Outgoing IP Filtering Setup

By default, all outgoing IP traffic from LAN is allowed, but some IP traffic can be BLOCKED by setting up filters. Choose **Add** or **Remove** to configure outgoing IP filters.

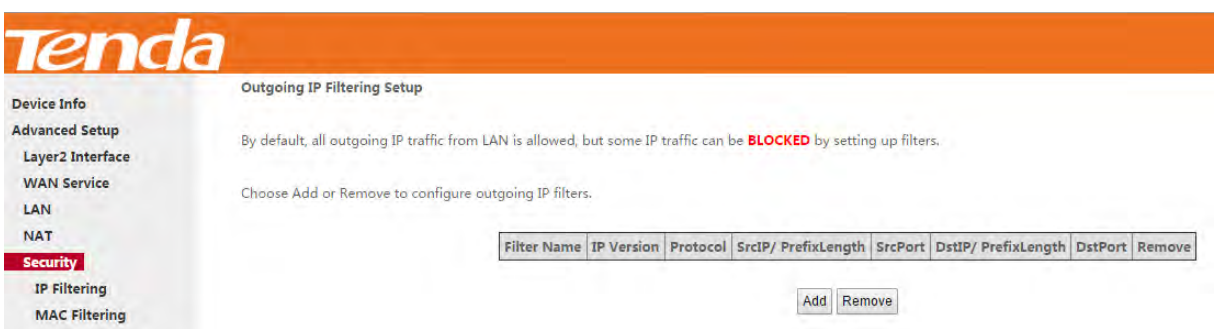

Choose **Add** to enter the following screen:

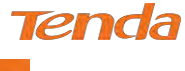

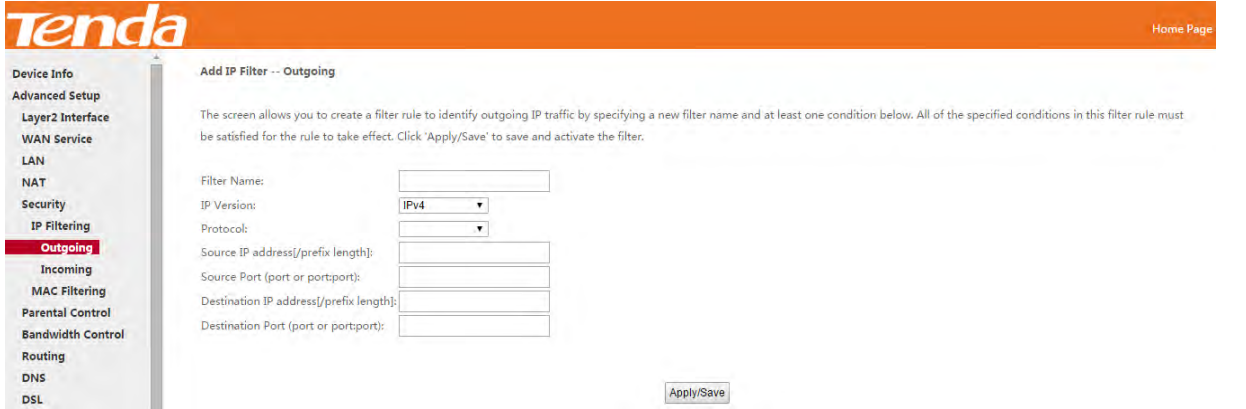

This screen allows you to create a filter rule to identify outgoing IP traffic by specifying a new filter name and at least one condition below. All of the specified conditions in this filter rule must be satisfied for the rule to take effect. Click

Apply/Save to save and activate the filter.

- **Filter Name:** Enter a descriptive filtering name.
- **IP Version:** Support IPv4.
- **Protocol:** TCP/UDP, TCP, UDP and ICMP are available for your option.
- **Source IP address [/prefix length]:** Enter the LAN IP address to be filtered.
- **Source Port (port or port: port):** Specify a port number or a range of ports used by LAN PCs to access the Internet. If you are unsure, leave it blank.
- **•** Destination IP address [/prefix length]: Specify the external network IP address to be accessed by specified LAN PC<sub>s</sub>.
- **Destination Port** (port or port:port)**:** Specify a port number or a range of ports used by LAN PCs to access external network.

#### Incoming IP Filtering Setup

When the firewall is enabled on a WAN or LAN interface, all incoming IP traffic is BLOCKED. However, some IP

traffic can be **ACCEPTED** by setting up filters.

Choose **Add** or **Remove** to configure incoming IP filters.

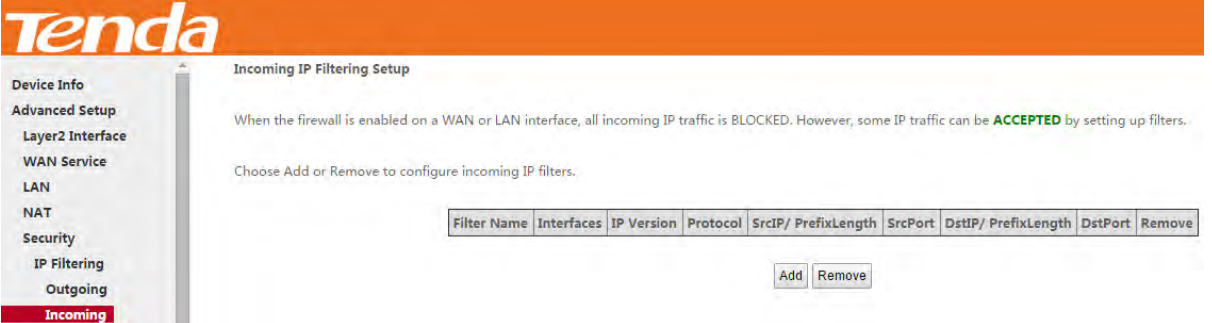

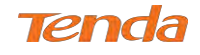

#### Click **Add** to enter the following screen:

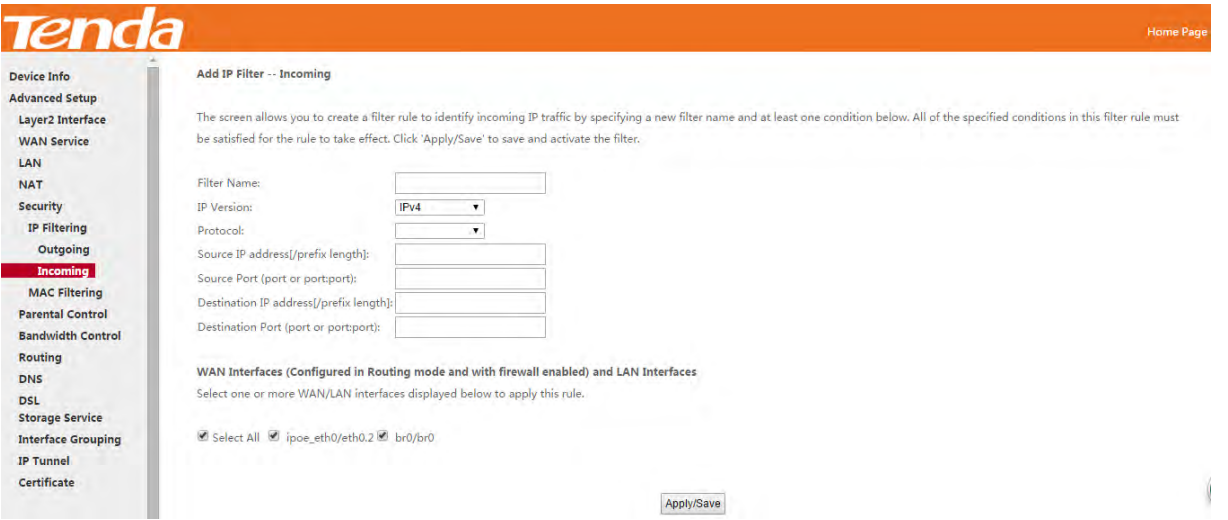

This screen allows you to create a filter rule to identify incoming IP traffic by specifying a new filter name and at least one condition below. All of the specified conditions in this filter rule must be satisfied for the rule to take effect. Click

Apply/Save to save and activate the filter.

- **IP Version:** Select IP version.
- Protocol: TCP/UDP, TCP, UDP and ICMP are available for your option.
- **Source IP address [/prefix length]:** Enter the Internal IP address [/prefix length] to be filtered.
- **Source Port (port or port: port):** Specify a port number or a range of ports used by PCs from external network to access your internal network.
- **Destination IP address [/prefix length]:** Specify the internal network IP address [/prefix length] to be accessed by the specified PCs from external network.
- **Destination Port** (port or port:port)**:** Specify a port number or a range of ports used by PCs from external network to access your internal network.

### MAC Filtering

A bridge WAN service is needed to configure this service.

MAC Filtering is only effective on ATM PVCs configured in Bridge mode. FORWARDED means that all MAC layer frames will be forwarded except those matching with any of the specified rules in the following table. BLOCKED means that all MAC layer frames will be blocked except those matching with any of the specified rules in the following table. Choose **Add** or **Remove** to configure MAC filtering rules.

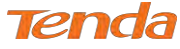

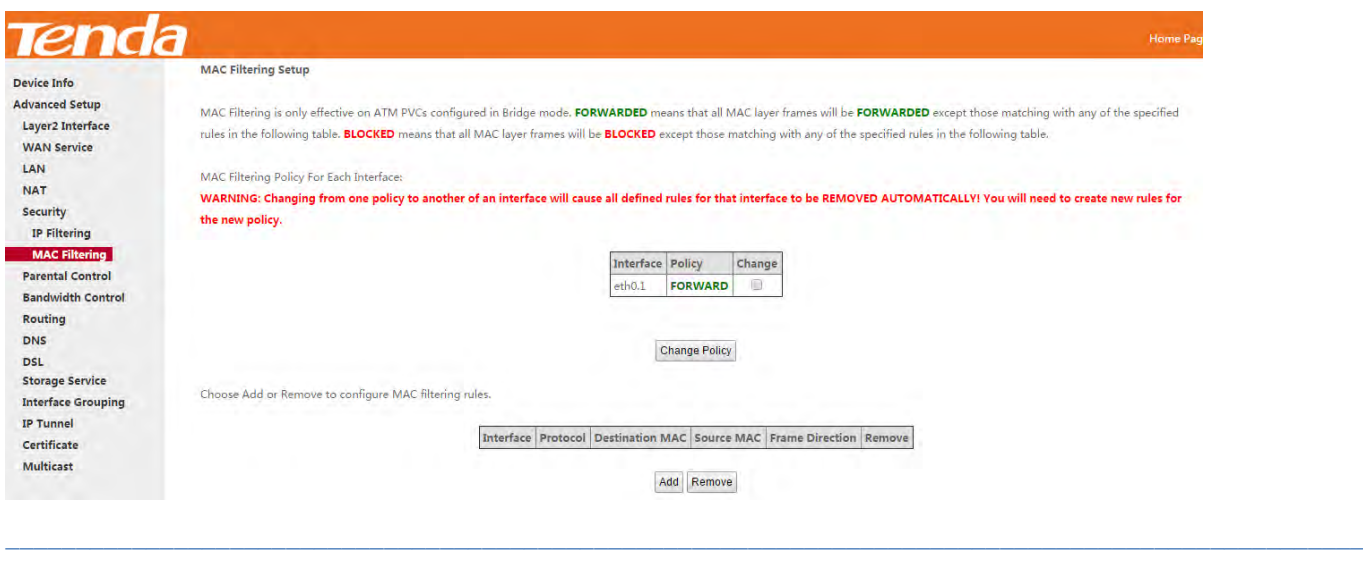

# **Warning!**

Changing from one policy to another of an interface will cause all defined rules for that interface to be REMOVED

*\_\_\_\_\_\_\_\_\_\_\_\_\_\_\_\_\_\_\_\_\_\_\_\_\_\_\_\_\_\_\_\_\_\_\_\_\_\_\_\_\_\_\_\_\_\_\_\_\_\_\_\_\_\_\_\_\_\_\_\_\_\_\_\_\_\_\_\_\_\_\_\_\_\_\_\_\_\_\_\_\_\_\_\_\_\_\_\_\_\_\_\_\_\_\_\_\_*

AUTOMATICALLY! You will need to create new rules for the new policy.

#### Click **Add** to enter the following screen:

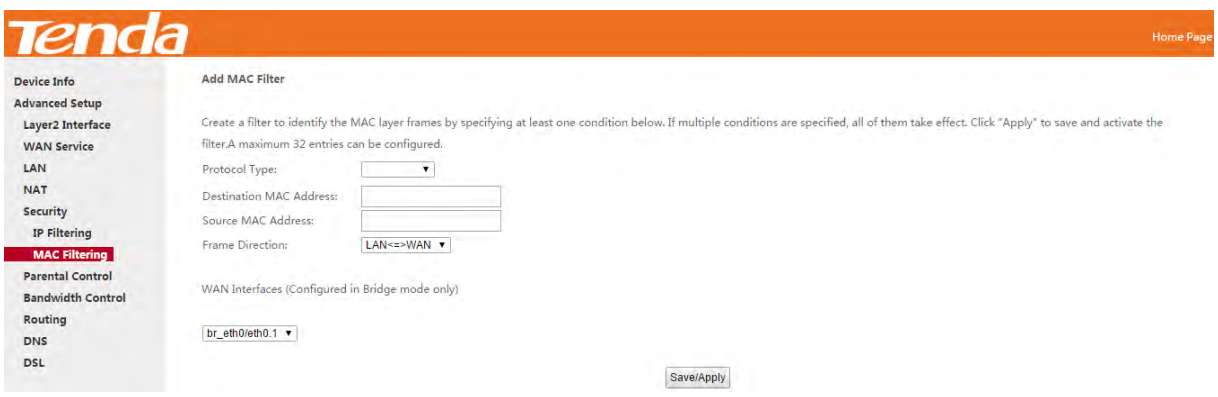

Here you can create a filter to identify the MAC layer frames by specifying at least one condition below. If multiple

conditions are specified, all of them take effect. Click **Save/Apply** to save and activate the filter.

**Protocol Type:** Select a protocol type from the drop-down list.

**Destination MAC Address:** Enter the MAC address of data frame being restricted to arrive.

**Source MAC Address:** Enter the MAC address of data frame being restricted to come.

**Frame Direction:** Select a frame direction from the drop-down list.

**WAN Interfaces:** Select a WAN interface from the drop-down list.

### 4.2.6 Parental Control

This section explains the following information:

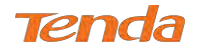

- *[Time Restriction](#page-15-0)*
- <span id="page-15-0"></span>*• [URL Filter](#page-15-1)*

### Time Restriction

Click **Parental Control > Time Restriction > Add** to enter the following screen.

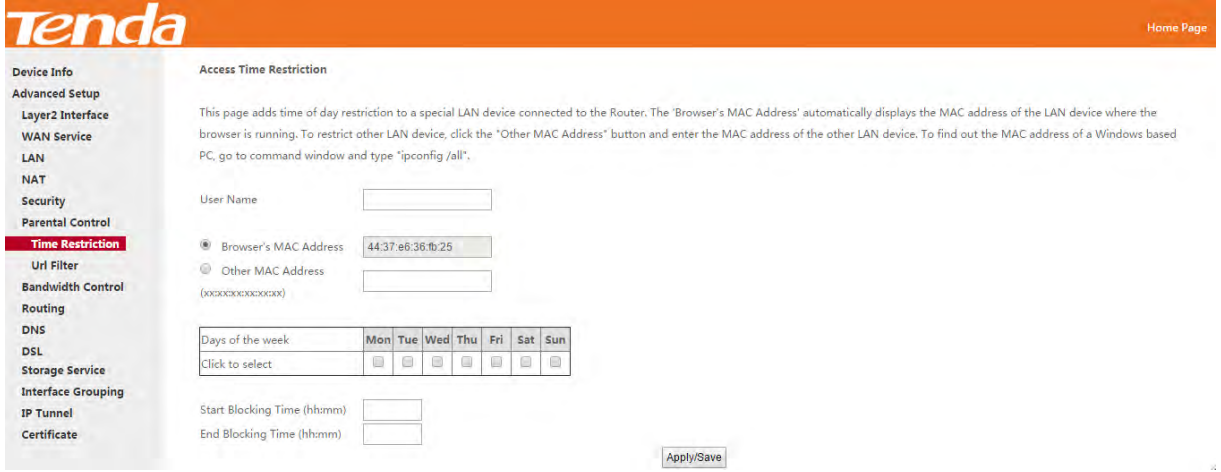

Here you can add time of day restriction that an attached LAN device can access the Internet.

The Browser's MAC Address automatically displays the MAC address of the LAN device where the browser is running.

To restrict other LAN device, check the "Other MAC Address" option and enter its MAC address.

- **User Name:** Enter a user name.
- **Browser's MAC Address:** Automatically adds the MAC address of the attached LAN device where the browser is running.
- **Other MAC Address:** Specify the MAC address of the computer that you want to apply Internet access restriction.
- **Days of the week:** Click to select the days of the week during which you wish to restrict Internet access.
- **Start Blocking Time/ End Blocking Time:** Specify time of day restriction to an attached LAN device. Within this specified time length of the day, this LAN device will be blocked from the Internet.
- **Apply/Save:** Click  $\boxed{\frac{\text{Apply/Save}}{\text{Apply/Save}}}$  to save and apply your settings.

### <span id="page-15-1"></span>URL Filter

Here you can add URL access restriction to specific LAN PCs.

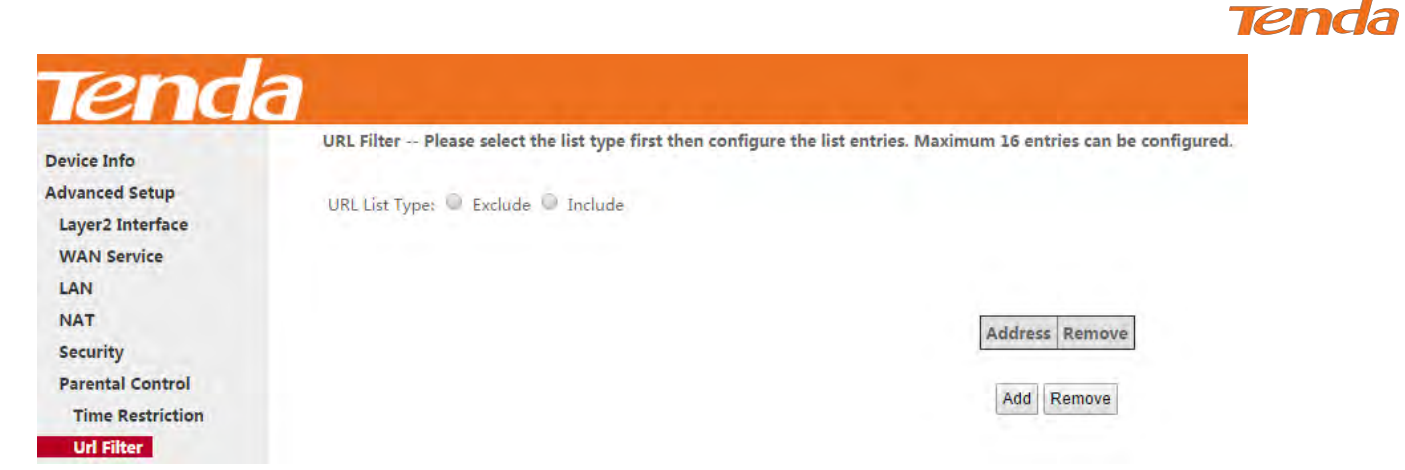

Select the **URL List Type** (Exclude or Include) first and then click **Add** to enter the screen below for configuring the list

entries.

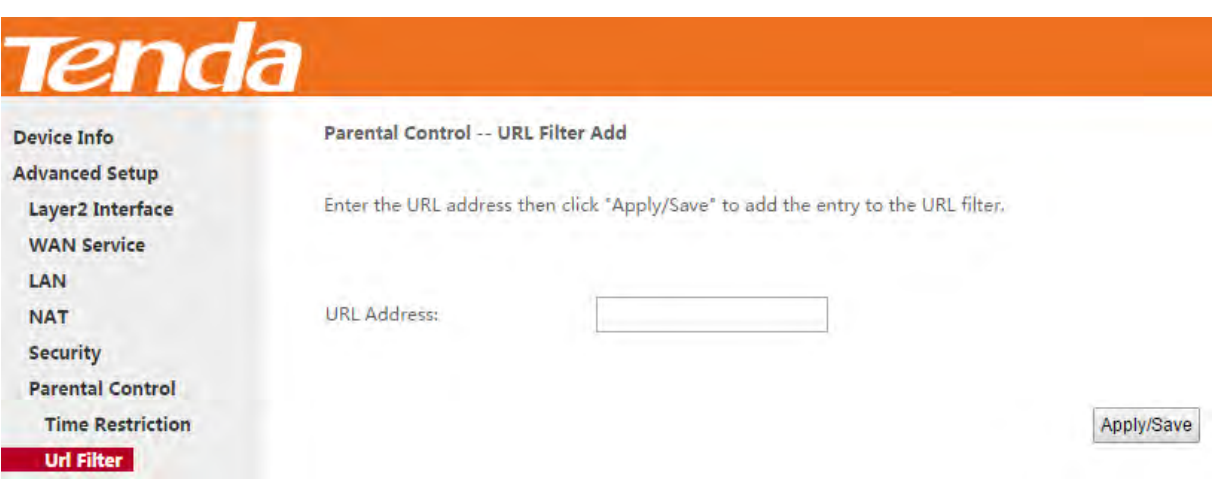

**URL Address:** Enter a specific URL or a key word of domain name in this field.

 $Click \nightharpoonup \nightharpoonup \text{Apply/Save}$  to apply and save the settings.

## **ANOTE**

If you have accessed the URL before you include it in a URL filter rule, you must reboot the router and erase it from

*\_\_\_\_\_\_\_\_\_\_\_\_\_\_\_\_\_\_\_\_\_\_\_\_\_\_\_\_\_\_\_\_\_\_\_\_\_\_\_\_\_\_\_\_\_\_\_\_\_\_\_\_\_\_\_\_\_\_\_\_\_\_\_\_\_\_\_\_\_\_\_\_\_\_\_\_\_\_\_\_\_\_\_\_\_\_\_\_\_\_\_\_\_\_\_\_\_*

your PC to activate this URL filter rule. To erase the domain name from your PC:

**1.** Click the keys  $\bullet$  +R on the keyboard to enable "Run" dialog, and type **cmd** > click **OK**.

(**Note that** different operation systems may have different ways to enable "Run"; Windows is taken a guide here.)

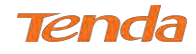

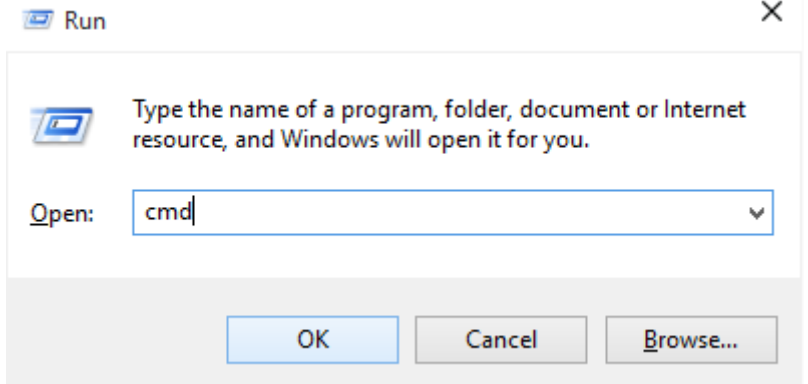

**2.** Then type **ipconfig /flushdns** and hit **Enter** on the keyboard.

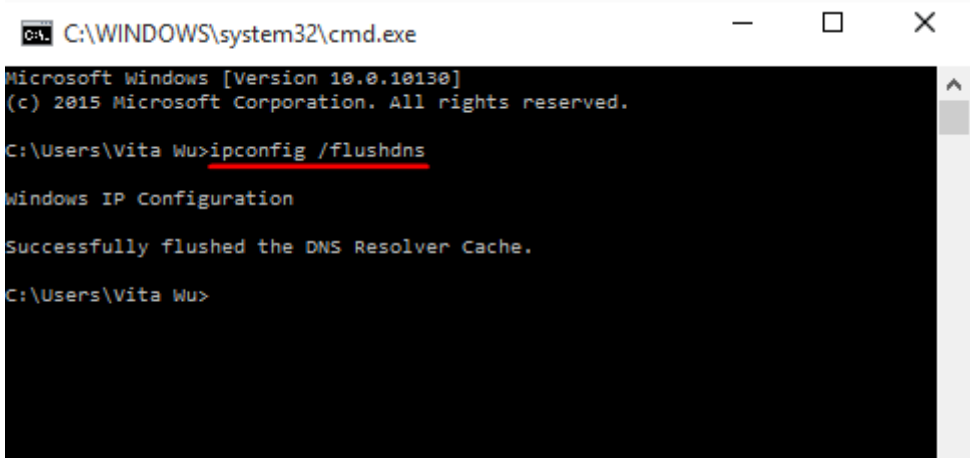

## 4.2.7 Bandwidth Control

When multiple devices each of which requests a different bandwidth attach to the modem router, to ensure the attached devices obtaining a fair bandwidth and getting a fluent Internet experience, set a bandwidth control rule.

*\_\_\_\_\_\_\_\_\_\_\_\_\_\_\_\_\_\_\_\_\_\_\_\_\_\_\_\_\_\_\_\_\_\_\_\_\_\_\_\_\_\_\_\_\_\_\_\_\_\_\_\_\_\_\_\_\_\_\_\_\_\_\_\_\_\_\_\_\_\_\_\_\_\_\_\_\_\_\_\_\_\_\_\_\_\_\_\_\_\_\_\_\_\_\_\_\_*

Check **Enable Bandwidth Control** to enable this feature.

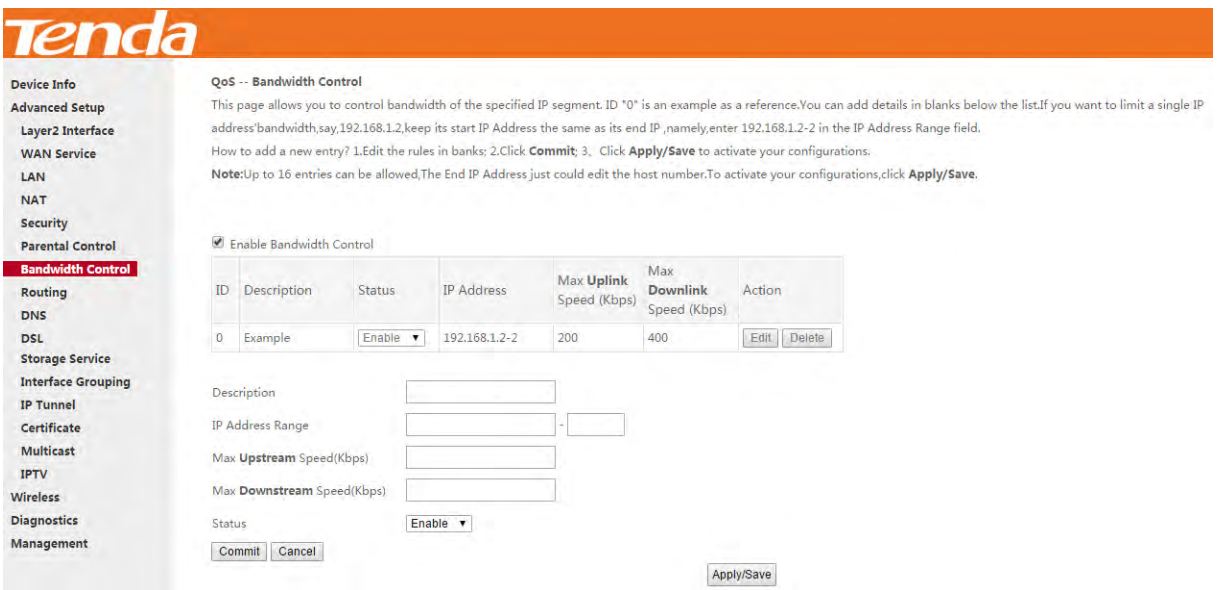

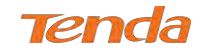

**Description**: Name the bandwidth control rule as you like.

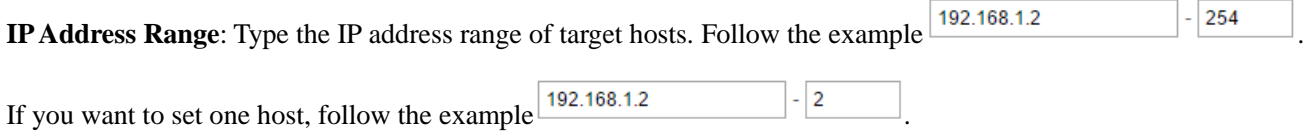

**Max Upstream Speed (Kbps):** Set the upstream speed as your actual bandwidth need.

**Max Downstream Speed (Kbps)**: Set the downstream speed as your actual bandwidth need.

**Status**: Enable or Disable.

After you have edited the details of the bandwidth control rule, click **Commit** first to save and then click **Apply/Save** to activate the settings.

## 4.2.8 Routing

This section explains the following:

- *• [Default Gateway](#page-18-0)*
- <span id="page-18-0"></span>*• Static Route*

### Default Gateway

Default gateway interface list can have multiple WAN interfaces served as system default gateways but only one will be used according to the priority with the first being the highest and the last one the lowest priority if the WAN interface is connected. Priority order can be changed by removing all and adding them back in again.

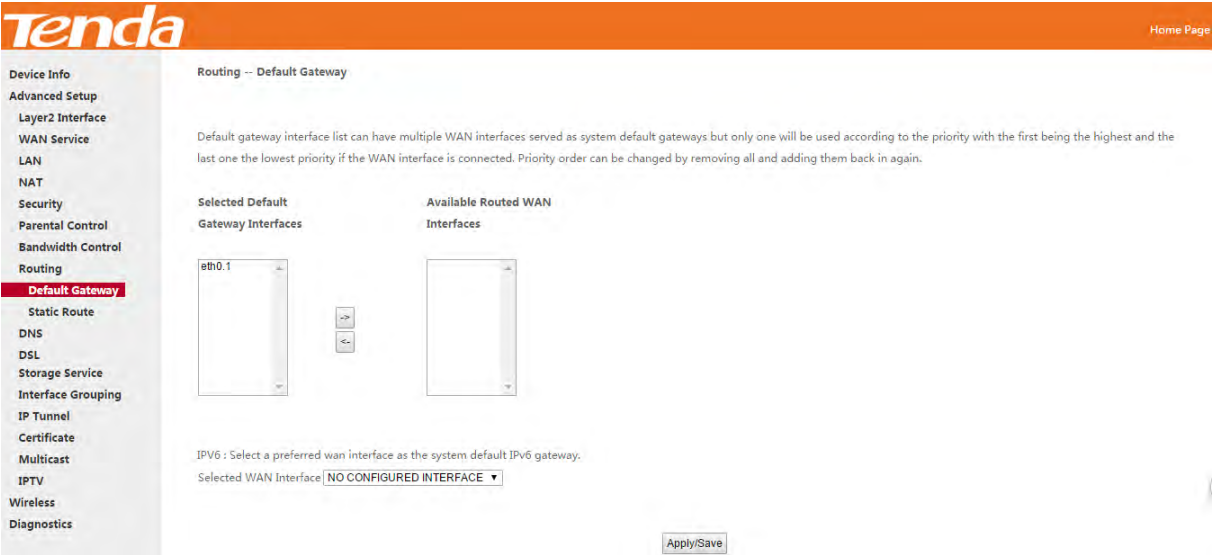

**Selected Default Gateway Interfaces:** Displays the selected default gateway interfaces. Select a WAN interface

and click the **button to move it to the Available Routed WAN Interfaces** box.

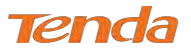

**Available Routed WAN Interfaces:** Displays the available routed WAN interfaces. Select a WAN interface and

click the button to add it to the **Selected Default Gateway Interfaces** box.

**Apply/Save:** Click to save and activate your settings.

### Static Route

Static routes provide additional routing information to your router. Typically, you do not need to add static routes. However, when there are several routers in the network, you may want to set up static routing. Static routing determines the path of the data in your network. You can use this feature to allow users on different IP domains to access the Internet via this device. It is not recommended to use this setting unless you are familiar with static routing. In most cases, dynamic routing is recommended, because this feature allows the router to detect the physical changes of the network layout automatically.

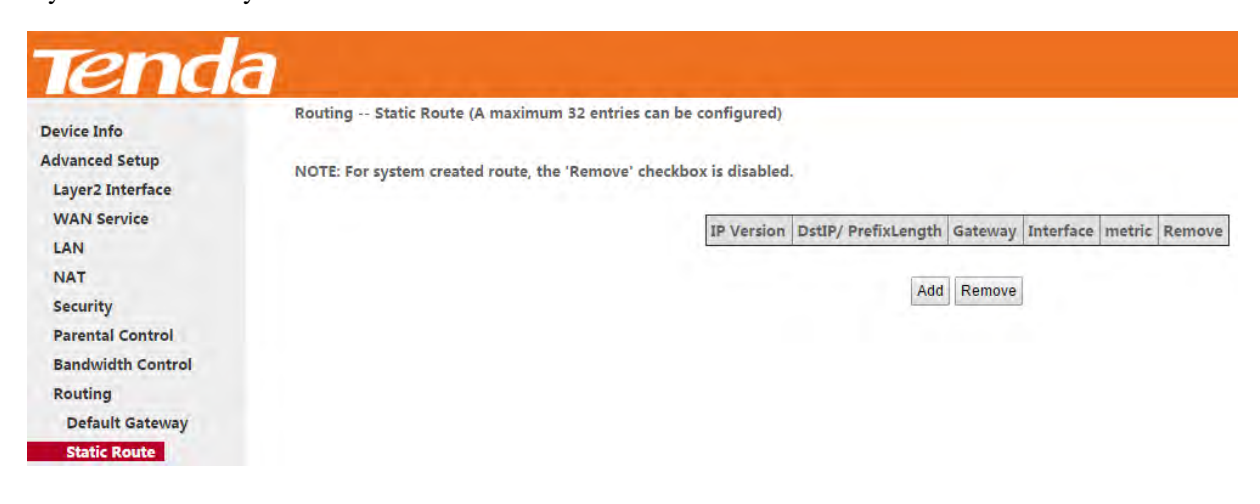

#### Click **Add** to enter the following screen:

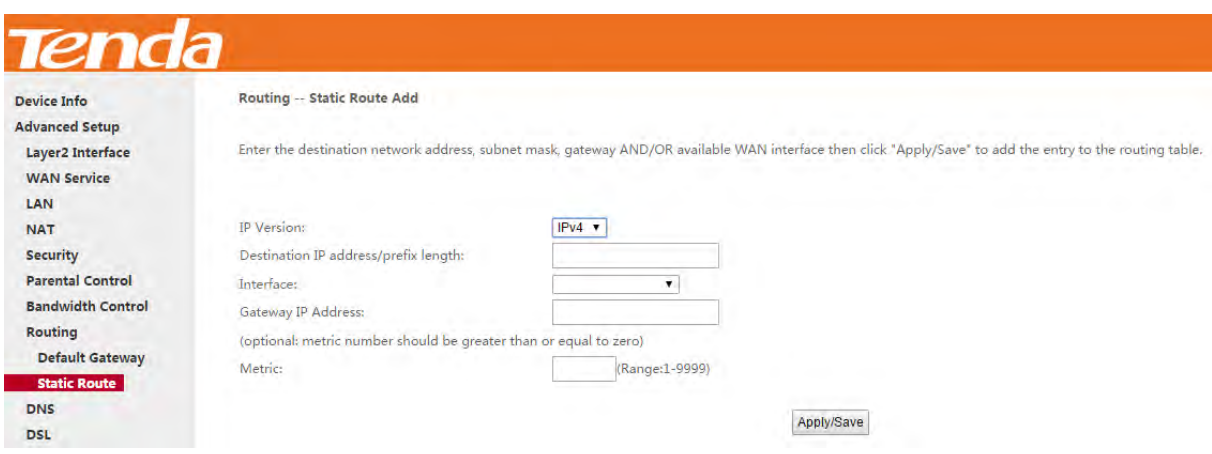

- **IP Version:** Select IP version.
- **Destination IP address/prefix length:** Enter the destination IP address and prefix length of the final destination.
- **Interface:** Select an interface from the drop-down list.
- **Gateway IP address:** Enter the gateway IP address, which must be a router on the same LAN segment as the

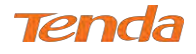

router.

 **Metric:** Enter a number in the Metric field. This stands for the number of routers between your network and the destination.

*\_\_\_\_\_\_\_\_\_\_\_\_\_\_\_\_\_\_\_\_\_\_\_\_\_\_\_\_\_\_\_\_\_\_\_\_\_\_\_\_\_\_\_\_\_\_\_\_\_\_\_\_\_\_\_\_\_\_\_\_\_\_\_\_\_\_\_\_\_\_\_\_\_\_\_\_\_\_\_\_\_\_\_\_\_\_\_\_\_\_\_\_\_\_\_\_\_*

• **Apply /Save:** Click to apply and save your settings.

### **ANOTE**

- 1. Destination IP address cannot be on the same IP segment as WAN or LAN segment as the router.
- 2. Only configure additional static routes for unusual cases such as multiple routers or multiple IP subnets located on

*\_\_\_\_\_\_\_\_\_\_\_\_\_\_\_\_\_\_\_\_\_\_\_\_\_\_\_\_\_\_\_\_\_\_\_\_\_\_\_\_\_\_\_\_\_\_\_\_\_\_\_\_\_\_\_\_\_\_\_\_\_\_\_\_\_\_\_\_\_\_\_\_\_\_\_\_\_\_\_\_\_\_\_\_\_\_\_\_\_\_\_\_\_\_\_\_\_*

your network. Wrong static routes may lead to network failure.

3. For system created route, the "Remove" checkbox is disabled.

## 4.2.9 DNS

### DNS Server (Static DNS)

The DNS server translates domain names to numeric IP addresses. It is used to look up site addresses based on their

names. If the DNS server works incorrectly, Internet access will be blocked.

DNS server is configured when you are setting up your Internet connectivity. So, you do not have to finish DNS server setup here unless your network works false.

### **For IPv4**

① Click **Advanced Setup** > **DNS** > **DNS Server**, and enter the screen below.

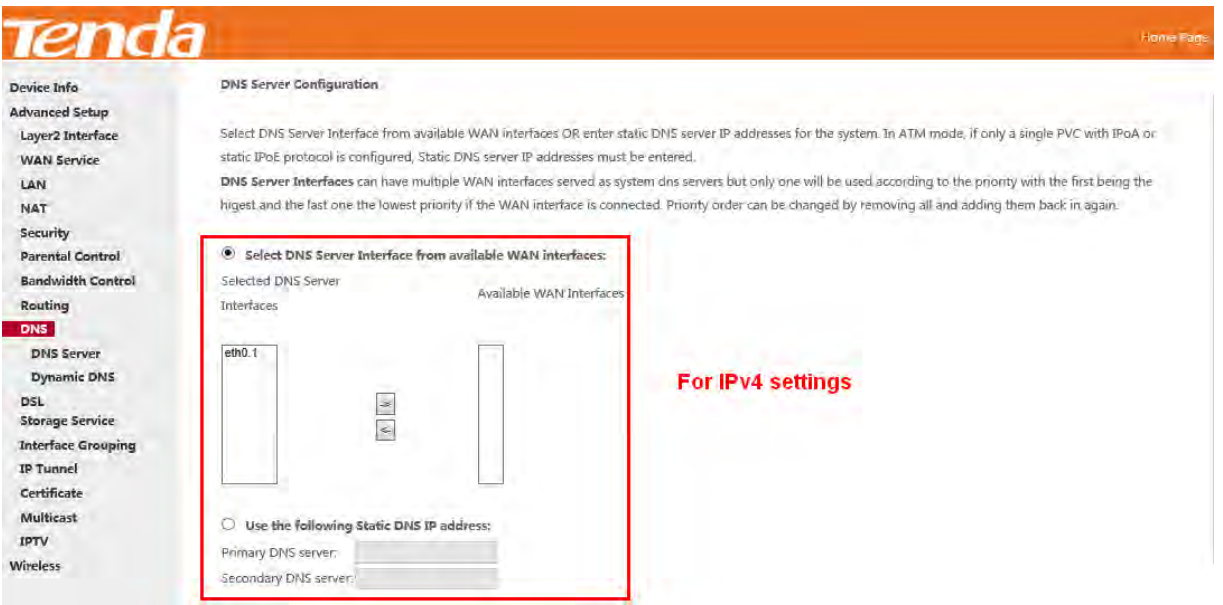

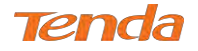

#### ② Check the **Select DNS Server Interface from available WAN interfaces** option if the device gets a DNS

address automatically from an upstream device. Or select the **Use the following Static DNS IP address** option and enter static DNS server address provided by your ISP.

③ Click **Apply/Save** at the bottom of the page.

#### **For IPv6**

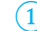

① Click **Advanced Setup** > **DNS** > **DNS Server**, and enter the screen below.

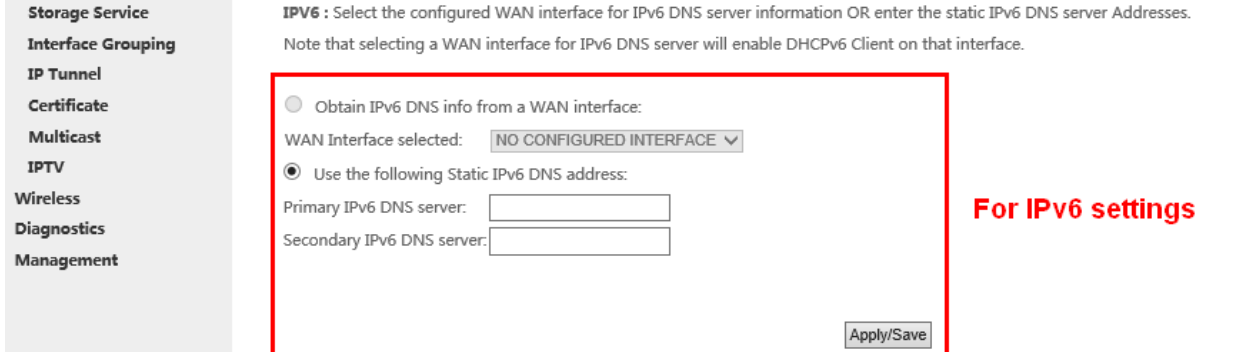

② Select the **Obtain IPv6 DNS info from a WAN interface** option if the device gets a DNS server address from the upstream device automatically. And select a configured WAN interface for the IPv6 DNS server information. Or select the **Use the following Static IPv6 DNS address** option and enter the static IPv6 DNS server address provided by your ISP.

#### ③ Click **Apply/Save**.

### **ANOTE**

- **1.** In ATM mode, if only a single PVC with IPoA or static IPoE protocol is configured, Static DNS server IP addresses must be entered.
- **2.** If you are not clear about the static DNS server IP information, ask your ISP to provide it.
- **3.** The default settings are recommended if you are unsure about the DNS server addresses. If a wrong DNS server address is configured, webpages may not be open.

### Dynamic DNS (DDNS)

If your Internet service provider (ISP) gave you a static (fixed) public IP address, you can register a domain name and have that name associated with your IP address by public Domain Name Servers (DNS). However, if your ISP gave you a dynamic (changing) public IP address, you cannot predict what your IP address will be, and the address can change frequently. In this case, you can use a commercial Dynamic DNS service. It allows you to register your domain to their IP address and forward traffic directed at your domain to your frequently changing IP address. If your ISP assigns a private WAN IP address (such as 192.168.x.x or 10.x.x.x), the Dynamic DNS service does not work because private

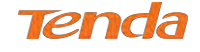

addresses are not routed on the Internet.

Click **Advanced Setup** > **DNS** > **Dynamic DNS** to enter the Dynamic DNS screen.

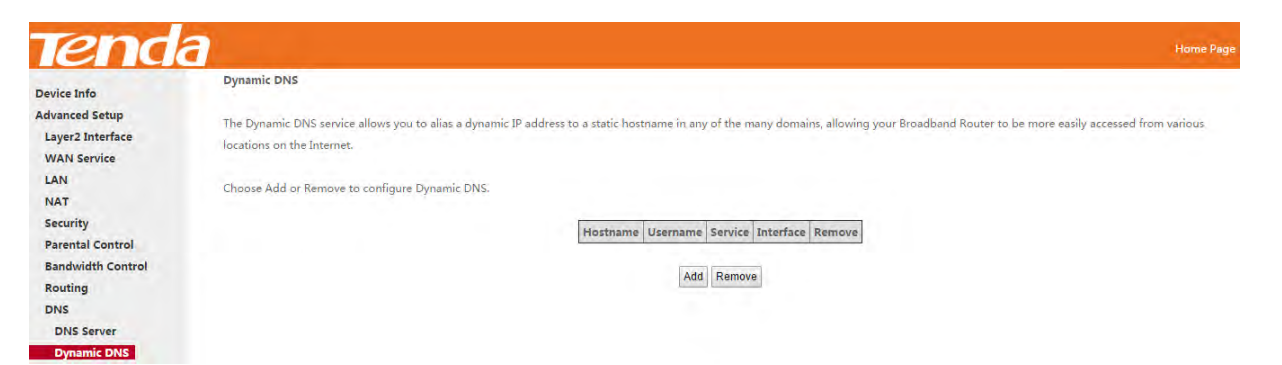

Click  $\overline{\phantom{a}}$  to configure the DDNS settings.

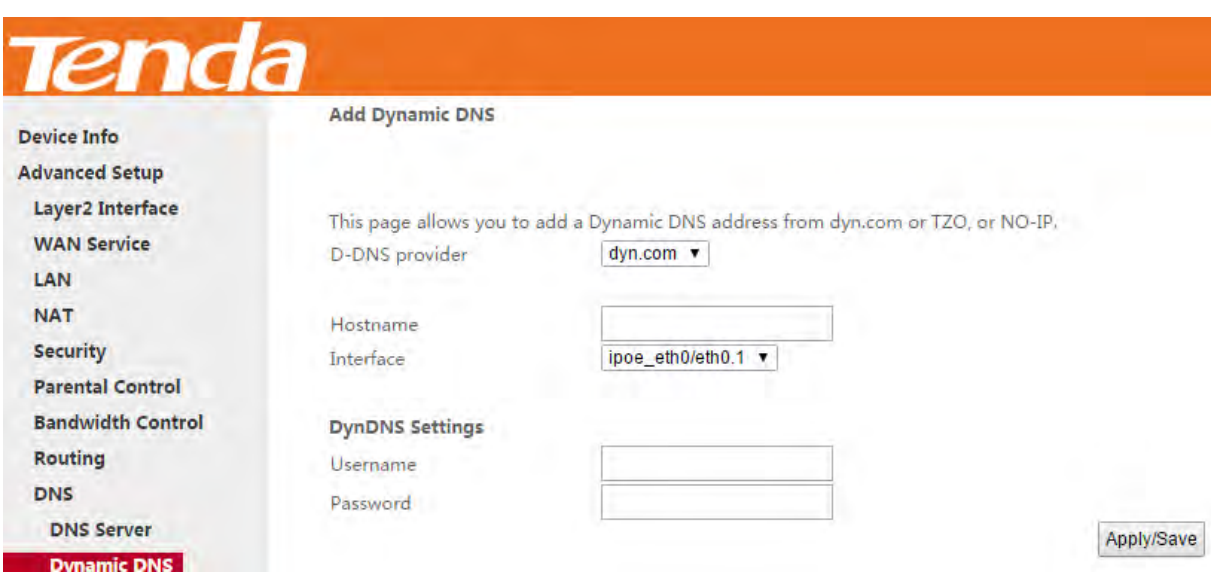

**D-DNS Provider:** Select your DDNS service provider from the drop-down menu.

**Hostname:** Enter the DDNS domain name registered with your DDNS service provider.

**Interface:** Specify a WAN connection interface.

**Username:** Enter the DDNS user name registered with your DDNS service provider.

**Password:** Enter the DDNS Password registered with your DDNS service provider.

 $Click \nvert$  Apply/Save to save your settings.

#### **Example: dyn.com**

Hostname: tenda.dyndns.org

Username: tenda

Password: 123456789

#### **Add Dynamic DNS**

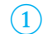

① Select **dyn.com** from the **D-DNS provider** drop-down menu.

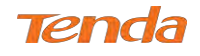

- ② Enter the hostname. Here is "tenda.dyndns.org" for example.
- ③ Specify a WAN connection interface.

#### **DynDNS Settings**

④ Enter your DynDNS username. Here is "tenda"

for example.

⑤ Enter the password of DynDNS account.

Here is "123456789" for example.

 $\overline{6}$  Click  $\overline{Apply/Save}$  to save your configuration.

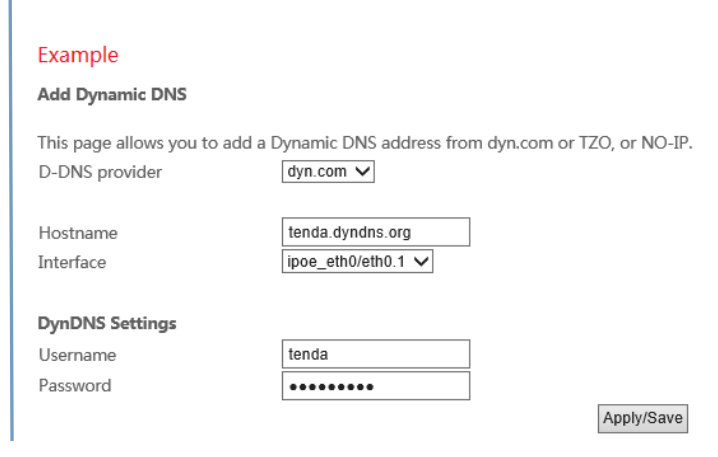

### 4.2.10 DSL

This screen provides multiple ASDL modulation modes to meet diversified environments. You can also select phone line

pair and Capability.

DSL parameter configurations must be supported by ISP to take effect. Actual parameters (see Statistics-DSL) resulted

from the negotiation between your router and ISP. Wrong configurations may fail your Internet access.

The best DSL configurations are the factory defaults. Only change them with the support of your ISP or our technical

staff when your router fails to negotiate with ISP in DSL (ATM) mode.

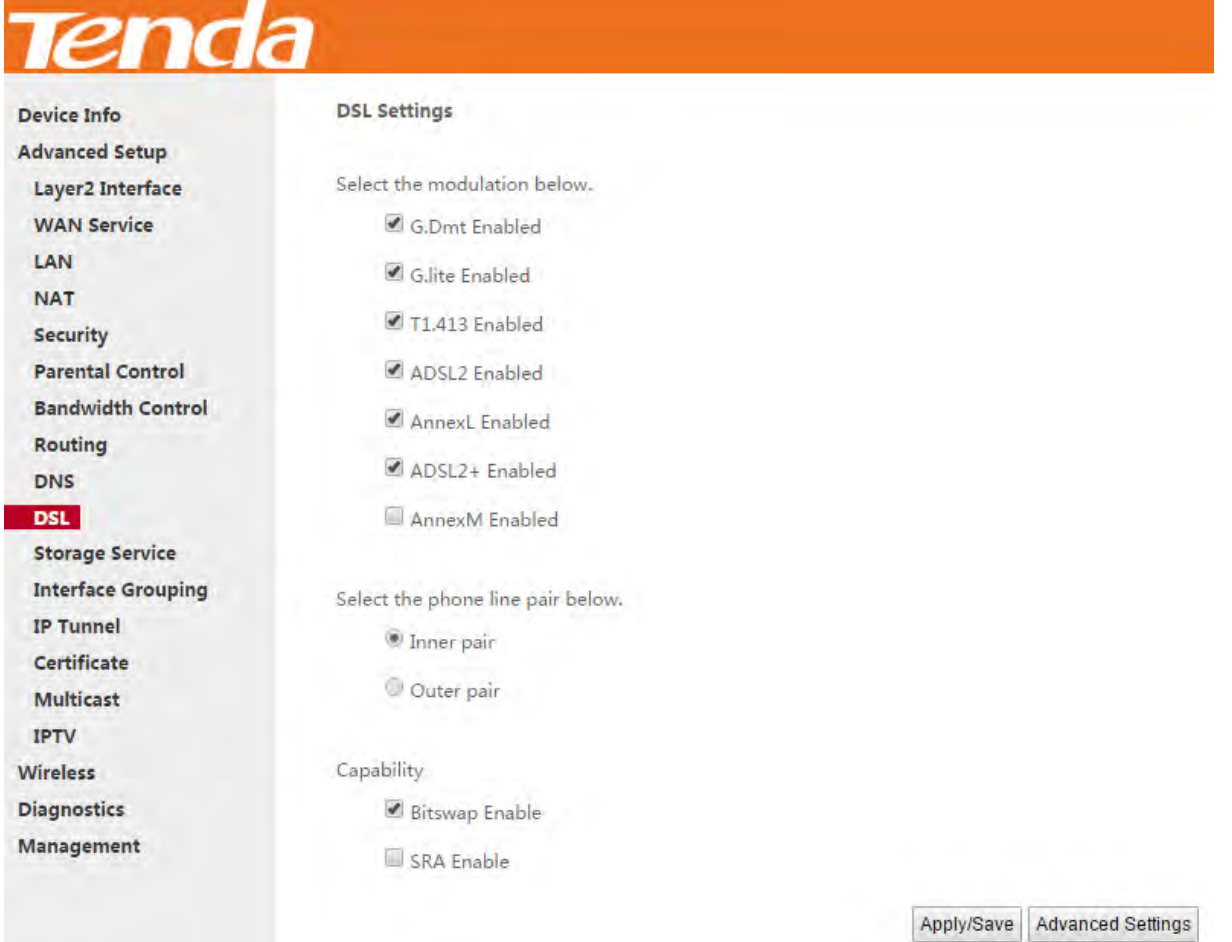

![](_page_24_Picture_0.jpeg)

Check the checkbox next to a modulation to enable it and then click **Apply/Save** 

**Advanced Settings:** Click it to enter the Advanced Settings screen as below.

![](_page_24_Picture_92.jpeg)

Here you can select the test mode and tone.

# **TIP**

If you are unsure about the DSL parameters, please apply the factory default settings. Wrong configurations may fail

*\_\_\_\_\_\_\_\_\_\_\_\_\_\_\_\_\_\_\_\_\_\_\_\_\_\_\_\_\_\_\_\_\_\_\_\_\_\_\_\_\_\_\_\_\_\_\_\_\_\_\_\_\_\_\_\_\_\_\_\_\_\_\_\_\_\_\_\_\_\_\_\_\_\_\_\_\_\_\_\_\_\_\_\_\_\_\_\_\_\_\_\_\_\_\_\_\_*

*\_\_\_\_\_\_\_\_\_\_\_\_\_\_\_\_\_\_\_\_\_\_\_\_\_\_\_\_\_\_\_\_\_\_\_\_\_\_\_\_\_\_\_\_\_\_\_\_\_\_\_\_\_\_\_\_\_\_\_\_\_\_\_\_\_\_\_\_\_\_\_\_\_\_\_\_\_\_\_\_\_\_\_\_\_\_\_\_\_\_\_\_\_\_\_\_\_*

your Internet access.

## 4.2.11 Storage Service

This section explains the following:

- *• [Storage Device Info](#page-24-0)*
- *User Account*

The modem router provides a USB port. You can attach a USB storage device to it and share your USB device with a user in the LAN.

### <span id="page-24-0"></span>Storage Device Info

Once you plug your USB storage device into the USB port, the details about the USB storage will be recorded shown as below table.

![](_page_25_Picture_0.jpeg)

![](_page_25_Picture_67.jpeg)

Click **Umount** and then uplug your USB device. Removing directly may damage your USB storage device.

### User Account

Accessing the USB storage device requires an account. You can click **Apply/Save** to use the default account or you can customize a new one. Pay attention to that your computer system will record the account you used at the first time.

![](_page_25_Picture_68.jpeg)

### Application: How to access the USB storage device attached to the

### modem router?

**Step 1**: Plug USB storage device.

Plug your USB storage device into the USB port, and make sure the USB LED indicator is on.

**Step 2**: Create an account.

Go to User Account interface, and set up your account. Here the default account "samba" is kept. And click Apply/Save

![](_page_26_Picture_0.jpeg)

to save and apply.

![](_page_26_Picture_64.jpeg)

**Step 3**: Access the USB storage device from a computer.

Click  $\begin{array}{|c|c|c|}\n\hline\n\end{array}$  +**R** on the keyboard to pop up the **Run** dialog, and type  $\underline{\text{N192.168.1.1}}$  in the blank field.

### Click **OK**.

![](_page_26_Picture_65.jpeg)

**Step 4**: Access the USB storage device with the account "samba".

 $usb1_1$ Double click , and enter your account "samba" and password to finish the credentials. Then, click OK.

![](_page_27_Picture_0.jpeg)

![](_page_27_Picture_35.jpeg)

#### **Access successfully!**

![](_page_27_Picture_36.jpeg)

## 4.2.12 Interface Grouping

Interface Grouping supports multiple ports to PVC and bridging groups. Each group will perform as an independent network. To support this feature, you must create mapping groups with appropriate LAN and WAN interfaces using the **Add** button. The **Remove** button will remove the grouping and add the ungrouped interfaces to the Default group.

![](_page_27_Picture_37.jpeg)

![](_page_28_Picture_0.jpeg)

#### Click **Add** to enter the screen below:

![](_page_28_Picture_164.jpeg)

- **Group Name:** Define a name for group.
- **WAN Interface used in the grouping:** WAN connection to which the interface grouping rules apply.
- **Available LAN Interfaces:** LAN interfaces which are available for interface grouping.
- **Grouped LAN Interfaces:** LAN interfaces which are classed into the specified WAN connection.

#### **To create a new interface group:**

- ① Enter the Group name and the group name must be unique.
- ② Select an available WAN interface for the LAN network proxy.
- ③ Define the available LAN interface to connect to the specified WAN interface. Select interfaces from the

**Available LAN Interfaces** list and add it to the **Grouped LAN Interfaces** list using the arrow buttons to create the required mapping of the ports.

④ Click **Apply/Save** button to make the changes effective immediately.

If you want to bypass NAT via the router's interface and obtain the public IP address automatically, you need to add the DHCP vendor ID in the **Automatically Add Clients with the following DHCP Vendor IDs** section. After the ID takes effect, your router will automatically detect the DHCP request from computers on the LAN, and it will forward the DHCP vendor ID and the corresponding DHCP request to the WAN interface used in the interface rules.

## **ANOTE**

- **1.** Eth0, eth1, eth2 and eth3 respectively represent 1/WAN, 2, 3 and 4/iTV port of the device. And wlan0 is the port for all wireless devices connecting to the modem router.
- **2.** If a vendor ID is configured for a specific client device, please REBOOT the client device attached to the modem to allow it to obtain an appropriate IP address.
- **3.** No Interface/None indicates that there is no WAN port.

![](_page_29_Picture_0.jpeg)

## 4.2.13 IP Tunnel

This section explains the following information:

- *• [IPv6inIPv4](#page-29-0)*
- <span id="page-29-0"></span>*• IPv4inIPv6*

### IPv6inIPv4

Click **IPv6inIPv4** and **Add** to enter the following screen:

![](_page_29_Picture_118.jpeg)

- **Tunnel Name:** Specify the name of the tunnel.
- **Mechanism:** Currently, only 6RD configuration is supported.
- **Associated WAN Interface:** Specify the WAN interface of the tunnel.
- **Associated LAN Interface:** Specify the LAN interface of the tunnel.
- **Manual:** If you select Manual, configure the following settings also:
	- **IPv4 Mask Length:** Specify the IPv4 Mask Length.
	- **6rd Prefix with Prefix Length:** Specify the 6rd Prefix with Prefix Length.
	- **Border Relay IPv4 Address:** Specify the Border Relay IPv4 Address.
- **Automatic:** If Automatic is selected, no configurations are required.
- **Apply/Save:** Click to apply and save your settings.

![](_page_30_Picture_0.jpeg)

### IPv4inIPv6

Click **IPv4inIPv6** and **Add** to enter the following screen:

![](_page_30_Picture_105.jpeg)

- **Tunnel Name:** Specify the name of the tunnel.
- **Mechanism:** Currently, only DS-Lite configuration is supported.
- **Associated WAN Interface:** Specify the WAN interface of the tunnel.
- **Associated LAN Interface:** Specify the LAN interface of the tunnel.
- **Manual:** If you select Manual, enter the AFTR information also:
- **Automatic:** If Automatic is selected, no configurations are required.
- **Apply/Save:** Click to apply and save your settings.

### 4.2.14 Certificate

This section explains the following information:

- *• [Local Certificates](#page-30-0)*
- <span id="page-30-0"></span>*• Trusted CA (Certificate Authority) Certificates*

### Local Certificates

Here you can add, view or remove certificates. Local certificates are used by peers to verify your identity. Maximum 4

![](_page_31_Picture_0.jpeg)

#### certificates can be stored.

![](_page_31_Picture_74.jpeg)

#### **To generate a certificate signing request:**

① Click the **Create Certificate Request** button to enter the page below.

![](_page_31_Picture_75.jpeg)

- ② Specify the Common Name, Organization Name and State/Province Name
- ③ Enter the 2-letter Country Code for the certificate.
- ④ Click **Apply** to apply your settings.

### **To Import certificate**:

① Click the **Import Certificate** button on the local certificates page to enter the page below.

![](_page_32_Picture_0.jpeg)

![](_page_32_Picture_43.jpeg)

④ Click **Apply** to apply your settings.

## Trusted CA (Certificate Authority) Certificates

Here you can add, view or remove CA certificates. CA certificates are used by you to verify peers' certificates. Maximum

4 certificates can be stored.

![](_page_32_Picture_44.jpeg)

![](_page_33_Picture_0.jpeg)

#### **To Import certificate**:

① Click the **Import Certificate** button to enter the page below.

![](_page_33_Picture_83.jpeg)

④ Click **Apply** to apply your settings.

### 4.2.15 Multicast

Here you can configure the multicast feature.

### **To configure IGMP for IPv4**

- ① Check the LAN to LAN (Intra LAN) Multicast Enable box.
- ② Check the **Membership Join Immediate (IPTV)** box. This is only required for IPTV.
- ③ Keep other options unchanged from factory defaults if you are not an advanced user. This is strongly

recommended.

![](_page_34_Picture_0.jpeg)

![](_page_34_Picture_1.jpeg)

![](_page_34_Picture_35.jpeg)

### **To configure IGMP for IPv6**

- ① Check the LAN to LAN (Intra LAN) Multicast Enable box.
- ② Keep other options unchanged from factory defaults if you are not an advanced user. This is strongly

#### recommended.

![](_page_34_Picture_36.jpeg)

Apply/Save

![](_page_35_Picture_0.jpeg)

## 4.2.16 IPTV

If you check the **Enable IPTV** checkbox, you must choose a layer2 interface, and then configure the PVC info (ATM),

or VLAN info (ETH). Click Apply/Save to save it.

**Enable IPTV:** Check to enable the IPTV service, or disable it.

![](_page_35_Picture_112.jpeg)

**IPTV configuration for DSL Internet Access user:**

- ① Enable **IPTV**.
- ② Select Layer2 interface: **ATM Interface**.
- ③ Configure an available VPI/VCI value which should be provided by your ISP.
- (4) Click Apply/Save

### **IPTV configuration for Ethernet Internet Access user:**

- ① Enable **IPTV**.
- ② Select Layer2 Interface: **ETH Interface**.
- 3 Click Apply/Save

![](_page_35_Picture_113.jpeg)
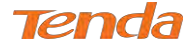

After successful IPTV configurations, Port **4/iTV** on the back panel of the device can only be an IPTV port.

*\_\_\_\_\_\_\_\_\_\_\_\_\_\_\_\_\_\_\_\_\_\_\_\_\_\_\_\_\_\_\_\_\_\_\_\_\_\_\_\_\_\_\_\_\_\_\_\_\_\_\_\_\_\_\_\_\_\_\_\_\_\_\_\_\_\_\_\_\_\_\_\_\_\_\_\_\_\_\_\_\_\_\_\_\_\_\_\_\_\_\_\_\_\_\_\_\_*

*\_\_\_\_\_\_\_\_\_\_\_\_\_\_\_\_\_\_\_\_\_\_\_\_\_\_\_\_\_\_\_\_\_\_\_\_\_\_\_\_\_\_\_\_\_\_\_\_\_\_\_\_\_\_\_\_\_\_\_\_\_\_\_\_\_\_\_\_\_\_\_\_\_\_\_\_\_\_\_\_\_\_\_\_\_\_\_\_\_\_\_\_\_\_\_\_\_*

## **P**TIP

For tagged service, enter valid 802.1P Priority and 802.1Q VLAN ID.

For untagged service, set -1 to both 802.1P Priority and 802.1Q VLAN ID.

## 4.3 Wireless

This section explains the following information:

- *• [Basic](#page-36-0)*
- *Security*
- *MAC Filter*
- *Wireless Bridge*
- <span id="page-36-0"></span>*• Station Info*

## 4.3.1 Basic

This page allows you to configure basic features of the wireless LAN interface. You can enable or disable the wireless LAN interface, hide the network from active scans, set the wireless network name (also known as SSID) and restrict the channel set based on country requirements.

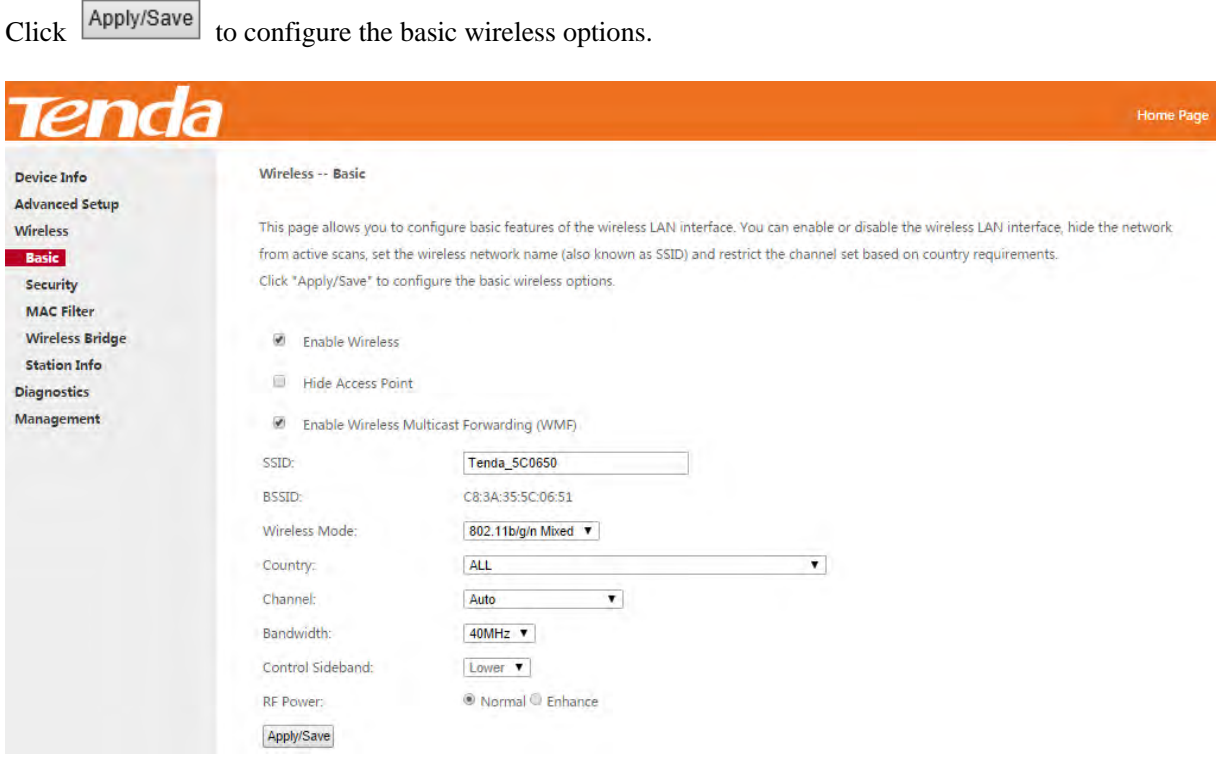

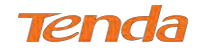

- **Enable Wireless:** check/uncheck to enable/disable the wireless feature.
- **Hide Access Point (Hide SSID):** This option allows you to have your network names (SSID) publicly broadcast. If you choose to enable it, the SSID will be hidden.
- **SSID:** This [is the](http://baike.baidu.com/view/5470.htm) public name of your WiFi.
- **BSSID:** Display the MAC address of the wireless network.
- **Country:** Select your country.
- **Channel:** Select a channel, or select **Auto** to let system automatically select one for your wireless network to operate on if you are unsure. The best selection is a channel that is the least used by adjacent networks.
- **Bandwidth:** Configure the wireless bandwidth. The default is 40MHz.
- **RF Power:** Normal or Enhance. This option may adjust the wireless signal strength.

## 4.3.2 Security

This page allows you to configure security features of the wireless LAN interface. You may set up configuration

manually or through WiFi Protected Setup (WPS).

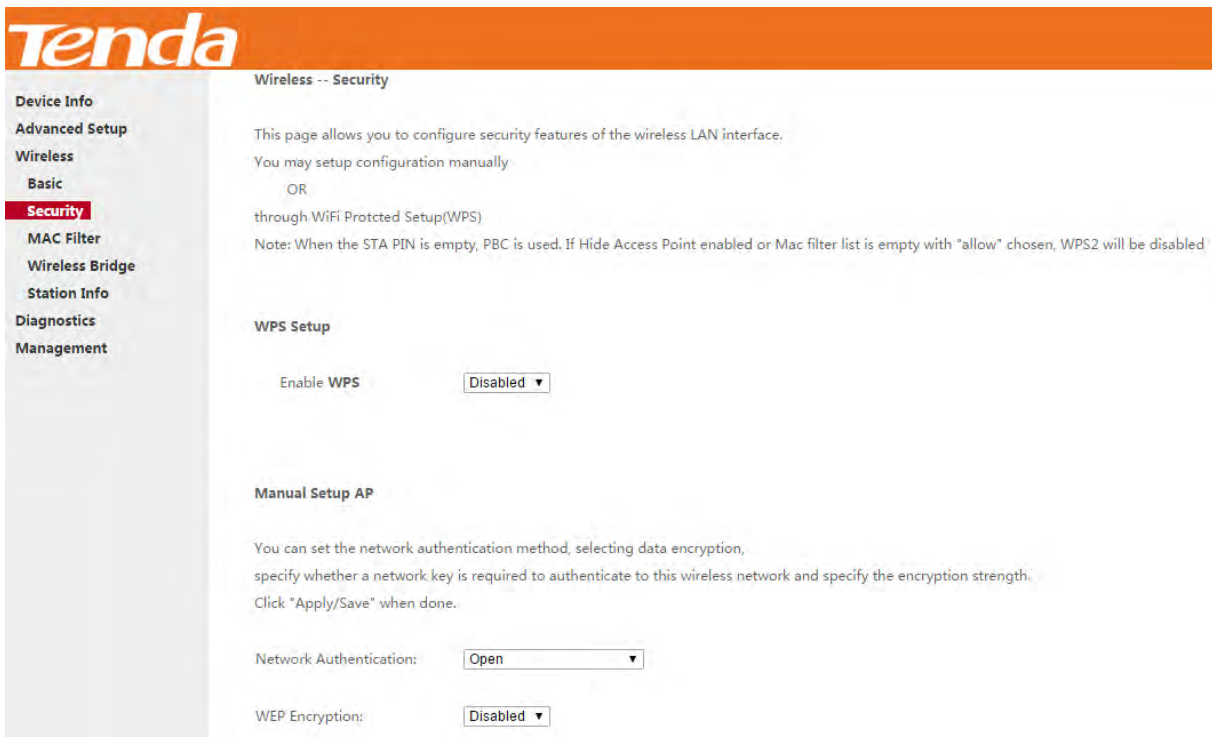

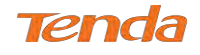

#### **WPS Setup**

Wi-Fi Protected Setup makes it easy for home users who know little of wireless security to establish a home network, as

well as to add new devices to an existing network without entering long passphrases or configuring complicated settings.

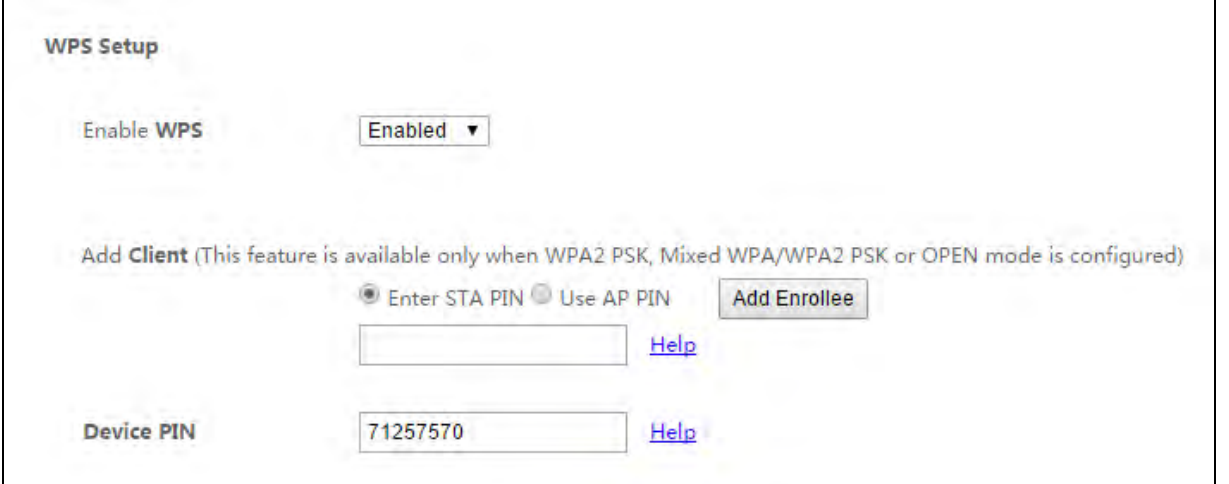

**Enable WPS**: This is WPS ON/OFF turn. Click it to enable or disable WPS. WPS is disabled by default.

**Device PIN:** This is PIN code of the modem router for WPS PIN mode.

**Enter SAT PIN:** "SAT" means the remote wireless client requiring a connection. Enter its PIN code in the blank if you

select this option, and then click **Add Enrollee** 

**Use AP PIN**: "AP" means the modem router. Select this option if you copy the PIN code of the modem router to the remote wireless client.

## **ANOTE**

- **1. WPS/RST** button in the device back panel**:** When WPS feature is enabled, press this button on the device for 1~3 seconds and the WPS LED will keep blinking for about 2 minutes. Within the 2 minutes, press the WPS button on your wireless clients. When the WPS displays a solid light, the wireless client has joined in your wireless network.
- **2.** To use the WPS security, the wireless client must be also WPS-capable.
- **3.** WPS only supports WPA2, which means only when you select "WPA2" encryption or "Open" you can change WPS status.

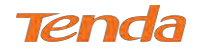

#### **Manual Setup AP**

You can set the network authentication method, selecting data encryption, specify whether a network key is required to authenticate to this wireless network and specify the encryption strength.

 $Click$   $\boxed{\text{Apply/Save}}$  when done.

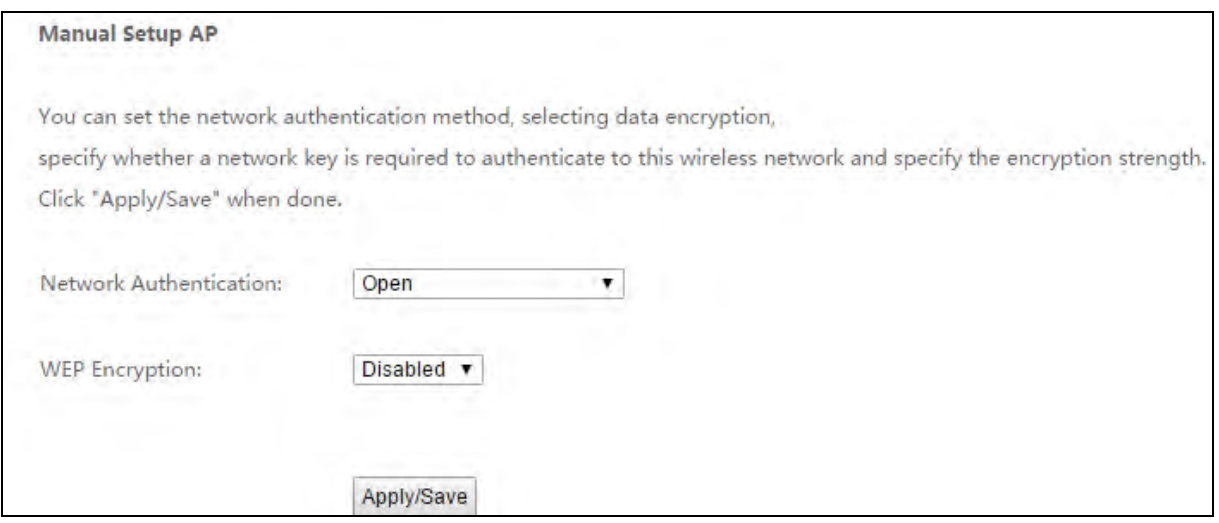

 **Network Authentication:** Select Open, Shared, WPA-PSK, WPA2-PSK or Mixed WPA/ WPA2-PSK from the drop-down list to encrypt your wireless network.

Depending on the type of network authentication you select, you will be prompted to enter corresponding settings.

- **WEP Encryption:** Select Enabled or Disabled.
- **Encryption Strength:** Select 128-bit or 64-bit.
- **Current Network Key:** Select a network key to be active.
- **Network Key 1/2/3/4:** Enter 13 ASCII characters or 26 hexadecimal digits for 128-bit encryption keys; enter 5 ASCII characters or 10 hexadecimal digits for 64-bit encryption keys.
- **WPA/WAPI passphrase:** Enter a WPA/WAPI network key.
- **WPA Group Rekey Interval:** Specify a key update interval.
- **WPA/WAPI Encryption:** Select AES or TKIP+AES.

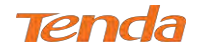

## 4.3.3 MAC Filter

The MAC-based Wireless Access Control feature can be used to allow or disallow clients to connect to your wireless

network.

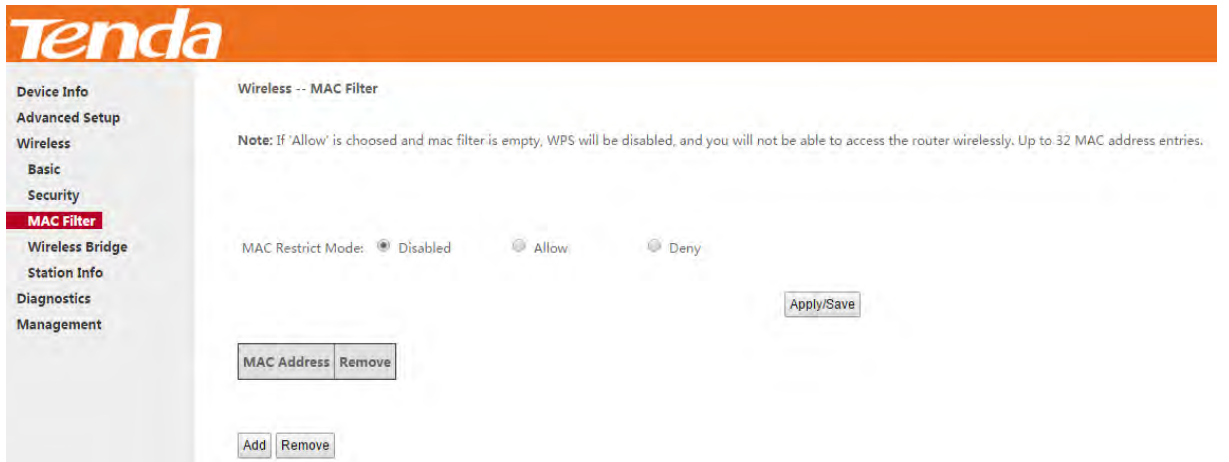

#### **MAC Restrict Mode: Disabled, Allow and Deny**

- **Allow:** Only allow PCs at specified MAC addresses (in the list) to connect to your wireless network.
- **Deny:** Block only PCs at specified MAC addresses from connecting to your wireless network.
- **Disable:** Disable this feature.

**Add:** Click it to add a MAC address.

**Remove:** To delete an existing MAC address, first check the **Remove** box next to the MAC address in list and then click this button.

**Example 1:** To allow only the PC at the MAC address of 00:1A:3D:9C:BB:23 to connect to your wireless network, do as follows:

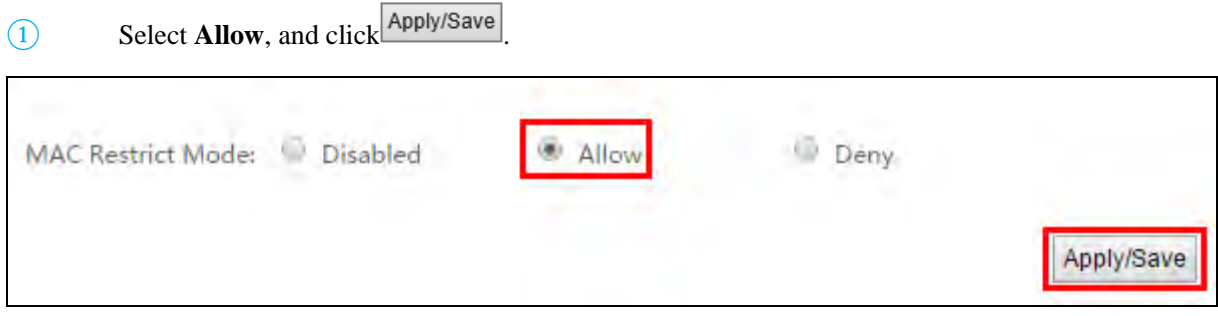

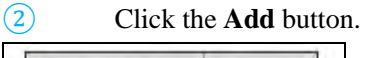

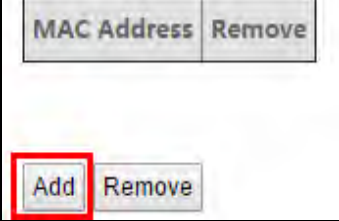

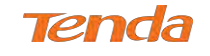

Apply/Save ③ Enter **00:1A:3D:9C:BB:23** in the MAC address box as shown in the figure below, and click

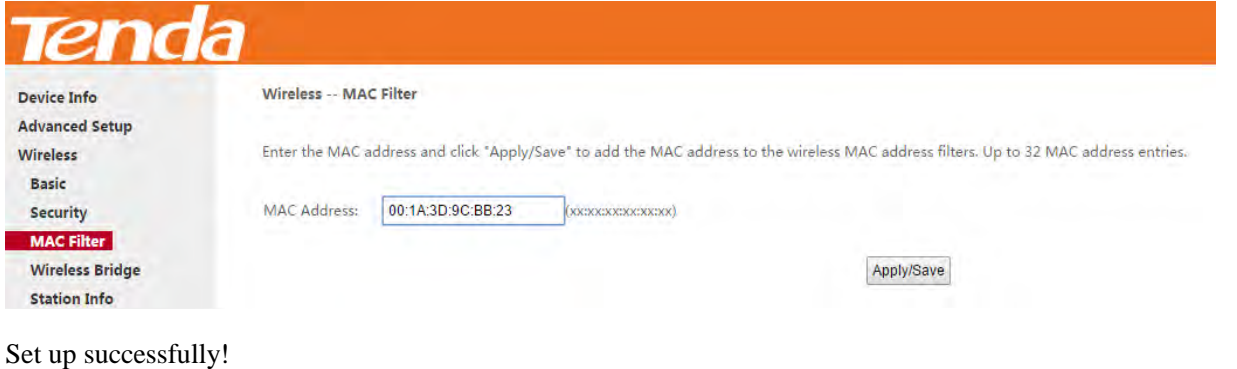

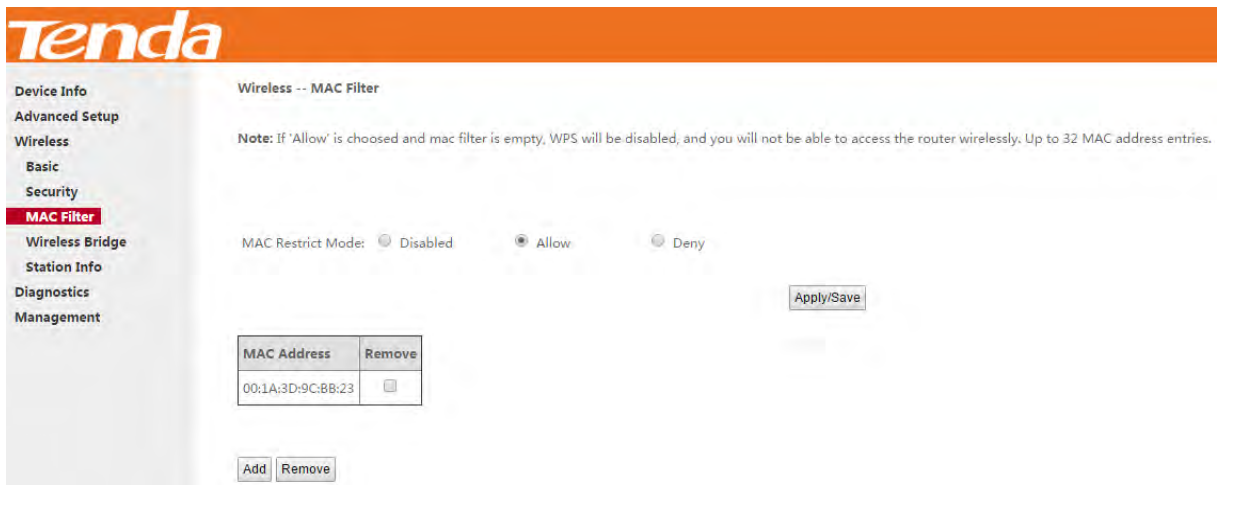

## **ANOTE**

If "Allow" mode is activated with no MAC address being limited, WPS feature will be disabled. Go to **Wireless >** 

*\_\_\_\_\_\_\_\_\_\_\_\_\_\_\_\_\_\_\_\_\_\_\_\_\_\_\_\_\_\_\_\_\_\_\_\_\_\_\_\_\_\_\_\_\_\_\_\_\_\_\_\_\_\_\_\_\_\_\_\_\_\_\_\_\_\_\_\_\_\_\_\_\_\_\_\_\_\_\_\_\_\_\_\_\_\_\_\_\_\_\_\_\_\_\_\_*

**Security** to check WPS status).

## 4.3.4 Wireless Bridge

This page allows you to configure wireless bridge (also known as Wireless Distribution System) features of the wireless interface.

*\_\_\_\_\_\_\_\_\_\_\_\_\_\_\_\_\_\_\_\_\_\_\_\_\_\_\_\_\_\_\_\_\_\_\_\_\_\_\_\_\_\_\_\_\_\_\_\_\_\_\_\_\_\_\_\_\_\_\_\_\_\_\_\_\_\_\_\_\_\_\_\_\_\_\_\_\_\_\_\_\_\_\_\_\_\_\_\_\_\_\_\_\_\_\_\_*

Wireless distribution system (WDS) is a system enabling the wireless interconnection of access points in an IEEE 802.11 network. It allows a wireless network to be expanded using multiple access points without the traditional requirement for a wired backbone to link them.

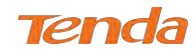

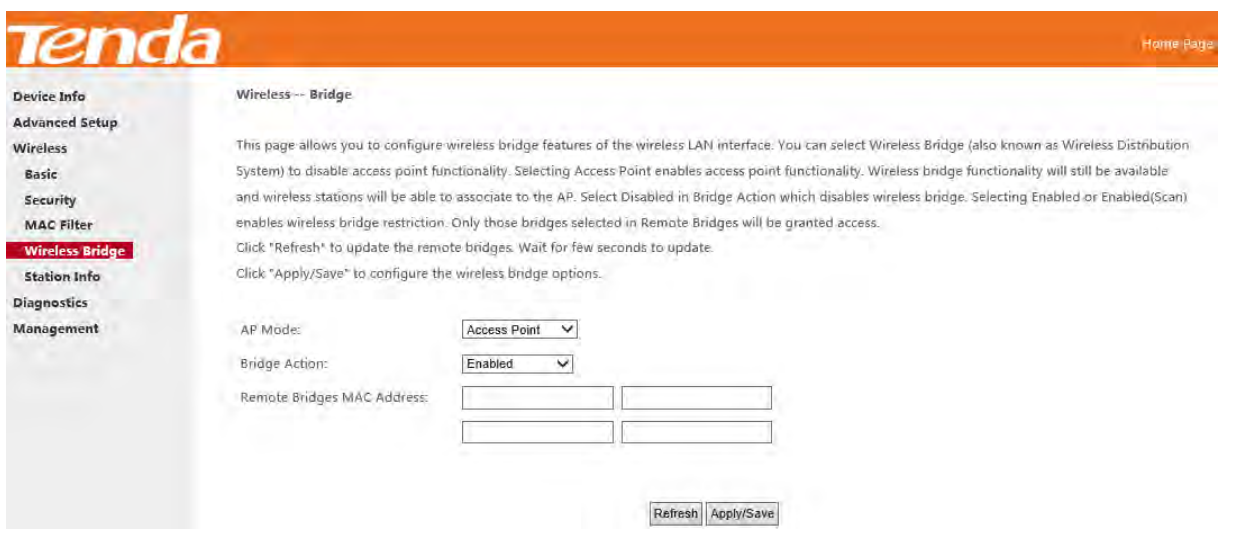

**AP Mode:** You can select **Wireless Bridge** (also known as Wireless Distribution System) to disable access point functionality. Selecting **Access Point** enables access point functionality. Wireless bridge functionality will still be available and wireless stations will be able to associate to the AP.

**Bridge Action:** There are three options available: **Enabled**, **Enabled (Scan)** and **Disabled**. **Disabled** mode means disabling the wireless bridge function. If **Enabled** mode is selected, you need to enter the remote device MAC address manually. If **Enabled (Scan)** is selected, the system automatically scans the remote device MAC address and SSID. **Remote Bridges MAC Address:** Here displays the remote device info, MAC address and SSID (if **Bridge Action** is **Enabled Scan**), or offers you field to enter the remote info, MAC address (if **Bridge Action** is **Enabled**). **Refresh:** Click to refresh the Wireless Name (SSID). Wait for few seconds to refresh.

**Apply/Save:** Click to apply and save the settings.

#### **Instance**

Assume that there is a wireless router in your living room, far away from your study room. Every time you join the WiFi in the study room, it seems hard for you to watch a high-quality live streaming video. To add another wireless router in the study room is an ideal choice to solve your problem. **Wireless Bridge** function of the modem router helps you to extend your wireless coverage, speed up downloading. Then your video will run smoother and faster. Assume that the router in your living room is **Router 1**, and the other one in study room is **Router 2**.

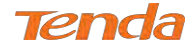

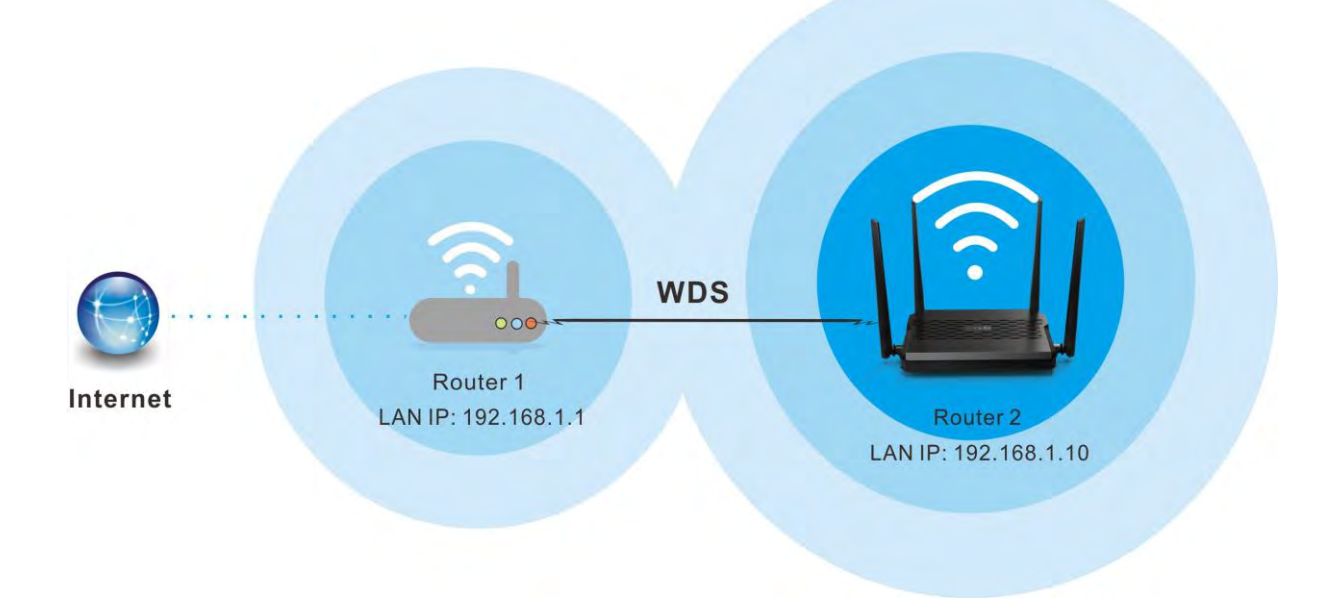

#### **Before you get started:**

- ① View and note down the security settings of Router 1: wireless name (SSID), channel, security mode, MAC address and wireless key.
- a) Click **Advanced > Wireless > Basic** to check the **SSID**, **MAC address** (**BSSID**) and **Channel**.

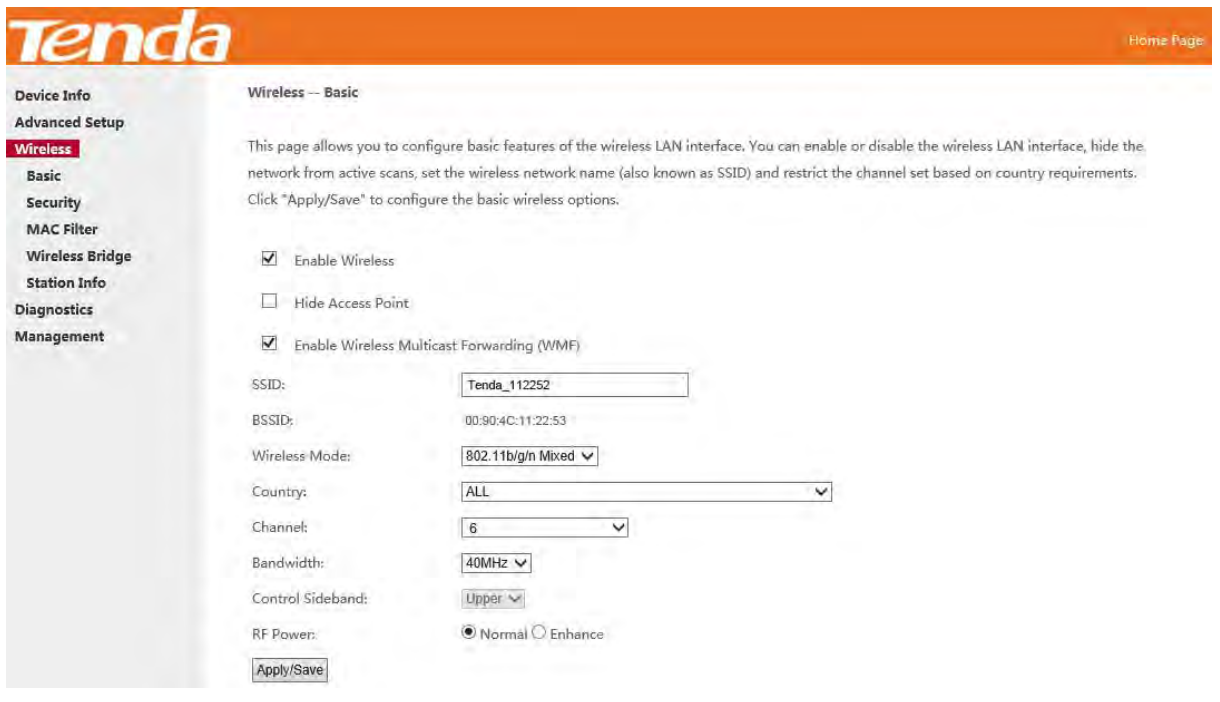

#### **SSID:** Tenda\_112252

#### **BSSID:** 00:90:4C:11:22:53

#### **Channel:** 6

b) Click **Advanced** > **Wireless** > **Security** to check security mode and wireless key.

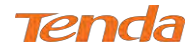

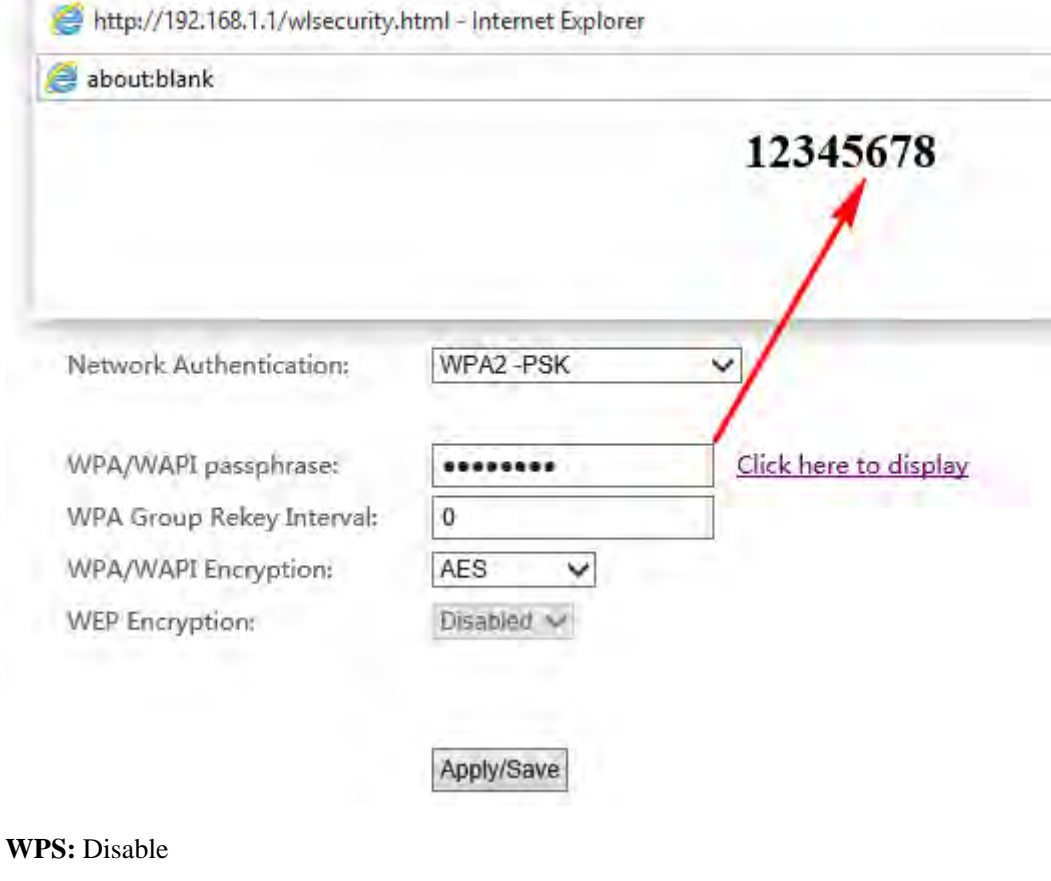

**Security Mode:** WPA2-PSK / AES

**Wireless Key:** 12345678

#### ② **View the LAN settings of Router 1.**

Click **Advanced > Advanced Setup > LAN** to check LAN IP address and Subnet Mask, and verify that the DHCP

Server is enabled.

**LAN IP Address:** 192.168.1.1;

**Subnet Mask:** 255.255.255.0

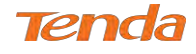

# <u>Tenda</u>

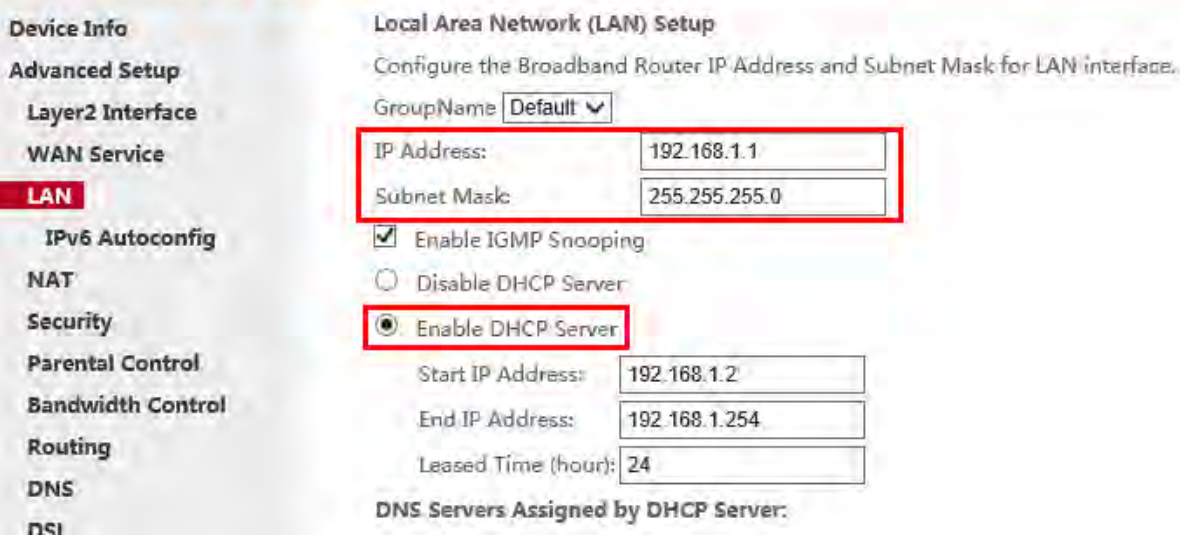

#### **After you prepare two steps above, do as follows:**

#### **Configure Router 2:**

- ① Set the LAN IP address of Router 2 to a different IP address yet on the same segment as Router 1.
	- Click **Advanced > Advanced Setup > LAN** to change the LAN IP address into 192.168.1.10.
	- Disable your DHCP server.

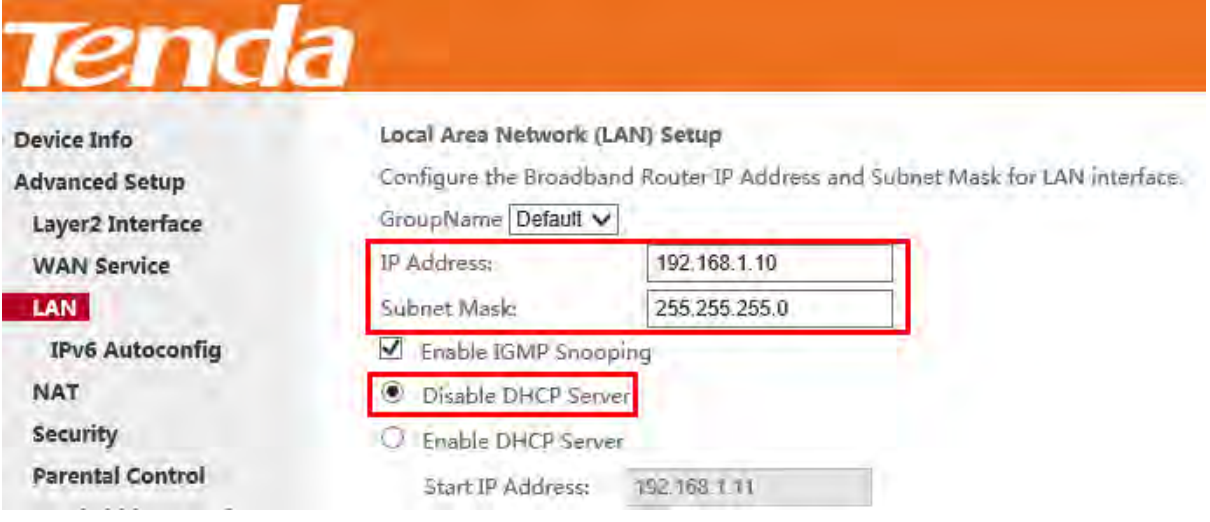

- ② Click **Advanced > Wireless > Basic** to check the SSID and Channel. They should be the same as Router 1's. If not, correct them manually. Click **Apply/Save** to save your settings.
- ③ Click **Advanced > Wireless > Security** to check the security mode and wireless key. Verify that they are the

same as Router 1's. If not, correct them manually. Click **Apply/Save** to save your settings.

- ④ Click **Advanced > Wireless > Wireless Bridge** to configure wireless bridge.
	- **Access Point (Recommended):**

Two ways to bridge Router 1 by using **Access Point**:

**a.** If you select **Enable** in Bridge Action field.

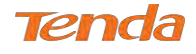

- Enter the MAC address of Router 1 which you have noted down (00:90:4C:11:22:53).
- Then click **Apply/Save** to save the settings.

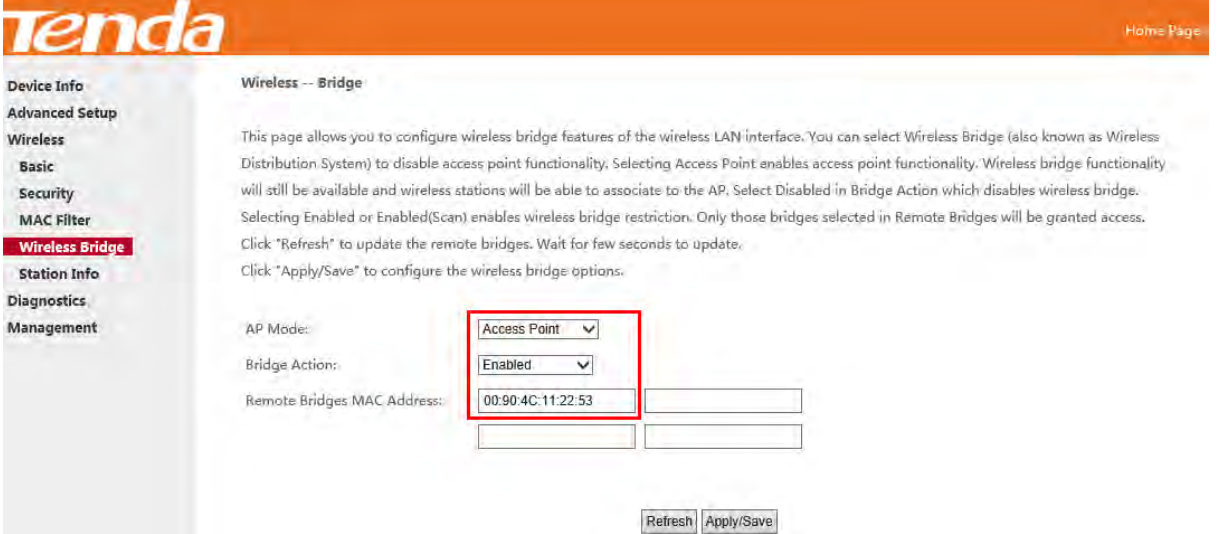

**b.** If you select **Enable(Scan)** in Bridge Action field.

- Select the SSID of Router 1 (Tenda\_112252) in **Remote Bridges MAC Address** field.
- If you cannot find the SSID on the list, click **Refresh** to refresh the list.
- Then click **Apply/Save** to save your settings.

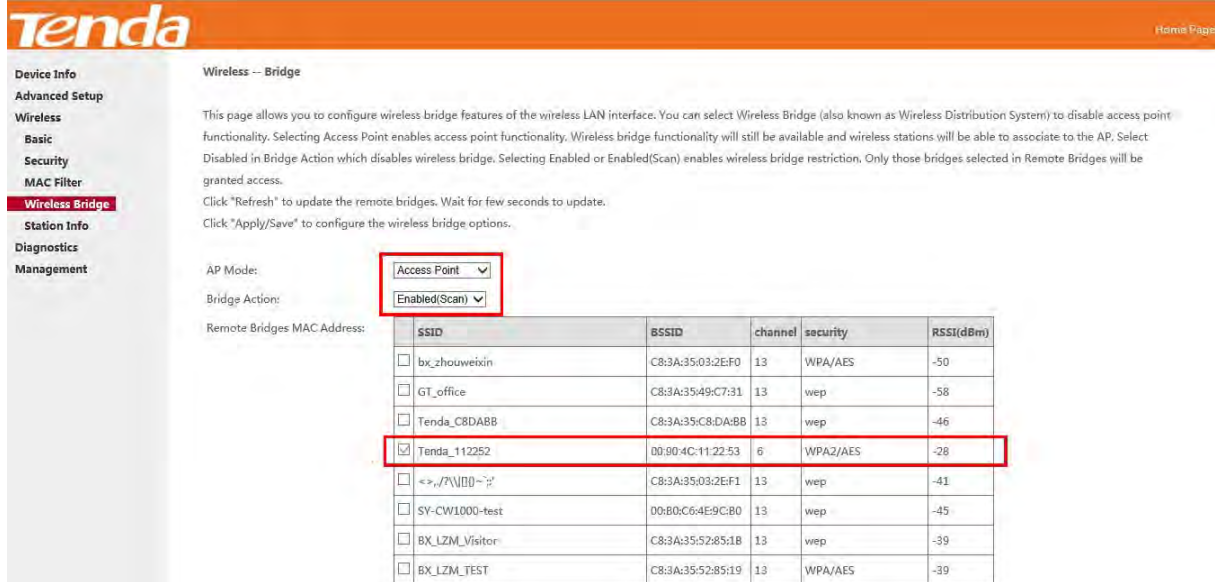

#### **Wireless Bridge**

Two ways to bridge Router 1 by using **Wireless Bridge**:

**a.** If you select **Enable** in Bridge Action field.

- Enter the MAC address of Router 1 which you have noted down (00:90:4C:11:22:53).
- Then click **Apply/Save** to save the settings.

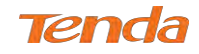

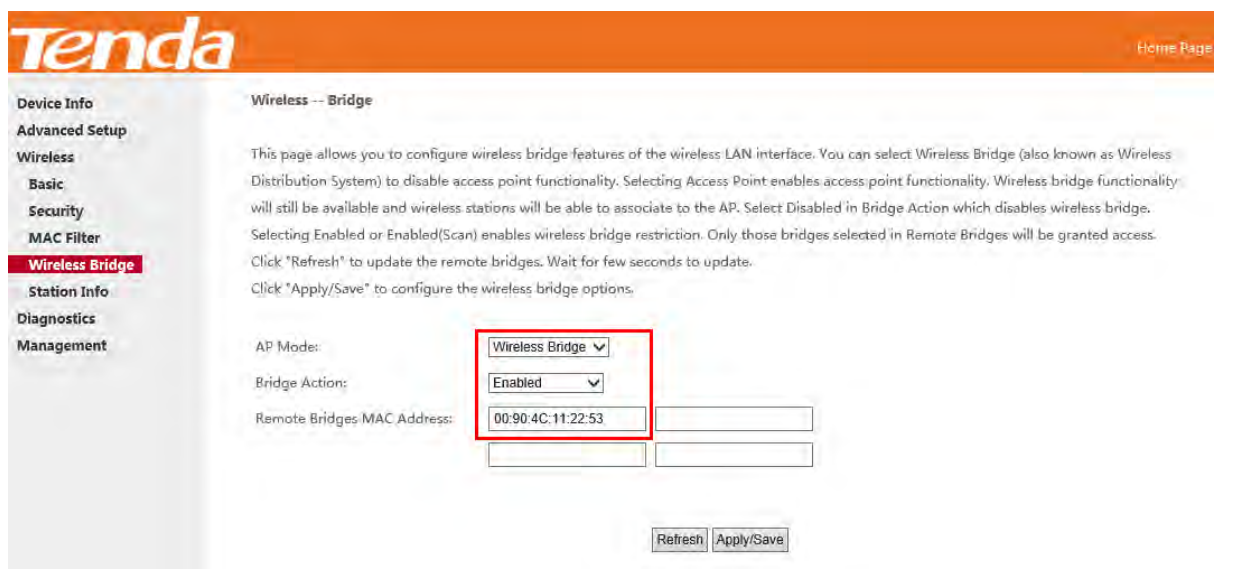

**b.** If you select **Enable(Scan)** in Bridge Action field:

- Select the SSID of Router 1 (Tenda\_112252) in **Remote Bridges MAC Address** field. If you cannot find the SSID on the list, click **Refresh** to refresh the list.
- Then click **Apply/Save** to save your settings.

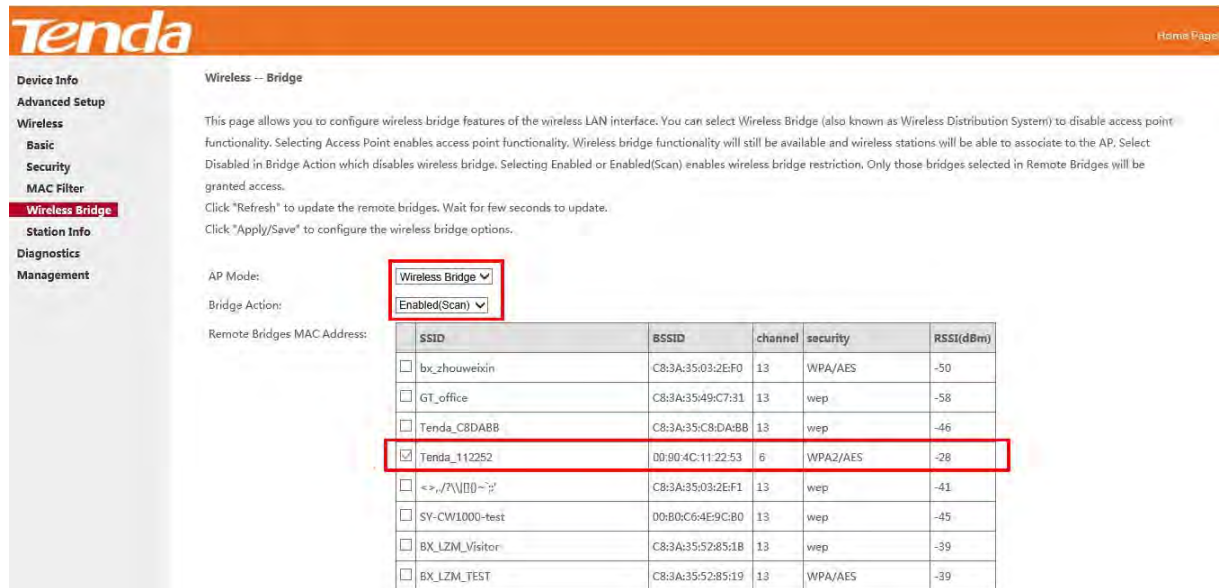

**After you fininsh the settings on Router 2 above, do as follows:**

#### **Configure Router 1:**

- ① Click **Advanced > Wireless > Wireless Bridge**.
- ② Select **Access Point** in **AP Mode** field. (If you select **Wireless Bridge** here, the wireless devices will not be

able to connect Router 1 wirelessly.)

If **AP Mode** of Router 2 is **Access Point**, there are two ways to bridge Router 2.

**a.** If you select **Enable** in Bridge Action field:

 Enter the MAC address of Router 2 which you can check on **Wireless > Basic** interface, say **BSSID** (02:10:18:01:00:02).

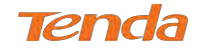

• Then click **Apply/Save** to save the settings.

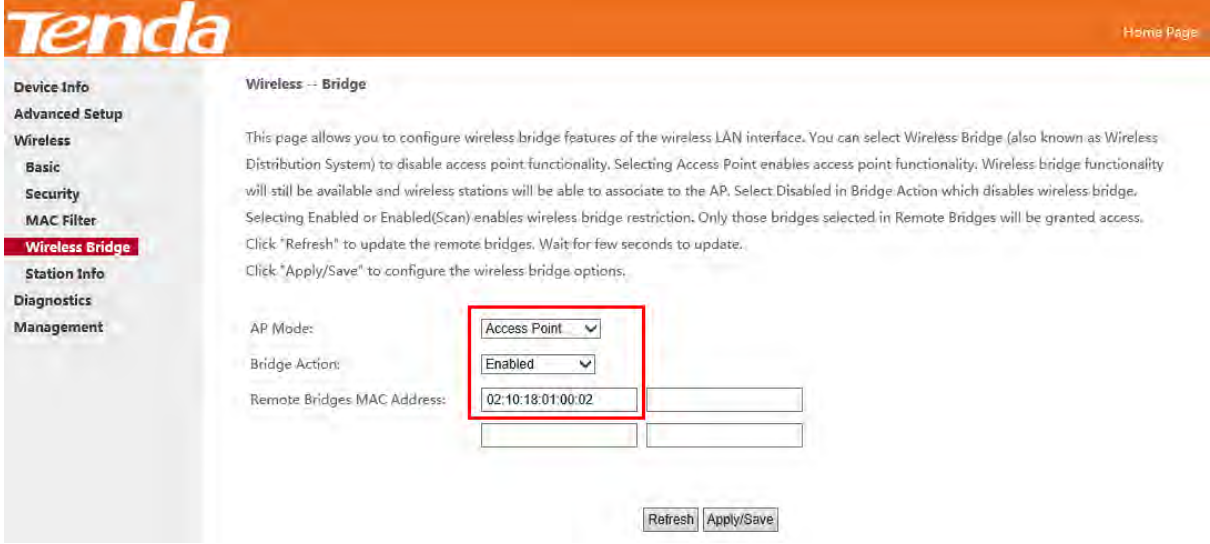

b. If you select **Enable(Scan)** in Bridge Action field:

- Select the SSID of Router 2 (Tenda\_112252) in **Remote Bridges MAC Address** field.
- If you cannot find the SSID on the list, click **Refresh** to refresh the list.
- Then click **Apply/Save** to save your settings.

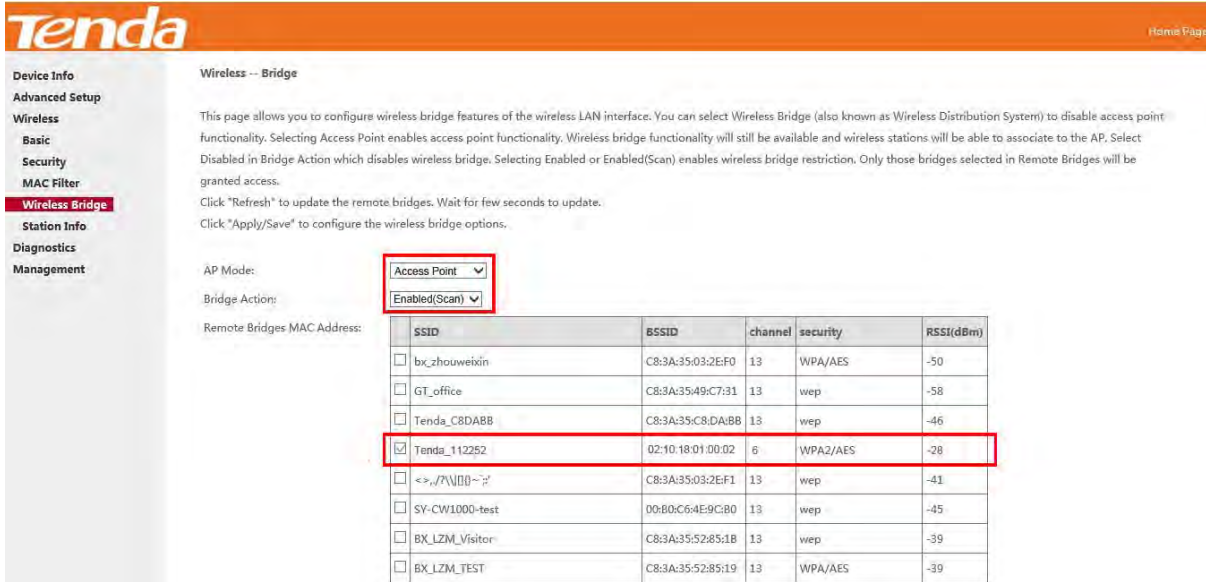

The configuration is finished. Then the devices can connect Router 2 wirelessly or via Ethernet cables.

If **AP Mode** of Router 2 is **Wireless Bridge**, you can only select **Enable** and enter the MAC address (02:10:18:01:00:02)

to bridge Router 2.

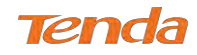

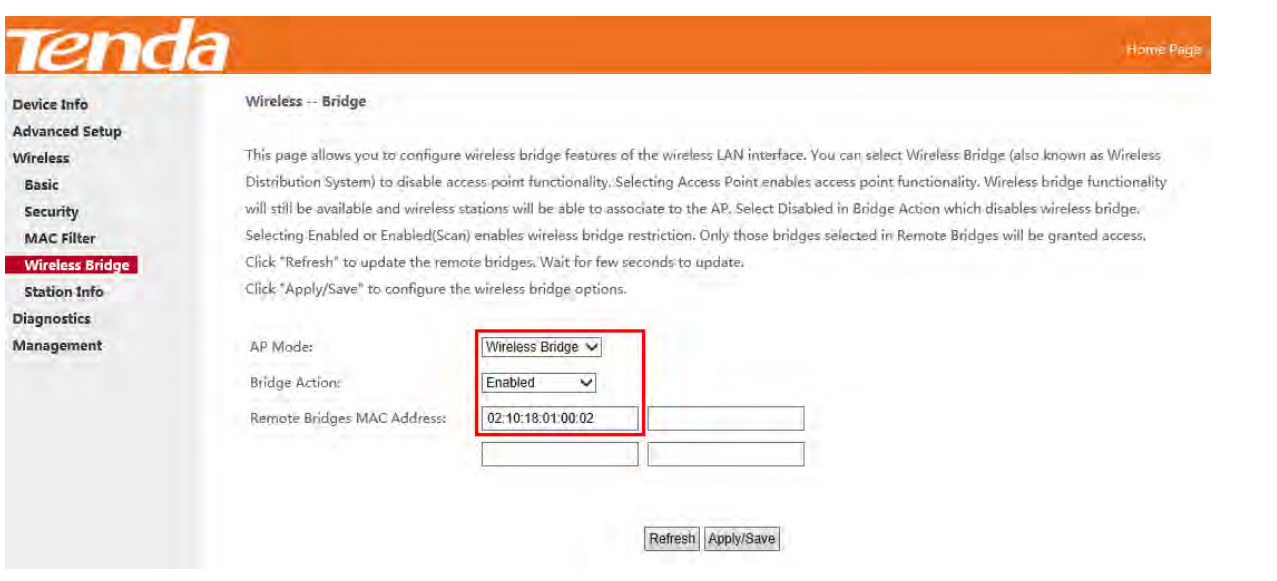

The configuration is finished. Then the devices can only connect Router 2 via Ethernet cables.

## **ANOTE**

The WDS feature (also known as Wireless Bridge) can only be implemented between 2 WDS-capable wireless devices.

Plus, SSID, channel, security settings and security key must be exactly the same on both such devices.

## 4.3.5 Station Info

This page shows authenticated wireless stations and their status.

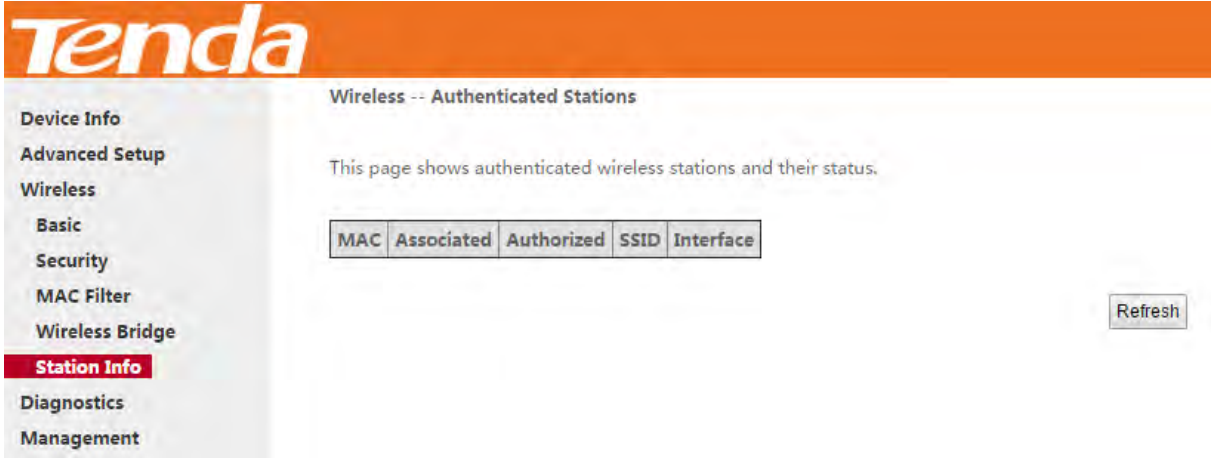

## 4.4 Diagnostics

this part includes the following information:

- *Diagnostics*
- *Ping test*

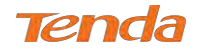

#### 4.4.1 Diagnostics

The device is capable of testing the connection to your DSL service provider, the connection to your Internet service provider and the connection to your local network. If a test displays a fail status, click "Rerun Diagnostic Tests" at the bottom of this page to make sure the fail status is consistent. If the test continues to fail, click "Help" and follow the troubleshooting procedures.

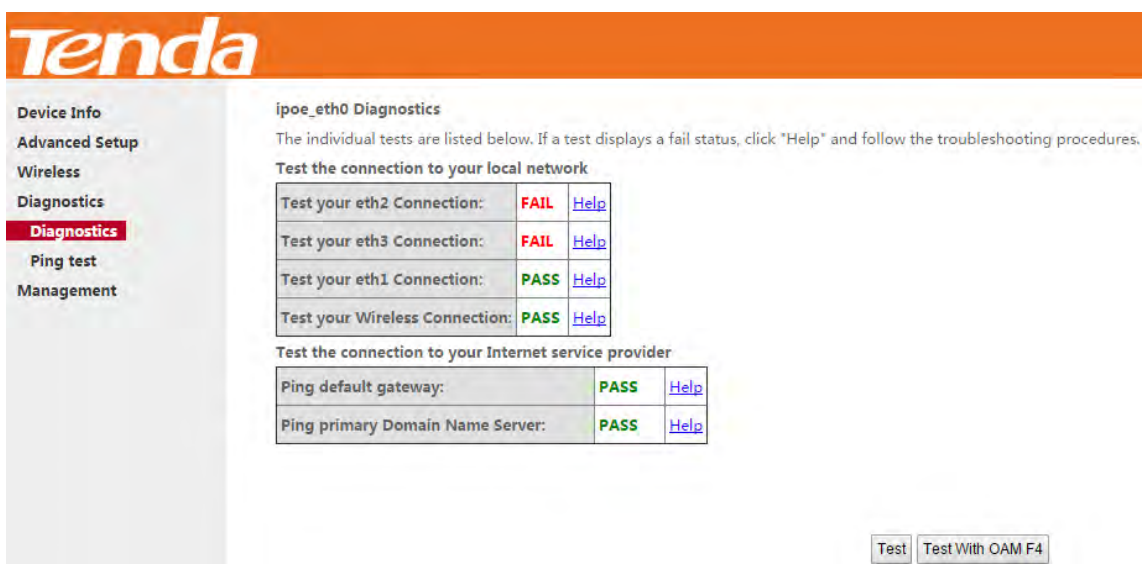

Pass: Indicates that the Ethernet interface from your computer is connected to the LAN port of the device.

**Fail:** Indicates that the device does not detect the Ethernet interface on your computer.

#### 4.4.2 Ping test

Ping utility can help test whether the device has built a proper connection with your host.

Type in the IP address of your host in the Ping IP Address field, and click **Ping**. If you get a similar screen shown as

below, it indicates the connection between the Ping object (Here is 192.168.1.2) and the device has been established.

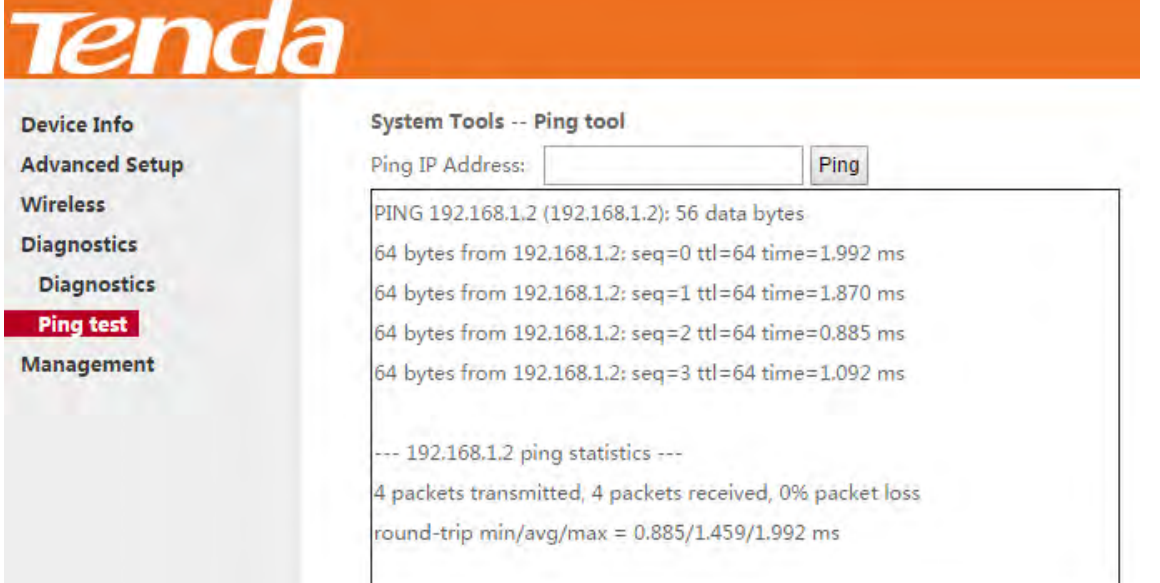

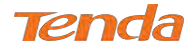

## 4.5 Management

This section explains the following information:

- *• [Settings](#page-51-0)*
- *System Logs*
- *SNMP Agent*
- *TR-069 Client*
- *Internet Time*
- *Access Control*
- *Update Software*
- *• Reboot*

## <span id="page-51-0"></span>4.5.1 Settings

This section explains the following information:

- *• [Backup](#page-51-1)*
- *Restore Backup*
- <span id="page-51-1"></span>*• Restore Default*

#### **Backup**

Here you can save a copy of your device's configurations to your computer. Once you have configured the device, you can save these settings to a configuration file on your local hard drive. The configuration file can later be imported to

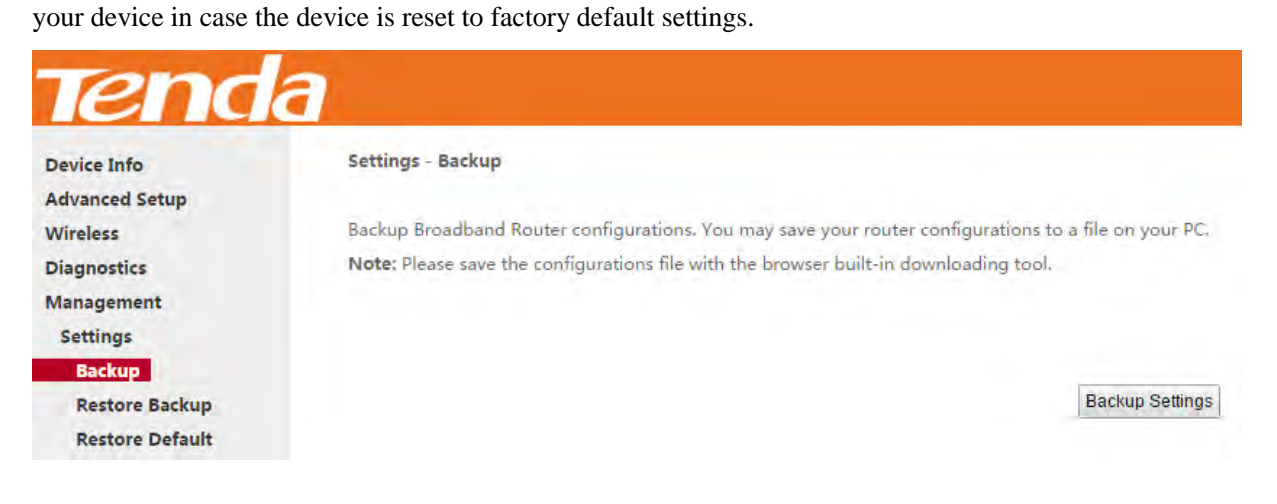

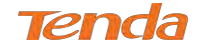

#### Restore Backup

Here you can restore the configurations of the modem router from a file saved on your PC.

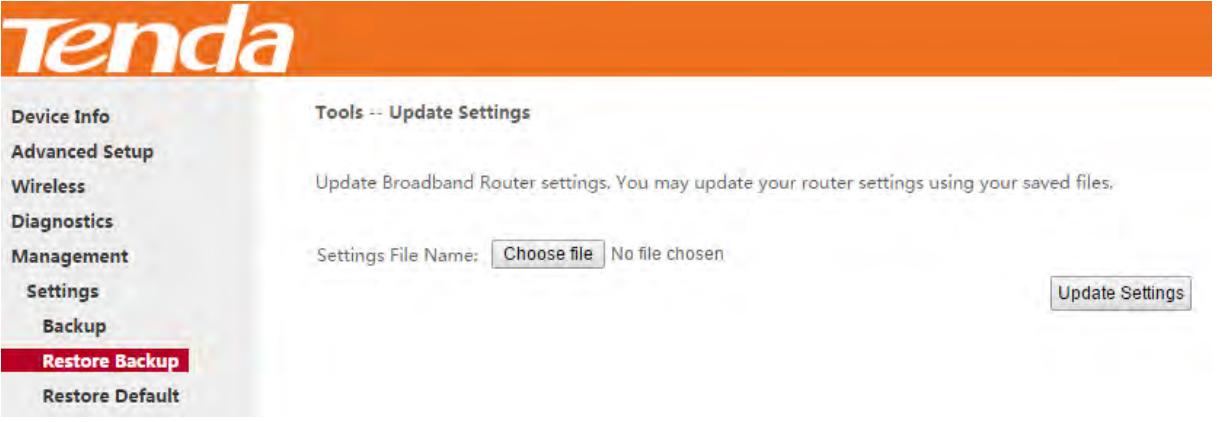

#### Restore Default

Under some circumstances (for example, join a different network or unfortunately forgetting the login password), you

may need to remove the existing configuration and restore the factory default settings.

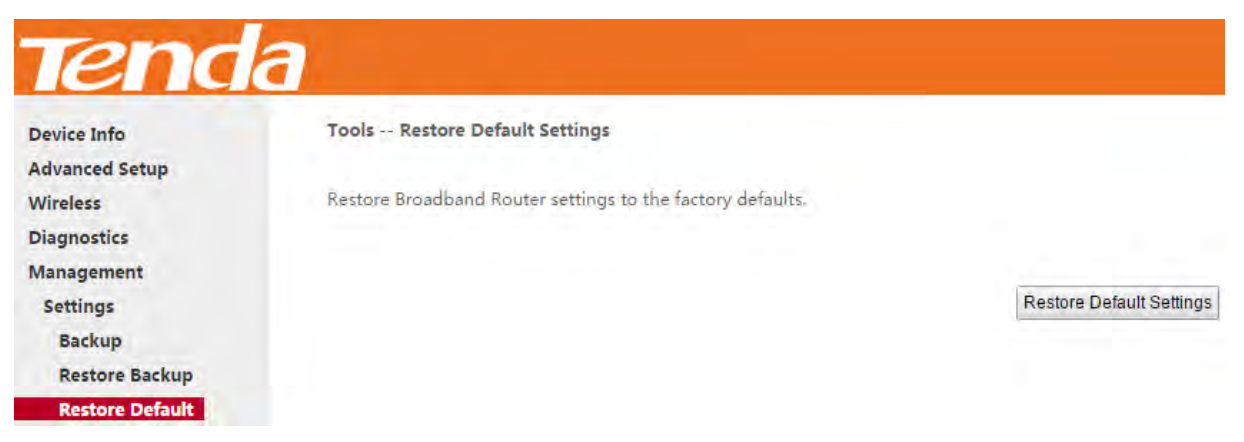

## 4.5.2 System Logs

The System Log dialog allows you to view the system log and configure the system log options.

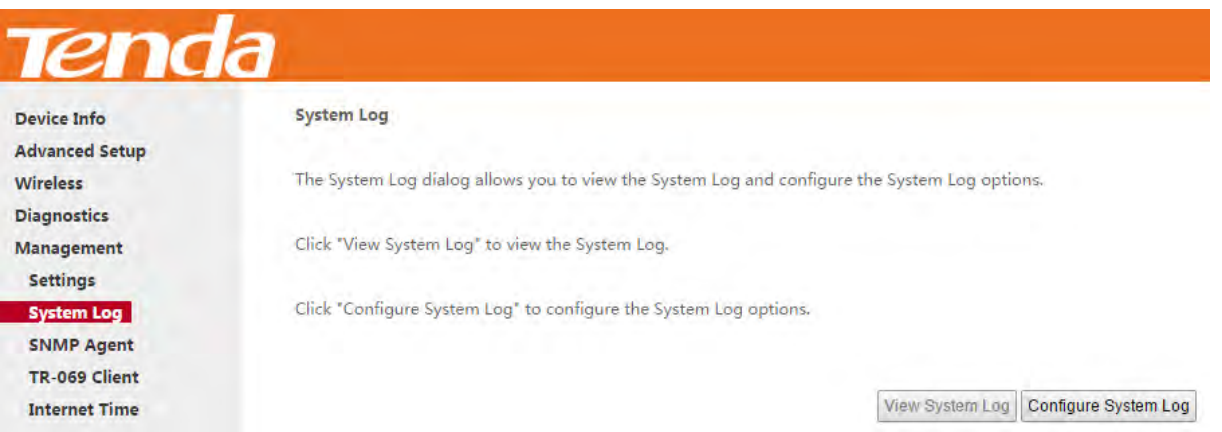

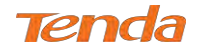

To configure the system log, click **Configure System Log**.

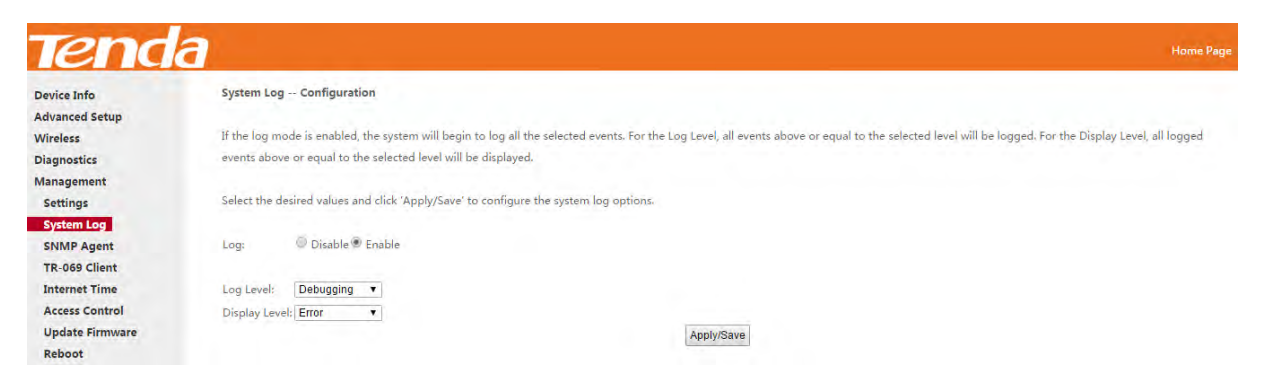

- **Log:** If Enable is selected, the system will begin to log all the selected events.
- **Log Level:** Set the log level. All events above or equal to the selected level will be logged.
- **Display Level:** Set the log display level. All logged events above or equal to the selected level will be displayed.
- **Apply/Save:** click to apply and save the system log settings.

To view the system log, firstly ensure log is enabled, otherwise you cannot read any log.

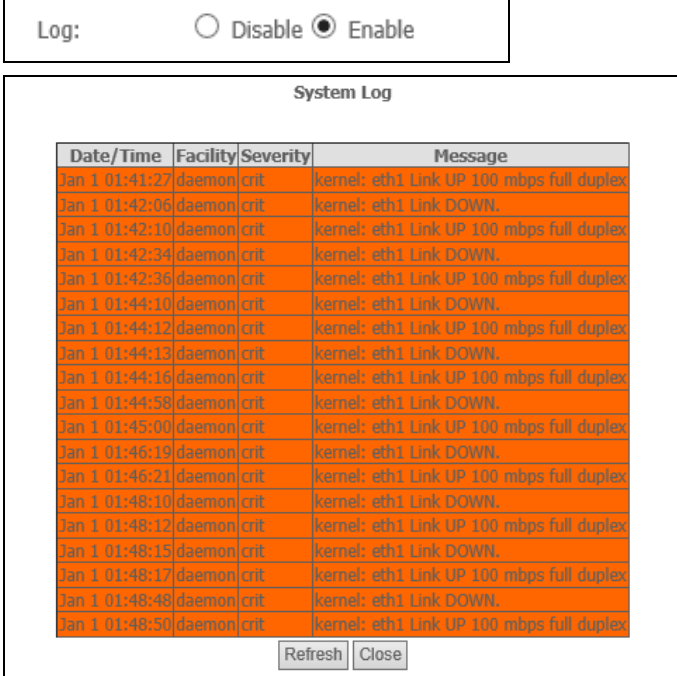

## 4.5.3 SNMP Agent

Simple Network Management Protocol (SNMP) allows a management application to retrieve statistics and status from

the SNMP agent in this device.

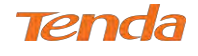

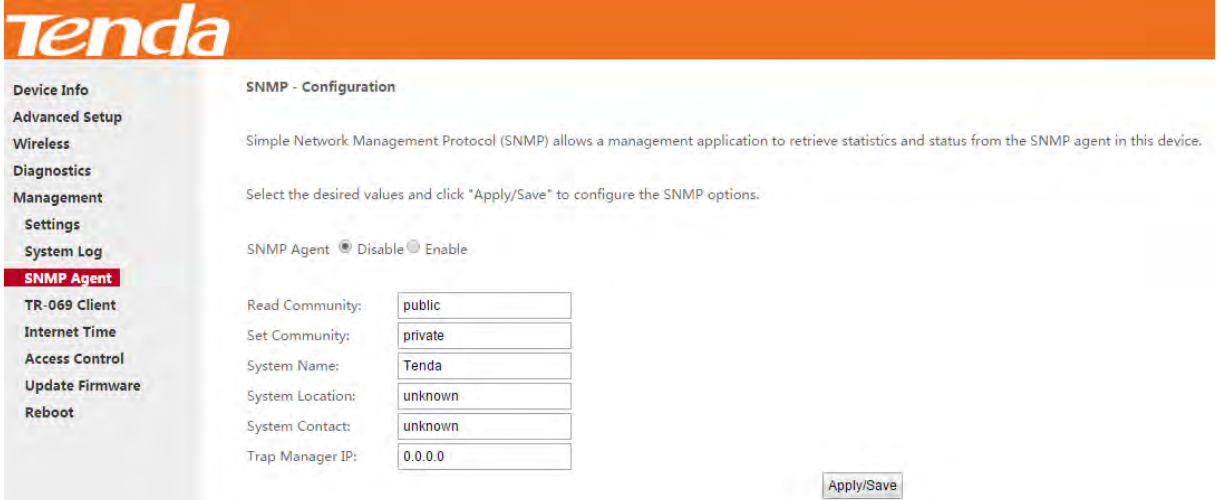

- **SNMP Agent:** Select "Enable" to activate the SNMP Agent feature or "Disable" to deactivate it.
- **Read Community:** Specify a Read Community string. The default is public.
- **Set Community:** Specify a Set Community string. The default is private.
- **System Name:** Specify a descriptive system name.
- **System Location:** Specify a system location.
- **System Contact:** Specify a system contact.
- **Trap Manager IP:** Specify the IP address of the Trap Manager.

## 4.5.4 TR-069 Client

WAN Management Protocol (TR-069) allows an Auto-Configuration Server (ACS) to perform auto-configuration,

provision, collection, and diagnostics to this device.

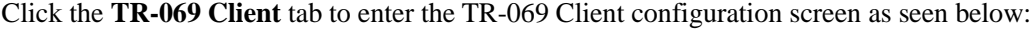

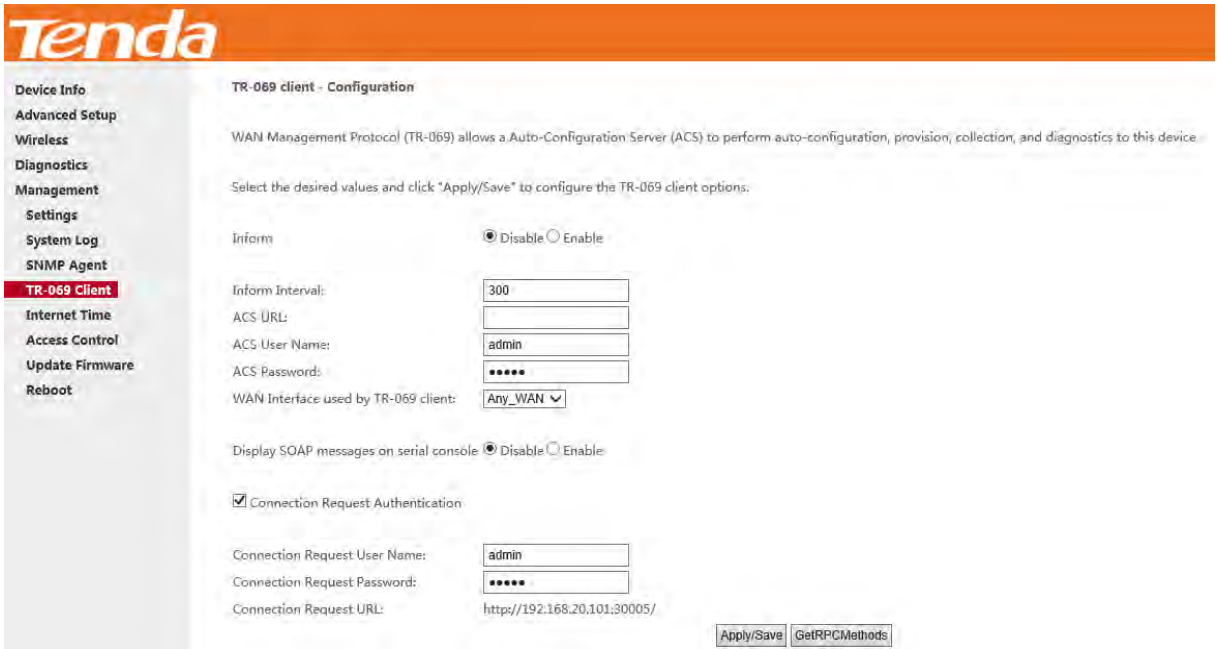

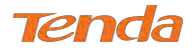

- Inform: Select **Enable/Disable** to enable/disable the **TR-069 Client** function. By default, it is disabled.
- **Inform Interval:** Specify the inform interval.
- **ACS URL:** Enter the ACS (Auto-Configuration Server) URL address.
- **ACS User Name:** Enter the ACS (Auto-Configuration Server) user name.
- **ACS Password:** Enter the ACS (Auto-Configuration Server) password.
- **WAN Interface used by TR-069 client:** Select the WAN interface used by the TR-069 client from the drop-down list.
- **Display SOAP messages on serial console:** If Enable is selected, SOAP messages will be displayed on serial console; if Disable is selected, SOAP messages will not be displayed on serial console.
- **Connection Request Authentication:** Check/uncheck to enable/disable the connection request authentication.
- **Connection Request User Name:** Enter the connection request user name.
- **Connection Request Password:** Enter the connection request password.
- **Connection Request URL:** Specify the connection request URL.

## 4.5.5 Internet Time

This page is used to set the router's system time. If **Automatically synchronize with Internet time servers** is checked, the system will automatically connect to NTP server to synchronize the time.

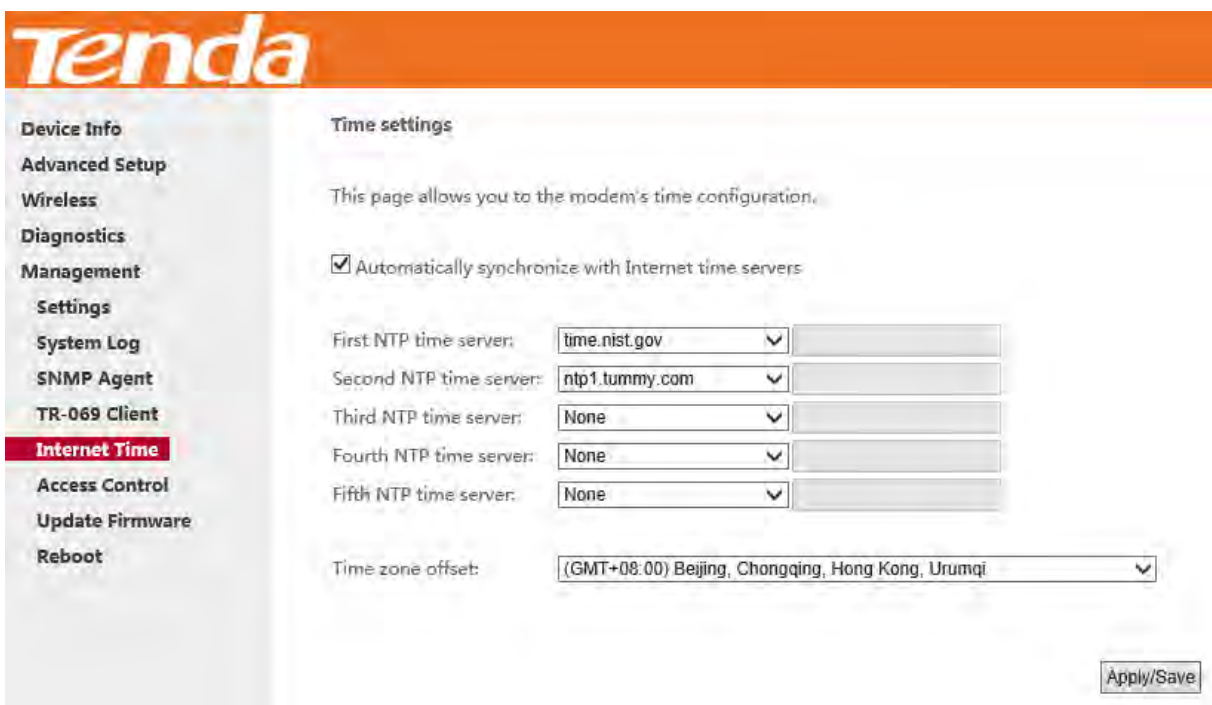

**First/Second/Third/Fourth/Fifth NTP time server:** Select a NTP time server from the drop-down list. If the NTP time server you are looking for is not included in the list, select "Other" and then enter it manually in the box.

**Time zone offset:** Select your time zone from the drop-down list.

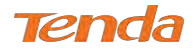

## 4.5.6 Access Control

This section explains the following information:

- *• [Password](#page-56-0)*
- <span id="page-56-0"></span>*• AccessControl - Service*

#### Password

Access to your broadband router is controlled through two user accounts: admin and support.

Admin has unrestricted access to change and view configuration of your Broadband Router.

Support is used to allow a professional technician to access your Broadband Router for maintenance and to run

diagnostics.

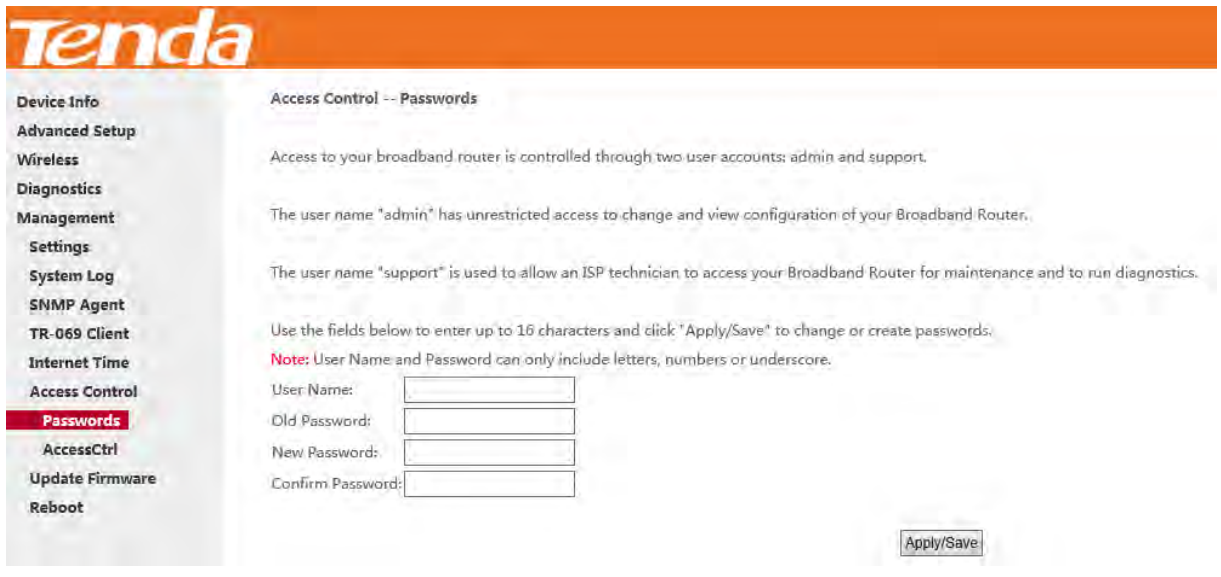

*\_\_\_\_\_\_\_\_\_\_\_\_\_\_\_\_\_\_\_\_\_\_\_\_\_\_\_\_\_\_\_\_\_\_\_\_\_\_\_\_\_\_\_\_\_\_\_\_\_\_\_\_\_\_\_\_\_\_\_\_\_\_\_\_\_\_\_\_\_\_\_\_\_\_\_\_\_\_\_\_\_\_\_\_\_\_\_\_\_\_\_\_\_\_\_\_\_*

*\_\_\_\_\_\_\_\_\_\_\_\_\_\_\_\_\_\_\_\_\_\_\_\_\_\_\_\_\_\_\_\_\_\_\_\_\_\_\_\_\_\_\_\_\_\_\_\_\_\_\_\_\_\_\_\_\_\_\_\_\_\_\_\_\_\_\_\_\_\_\_\_\_\_\_\_\_\_\_\_\_\_\_\_\_\_\_\_\_\_\_\_\_\_\_\_\_*

**User Name:** Enter the user name of up to 16 characters. The default is "admin".

**Old Password:** Enter the old password of up to 16 characters. The default is "admin".

**New Password:** Enter a new password of up to 16 characters.

**Confirm Password:** Re-enter to confirm the new password.

**Apply/Save:** Click to change or create passwords.

## **ANOTE**

Password cannot contain a space.

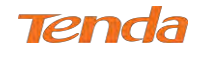

### Access Control - Service

Here you can manage the device either from LAN or WAN side using HTTP, ICMP, TELNET, SNMP, FTP, TFTP and

HTTPS.

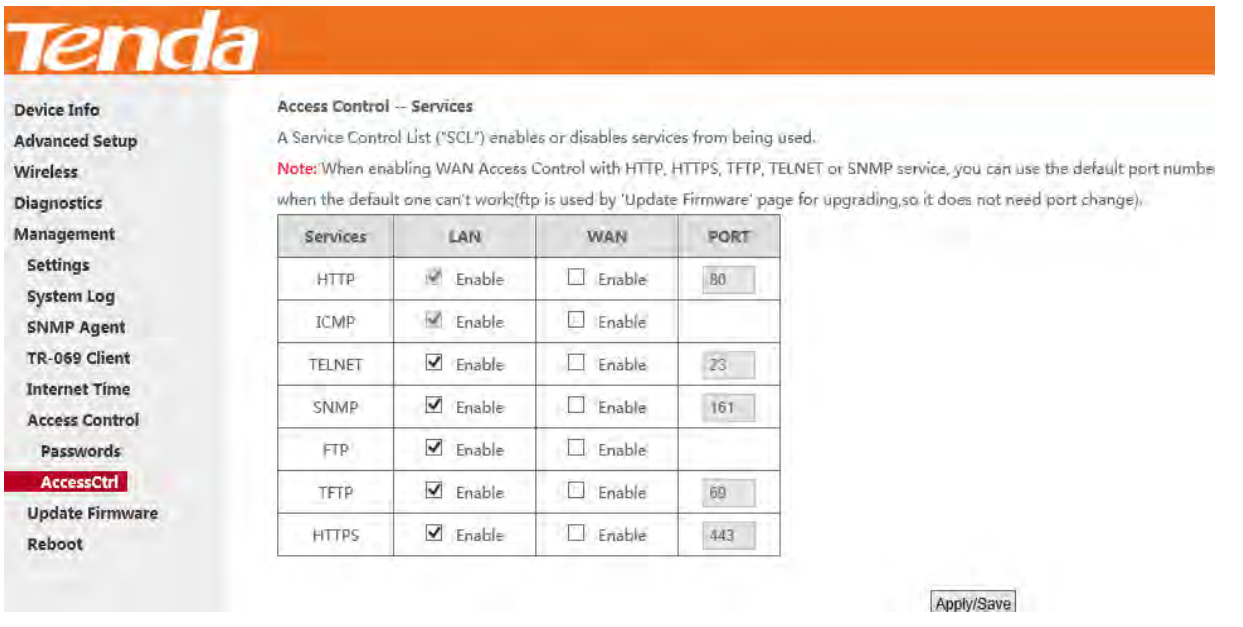

## **ANOTE**

If you are not an advanced user, it is recommended to keep the default settings.

## 4.5.7 Update Software

Firmware upgrade is released periodically to improve the functionality of your device and add any new features. If you

*\_\_\_\_\_\_\_\_\_\_\_\_\_\_\_\_\_\_\_\_\_\_\_\_\_\_\_\_\_\_\_\_\_\_\_\_\_\_\_\_\_\_\_\_\_\_\_\_\_\_\_\_\_\_\_\_\_\_\_\_\_\_\_\_\_\_\_\_\_\_\_\_\_\_\_\_\_\_\_\_\_\_\_\_\_\_\_\_\_\_\_\_\_\_\_\_\_*

*\_\_\_\_\_\_\_\_\_\_\_\_\_\_\_\_\_\_\_\_\_\_\_\_\_\_\_\_\_\_\_\_\_\_\_\_\_\_\_\_\_\_\_\_\_\_\_\_\_\_\_\_\_\_\_\_\_\_\_\_\_\_\_\_\_\_\_\_\_\_\_\_\_\_\_\_\_\_\_\_\_\_\_\_\_\_\_\_\_\_\_\_\_\_\_\_*

run into a problem with a specific feature of the device you could log in to our website [\(www.tendacn.com\)](http://www.tendacn.com/) to download

the latest firmware to update your device.

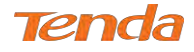

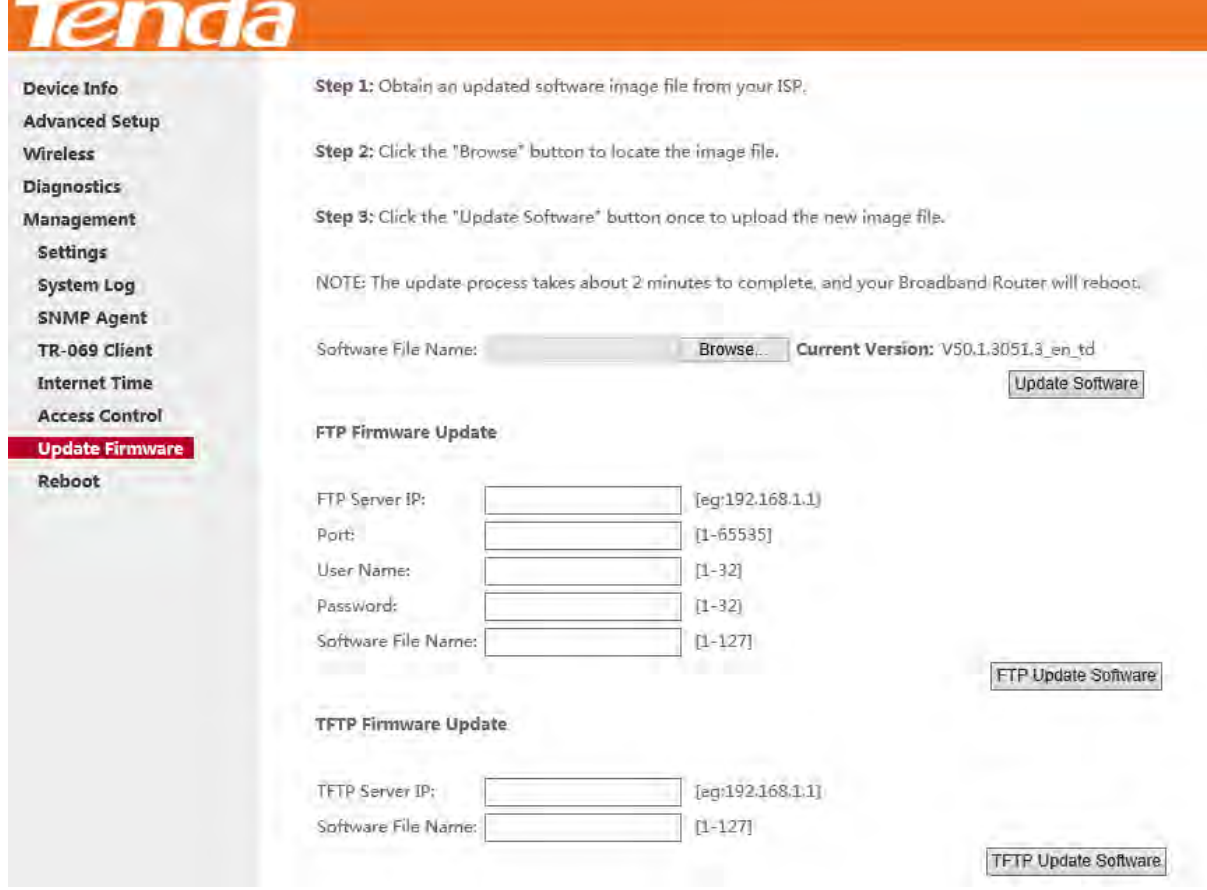

This modem router supports three types to update firmware.

## **Type 1: General Update**

#### **To update software, do as follows:**

① Obtain an updated software image file from our website: [www.tendacn.com.](http://www.tendacn.com/)

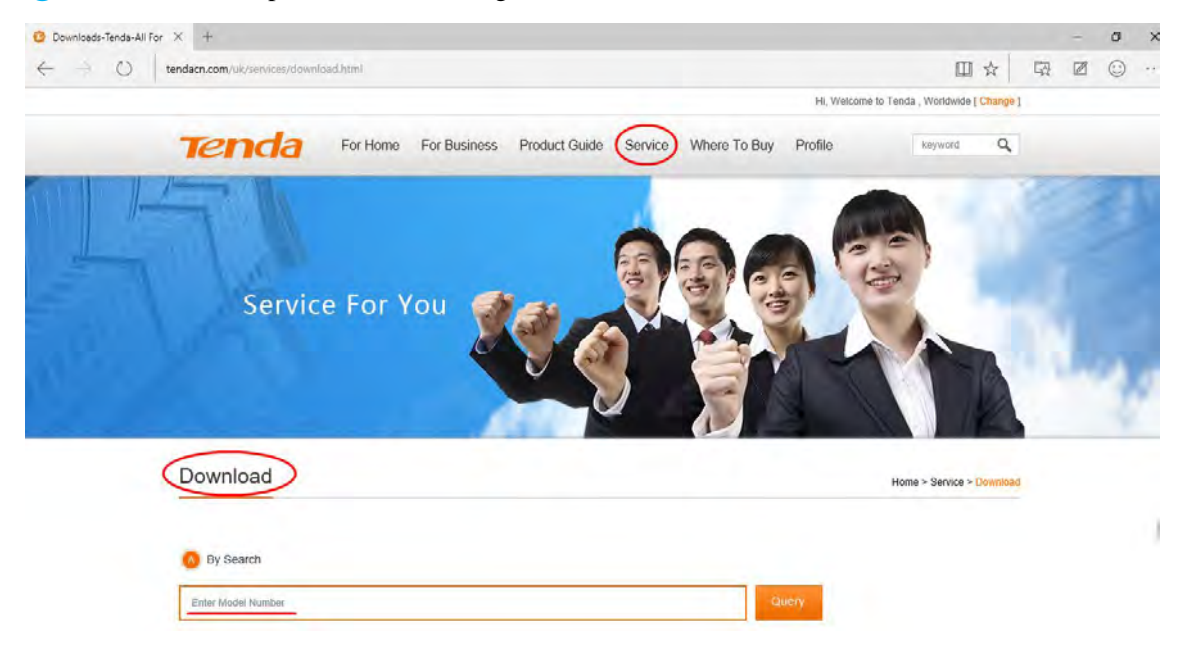

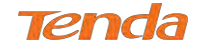

② Click the "Browse" button to locate the firmware file.

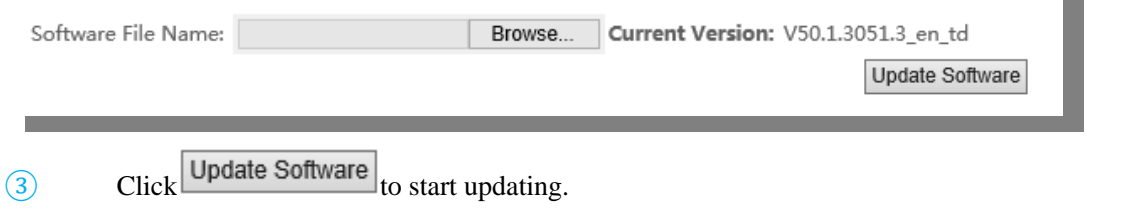

## **Type 2: Updating Via FTP Server**

Updating via FTP server is supported. Make sure there is an available FTP server.

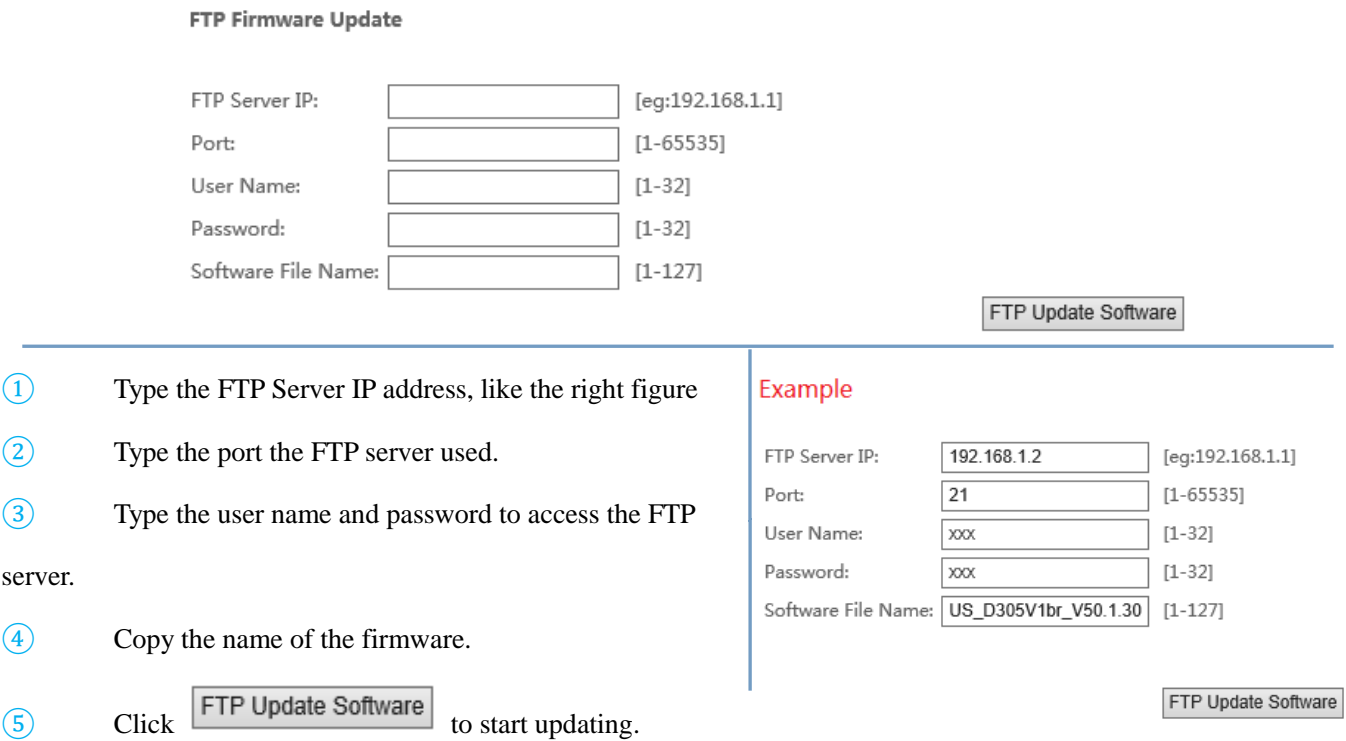

## **Type 3: Updating Via TFTP Server**

Updating via TFTP server is supported. Make sure there is an available TFTP server.

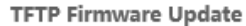

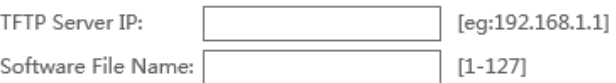

**TFTP Update Software** 

- ① Type the TFTP Server IP address in the field.
- ② Copy the name of the firmware.
- **3** Click TFTP Update Software to start updating.

#### Example

TFTP Server IP: 192.168.1.2 Software File Name: US\_D305V1br\_V50.1.30

 $[eg:192.168.1.1]$ 

 $[1 - 127]$ 

**TFTP Update Software** 

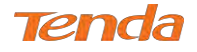

## **ANOTE**

The update process will cost 2 minutes, and the device will reboot.

## 4.5.8 Reboot

Click the **Reboot** button to reboot the router.

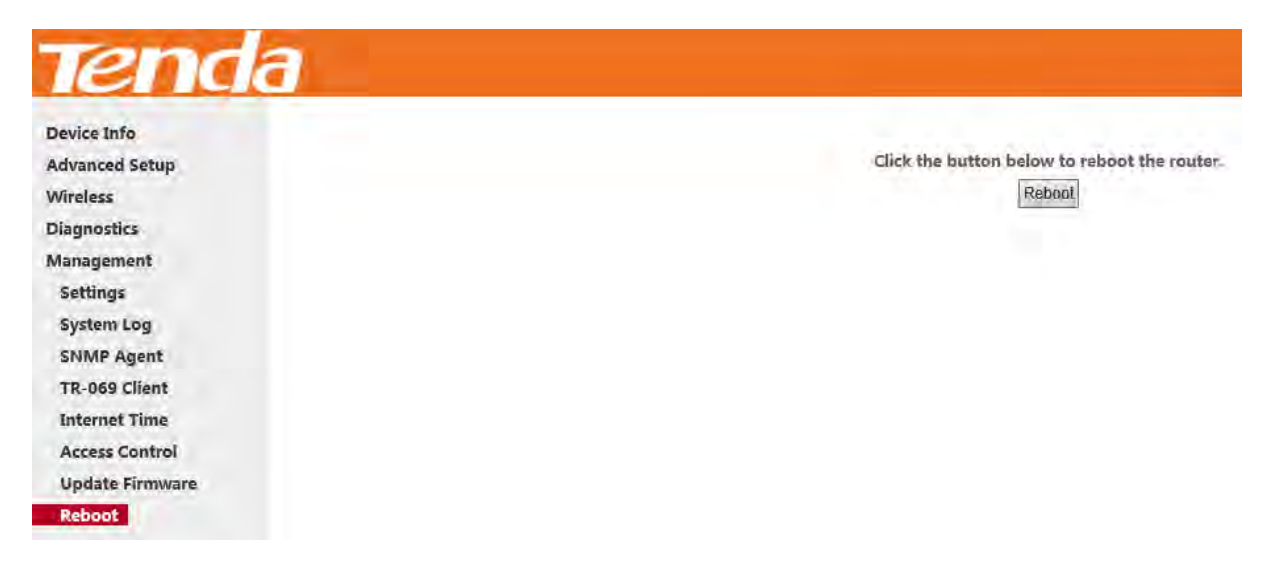

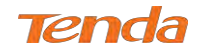

## Appendix 1 Applications

## Application 1: How to change SSID and wireless password?

- Go to **Wireless > Basic** interface.
- Specify a SSID as you like, like **Tenda\_myhome**.
- Click **Apply/Save** to save the settings.

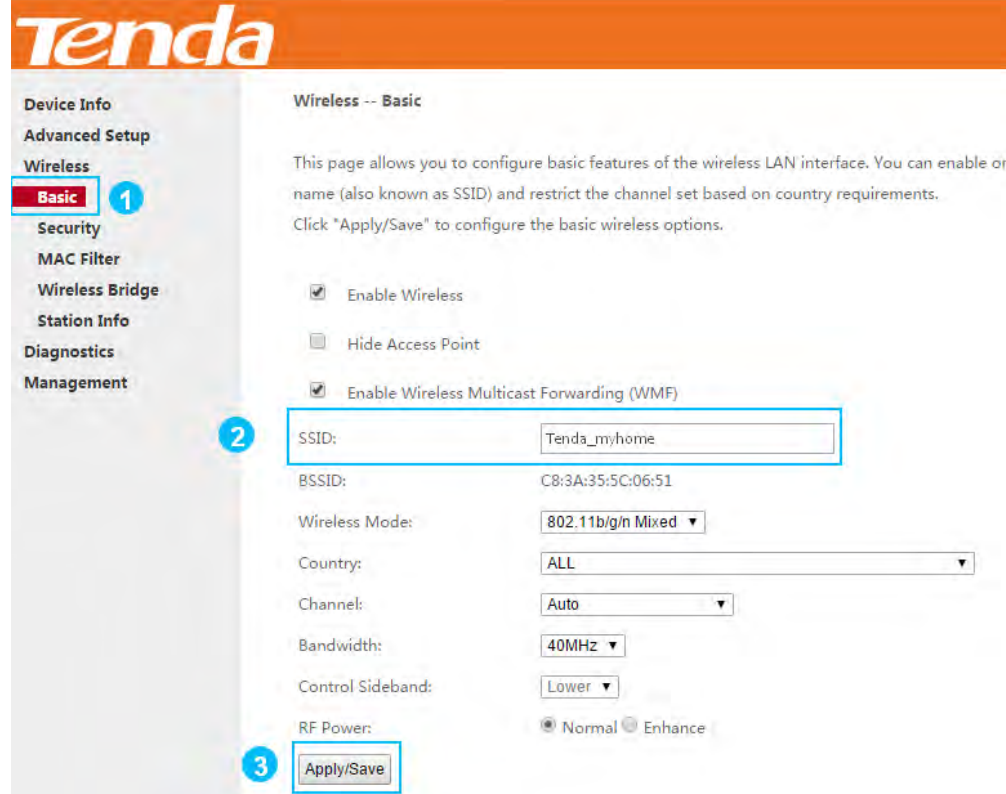

- Go to **Wireless > Security** interface.
- Choose a network authentication (WPA2-PSK is recommended) and set a passphrase.
- Click **Apply/Save** to save the settings.

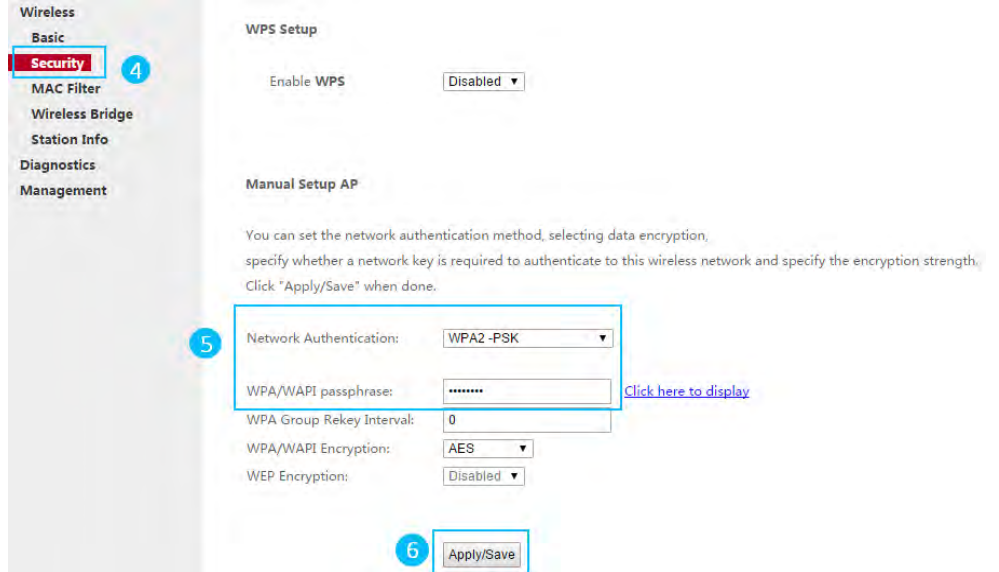

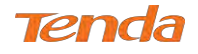

## Application 2: How to reset the modem router?

The device supports two methods to reset to factory defaults. Note that after you reset the device, you should reconfigure

it for Internet service.

#### Method 1: WPS/RST button

Press the WPS/RST button on the back of the modem router for about **8** seconds to reset it to factory defaults.

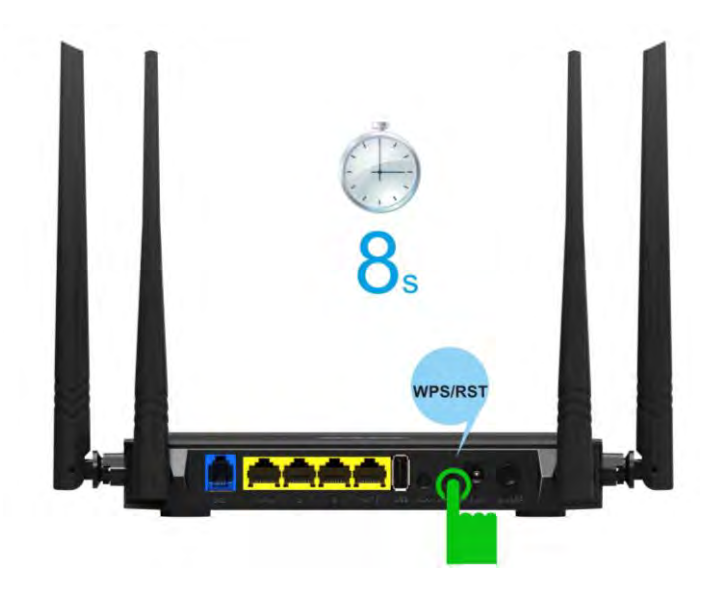

#### Method 2: Restore Default Settings from User Interface

① Go to **Management > Settings > Restore Default** to enter the interface below.

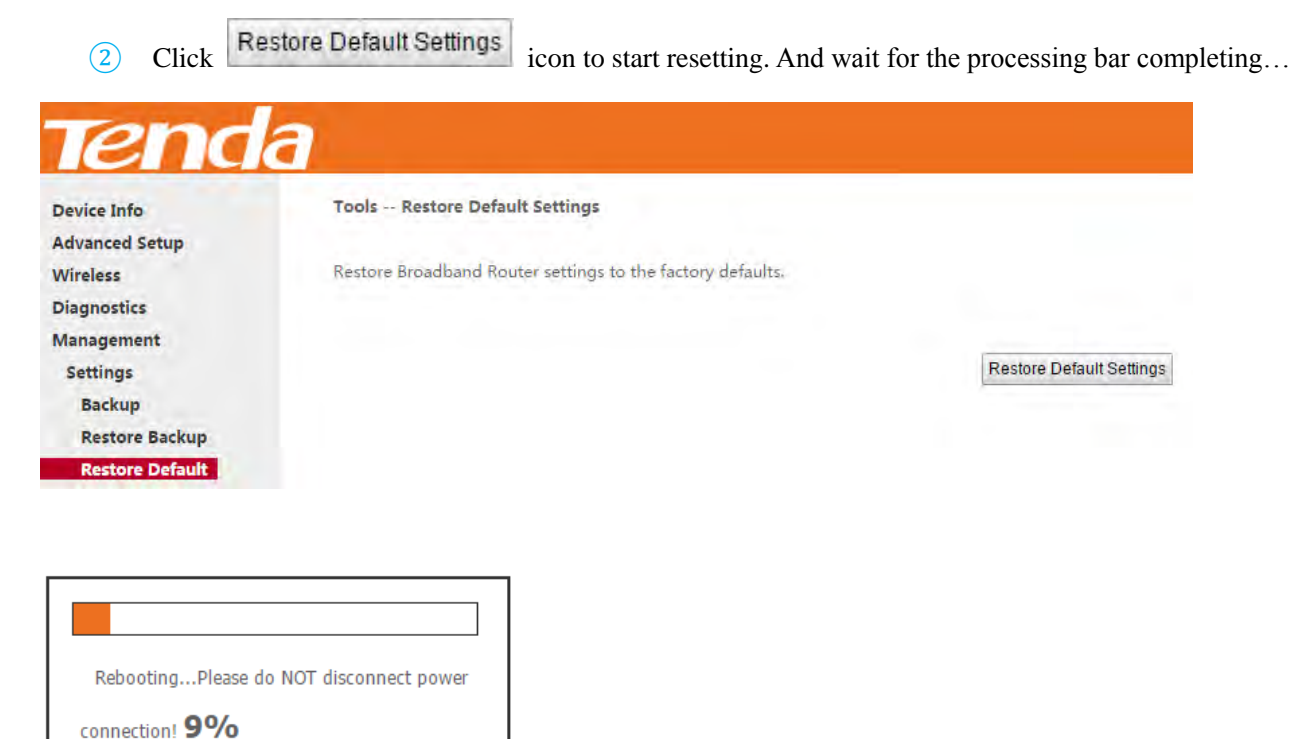

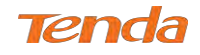

## Appendix 2 Configure Your PC

This part is just for your references when your computer connecting to the modem router cannot get an IP address.

Screens to configure TCP/IP properties in other Operating Systems are similar to those below.

## Windows 8

**1.** Right click the icon  $\begin{bmatrix} 0 & 0 \\ 0 & 0 \end{bmatrix}$  on the bottom right corner of your desktop.

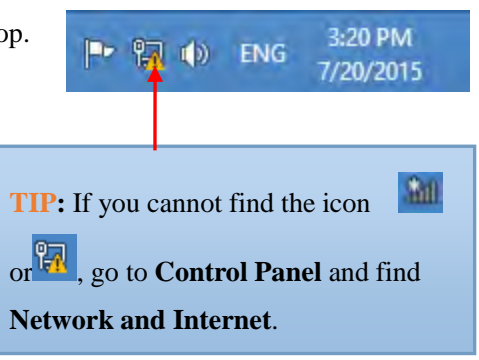

**2.** Click **Open Network and Sharing Center**.

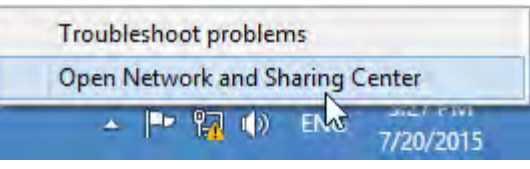

**3.** Click **Ethernet > Properties**.

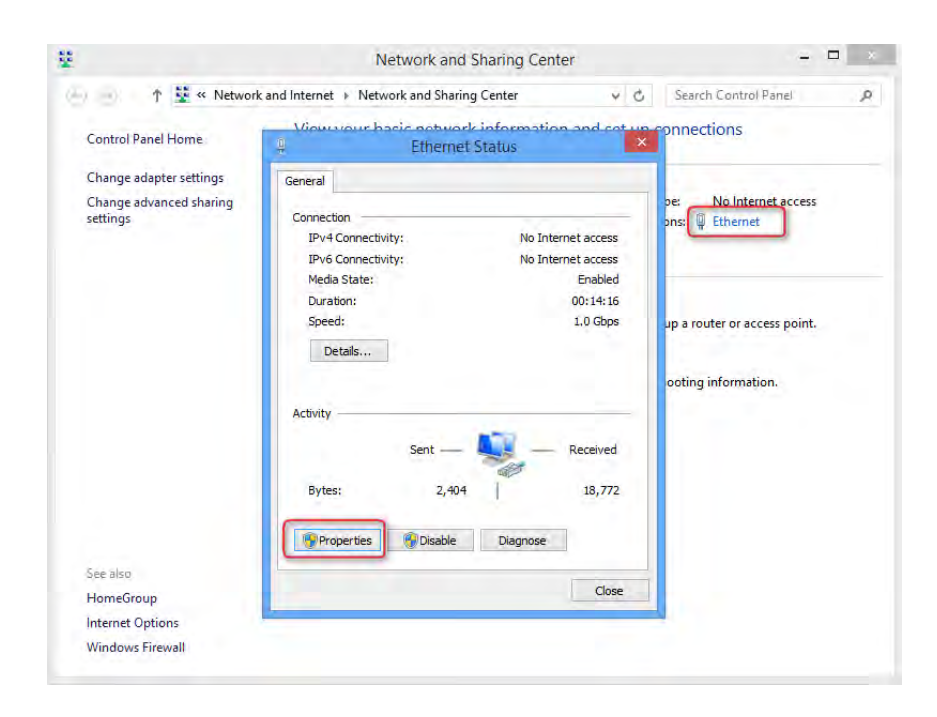

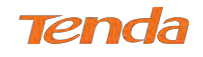

**4.** Find and double click **Internet Protocol Version** 

#### **4(TCP/IPv4)**.

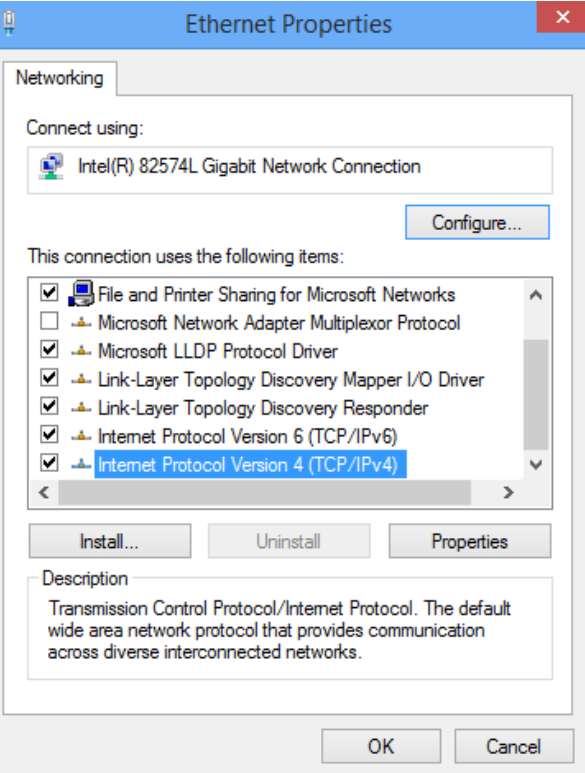

**5.** Select **Obtain an IP address automatically** and **Obtain DNS server address automatically** and click **OK**.

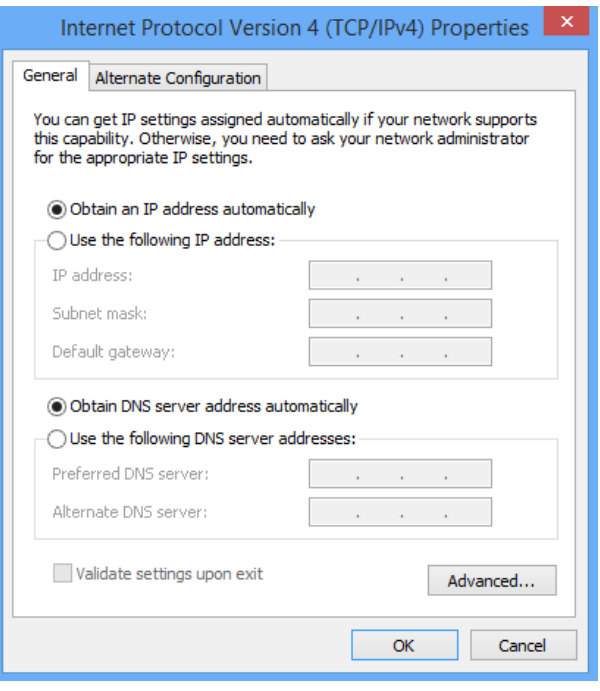

**6.** Click **OK** on the **Ethernet Properties** window (see **Step 4** for the screenshot).

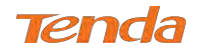

## Windows 7

- **1.** Click the icon  $\begin{bmatrix} \frac{\mathbf{a}}{\mathbf{b}} \end{bmatrix}$  on the bottom right corner of your desktop.
- **2.** Click **Open Network and Sharing Center**.

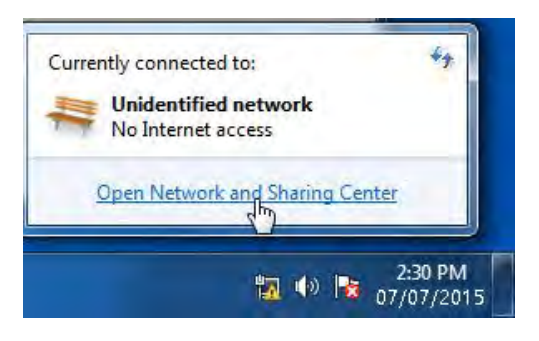

**3.** Click **Local Area Connection > Properties**.

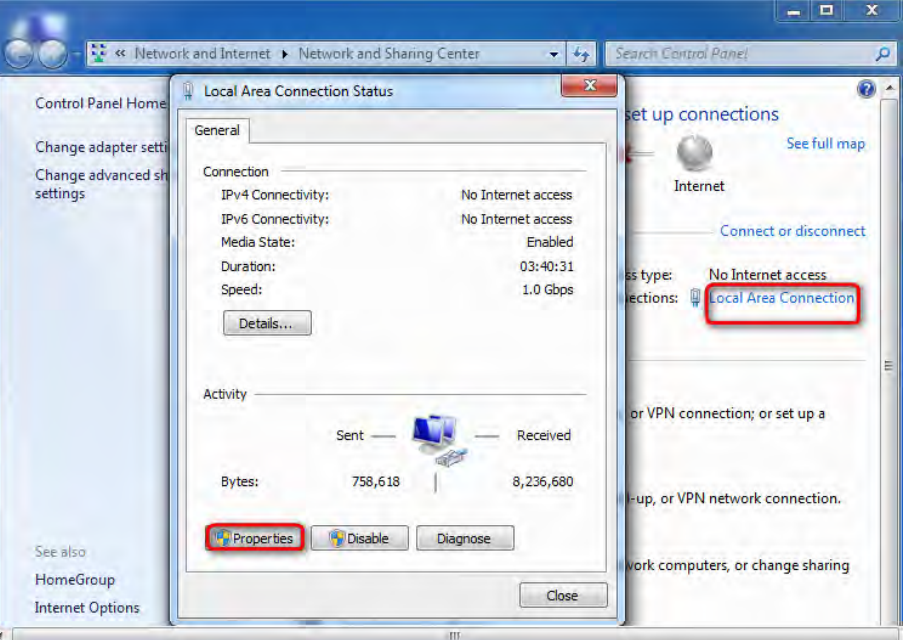

**4.** Find and double click **Internet Protocol Version 4(TCP/IPv4)**.

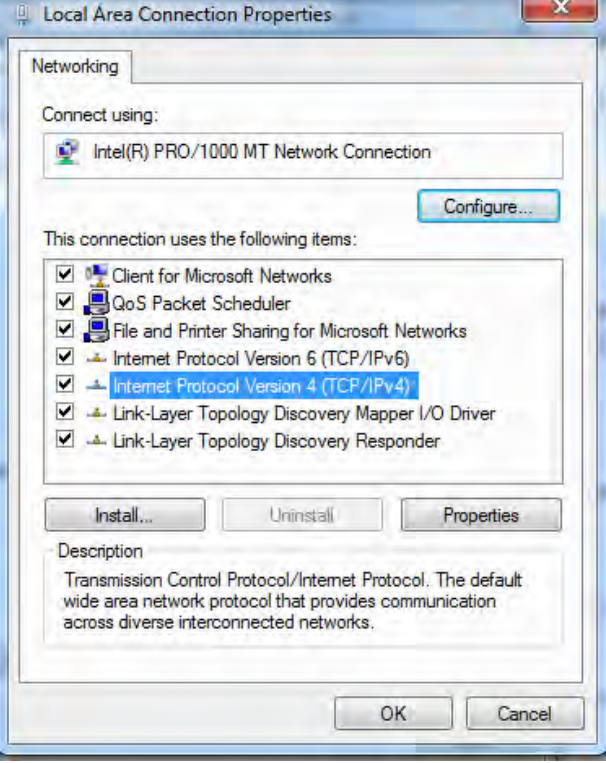

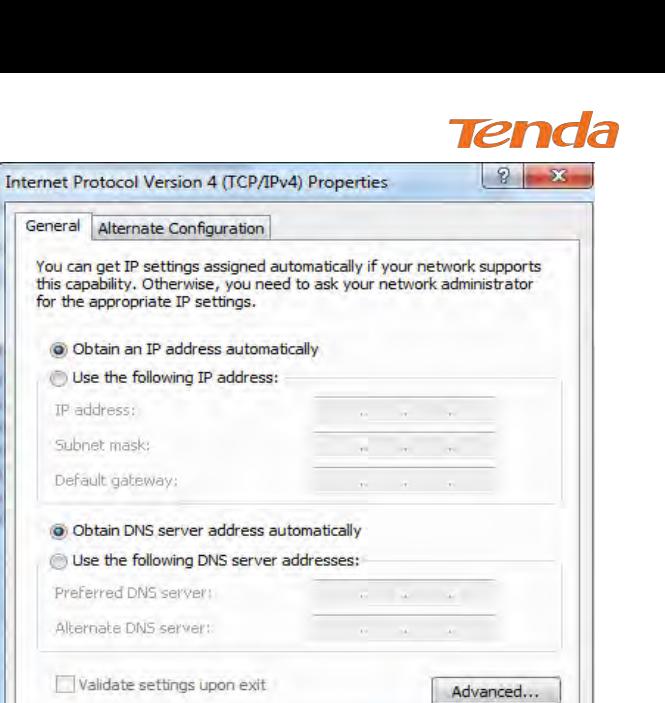

 $OK$ 

Cancel

**5.** Select **Obtain an IP address automatically** and **Obtain DNS server address automatically** and click **OK**.

**6.** Click **OK** on the **Local Area Connection Properties** window (see **Step 4** for the screenshot).

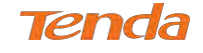

## MAC

**1.** Click on the **Apple** icon from the top-left corner and select **System** 

#### **Preferences**.

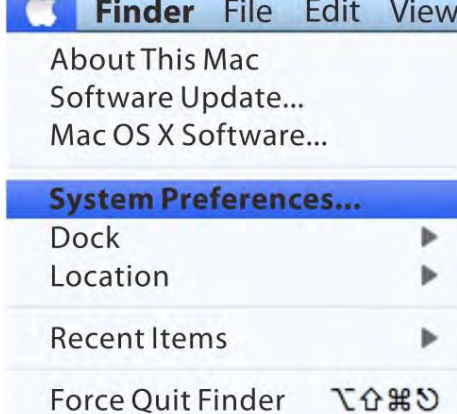

**2.** Click **Network**.

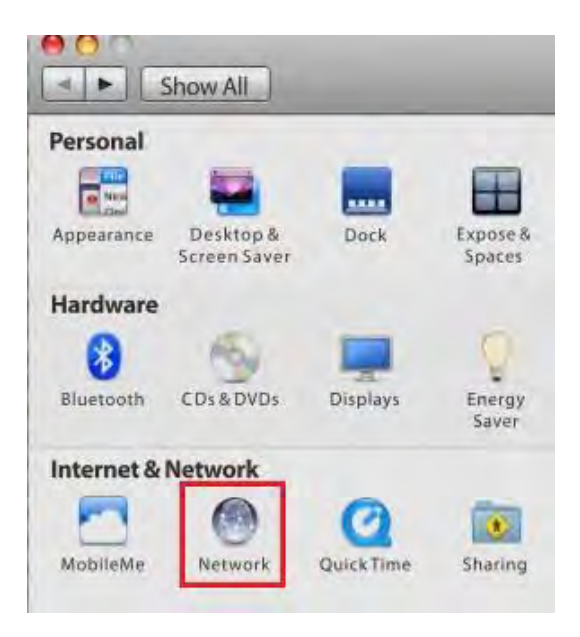

- **3.** Click on **Ethernet**.
- **4.** Select **Using DHCP**.
- **5.** Click **Apply**.

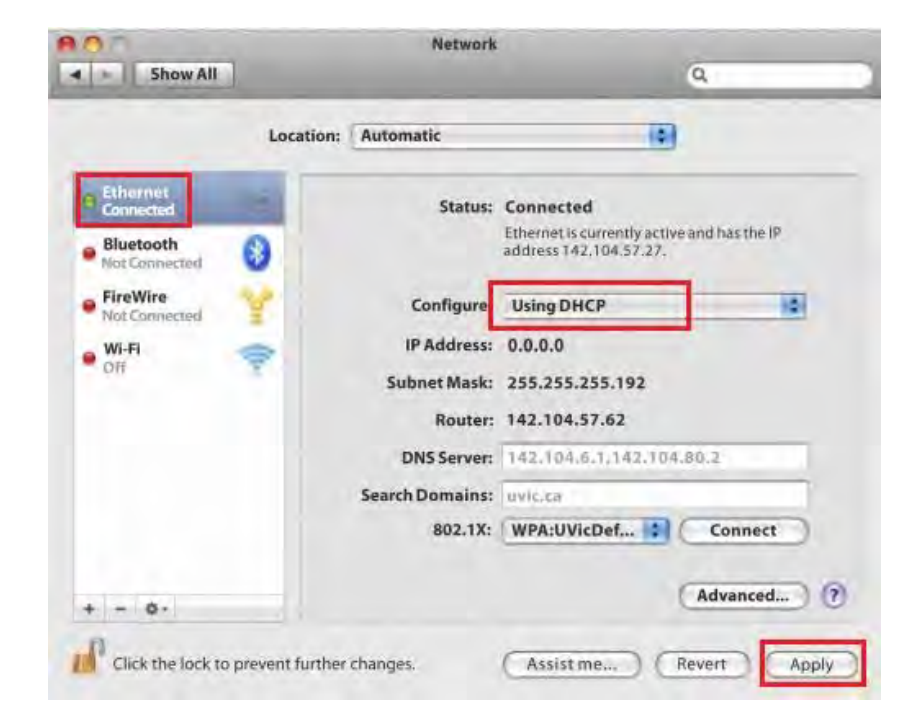

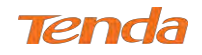

## Appendix 3 Join Your Wireless Network

## Windows 8

**1.** Click the icon **in the bottom** right corner of your desktop.

#### 16:59 **PEOP** 2015/7/7

#### **TIP:**

1. If you cannot find the icon  $\mathbf{H}$ , please move your mouse to the top right corner of your desktop, select **Settings > Control Panel > Network and Internet > Network and Sharing Center > Change adapter settings**, right click **Wi-Fi** and select **Connect/Disconnect**. 2. If you cannot find your wireless network from the list, ensure the Airplane Mode is not enabled on your PC.

**2.** Select your wireless network from the list, click **Connect** and then follow onscreen instructions.

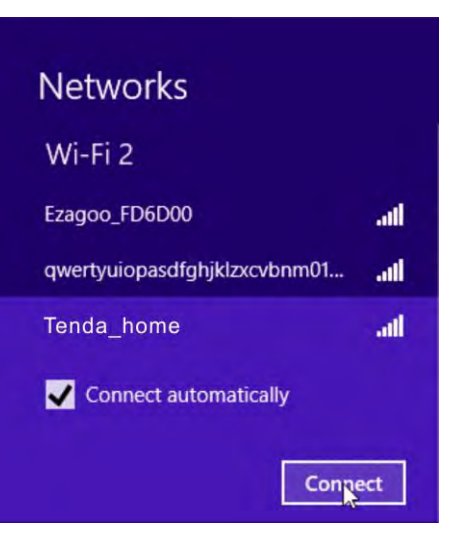

**3.** When your wireless network is connected successfully, the following screen will appear.

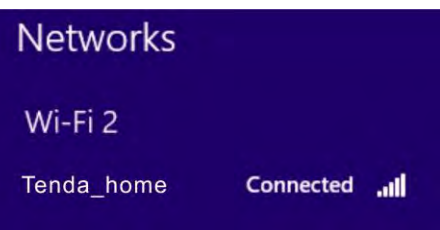

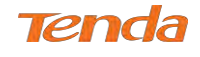

## Windows 7

- **1.** Click the icon  $\mathbf{a}^{\mathbf{d}}$  on the bottom right corner of your desktop.
- **2.** Double click your SSID (wireless network name) and then follow onscreen instructions.

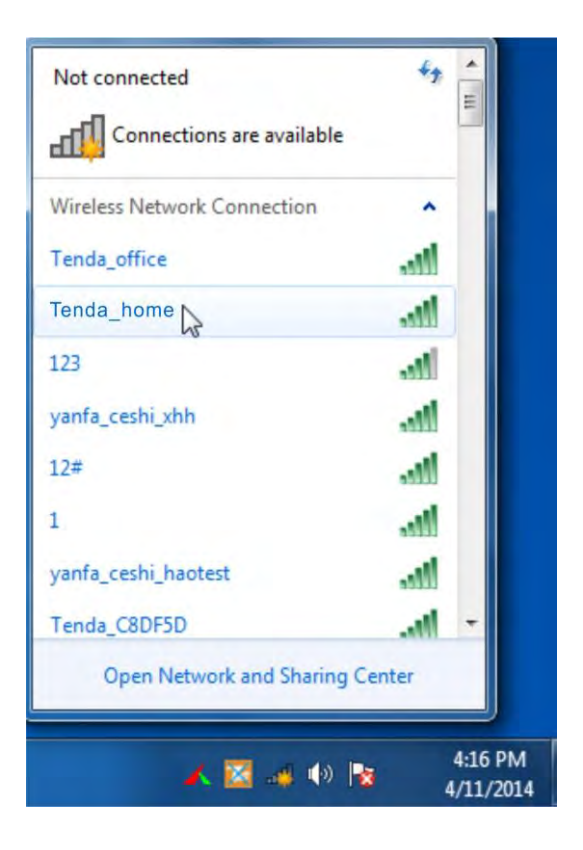

**3.** When your SSID (wireless network name) displays **Connected** as shown below, you've connected to it for Internet access successfully.

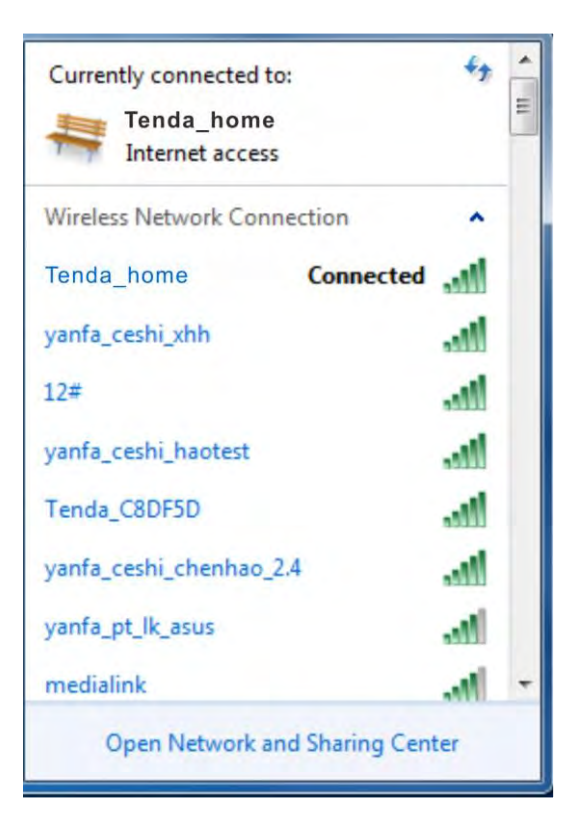

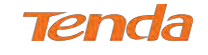

## MAC

1. Click > **System Preferences**.

Finder File Edit View **About This Mac** Software Update... Mac OS X Software... **System Preferences... Dock** 

Location

**2.** Select **Network** from **Internet & Network**.

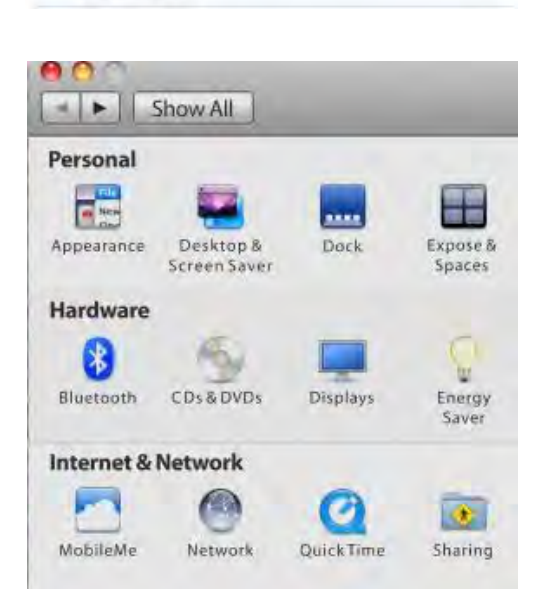

- **3.** Click **WiFi**.
- **4.** Turn WiFi on.
- **5.** Click **No network selected**.
- **6.** Select the wireless network name of your router.

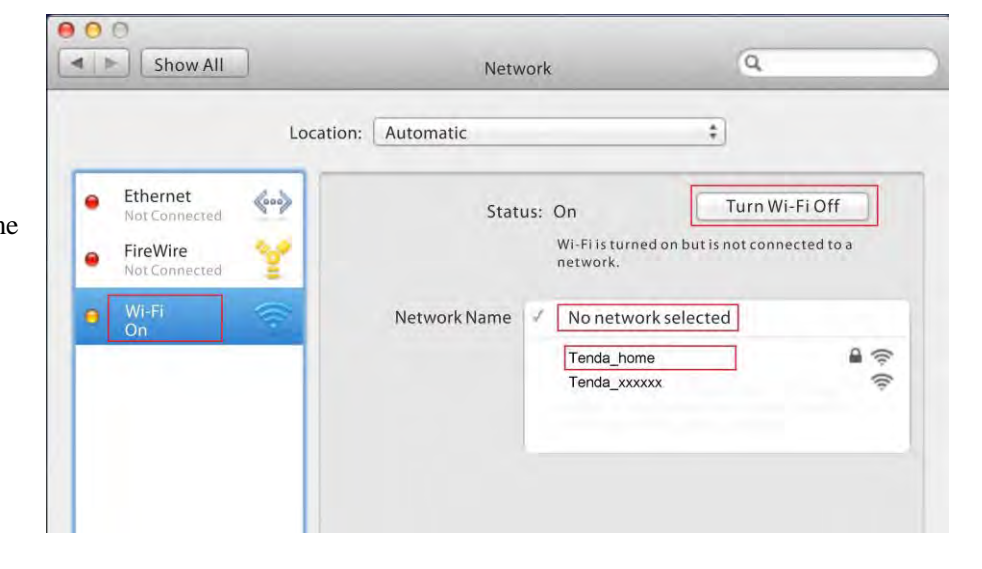

**7.** Enter the wireless password and click **Join**.

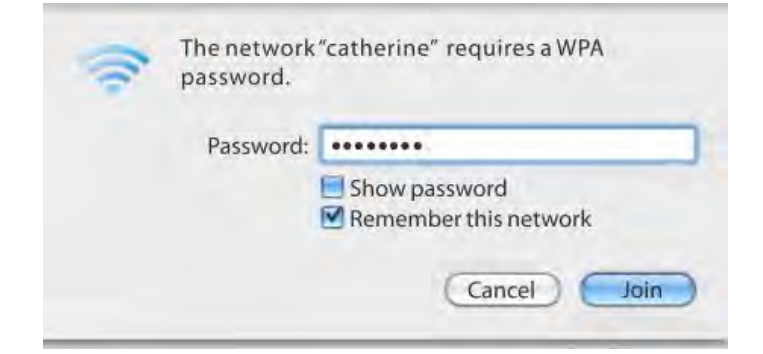

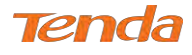

 $2.46\%$  Ek

## iPhone/iPad

**1.** Scroll screen to find the **Settings** icon and click it.

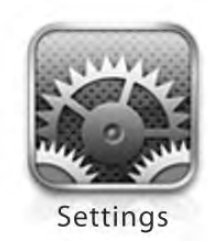

- **2.** Click WiFi, and turn on WiFi.
- **3.** Find the name of the wireless network you wish to connect, and click it.

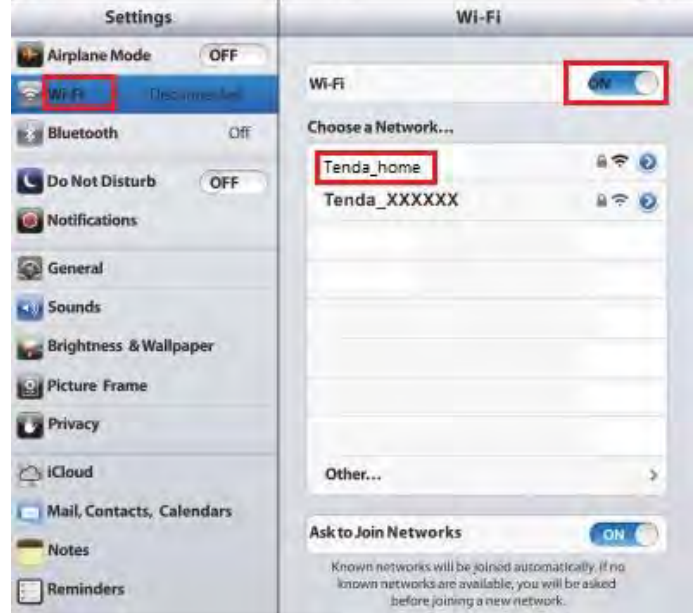

**4.** Enter the wireless password and click **Join**.

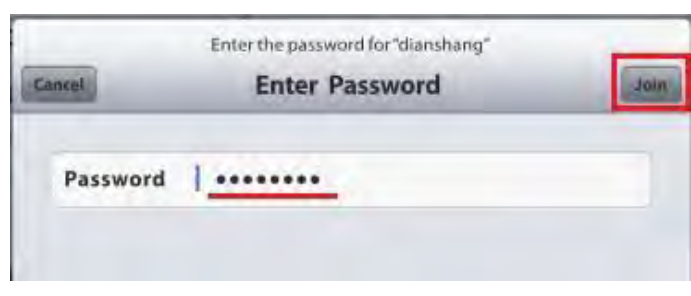

#### **Connected successfully!**

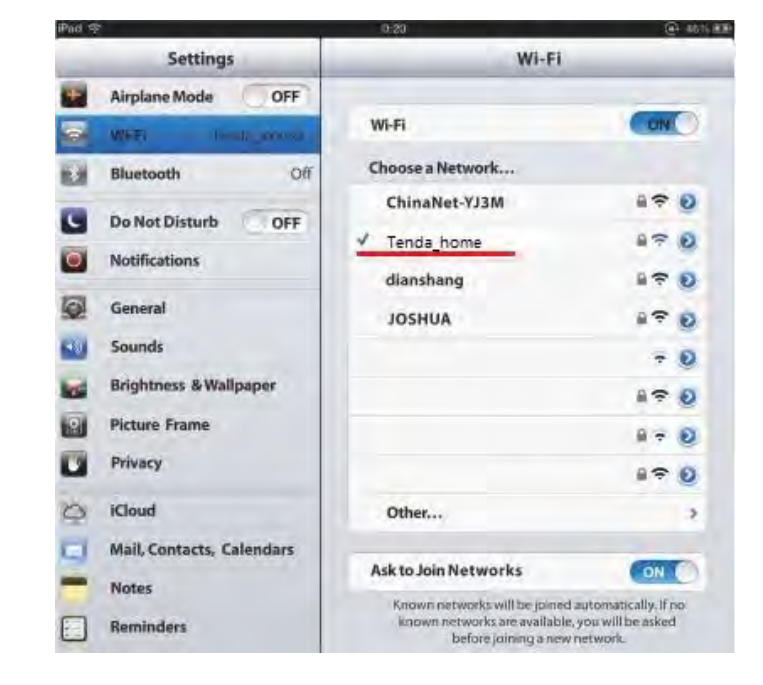
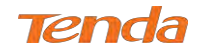

# Appendix 4 FAQs

### **1. What information should I have to access the Internet via the DSL uplink?**

If you have DSL broadband service, you might need the following information to set up your modem router.

- Active Internet service provided by a DSL account
- The ISP configuration information for your DSL account
- ISP login name and password
- Fixed or static IP address

Depending on how your ISP set up your Internet account, you could need to know the Virtual path identifier (VPI) and virtual channel identifier (VCI) parameters for a manual setup.

## **2. I cannot access the device's User Interface (UI). What should I do?**

1) Verify the physical connection (namely, the Ethernet cable) between your PC and the modem router. For details, see

## **Chapter 2 Hardware Installation** hereof.

2) Double check the TCP/IP settings on your PC. For details, see **[Appendix 2](#page-63-0) Configure Your PC** hereof.

3) Press the **WPS/RST** button on the device for about 8 seconds and then re-access the UI with the default login info "admin".

- 4) Change the Ethernet cable that connects your PC and the device.
- 5) Try accessing device management interface from other PCs, smart phones or iPads.
- 6) Connect your PC alone to one of the LAN ports on the device.

## **3. What can I do if I forget my password?**

- 1) If you forgot your login password, restore the device to its factory default settings and then use the default User Name "admin" and Password "admin" to log in.
- 2) If you forgot your wireless network password, log in to the device User Interface, and go to **Wireless > Security** to check or change your password.

## **4. Why cannot I connect to the searched wireless network?**

1) Verify that you entered a correct security key.

2) Log in to the device, select **Advanced** > **Wireless** and change the wireless network name (SSID). Then connect again.

3) Log in to the device, select **Advanced** > **Wireless** > **Security** and change the security settings. Then connect again.

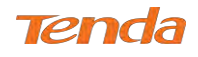

# Appendix 5 VPI/VCI List

The following table lists common ISPs and their VPI and VCI numbers. If you cannot locate your ISP and their VPI and

VCI information here, ask your ISP to provide it.

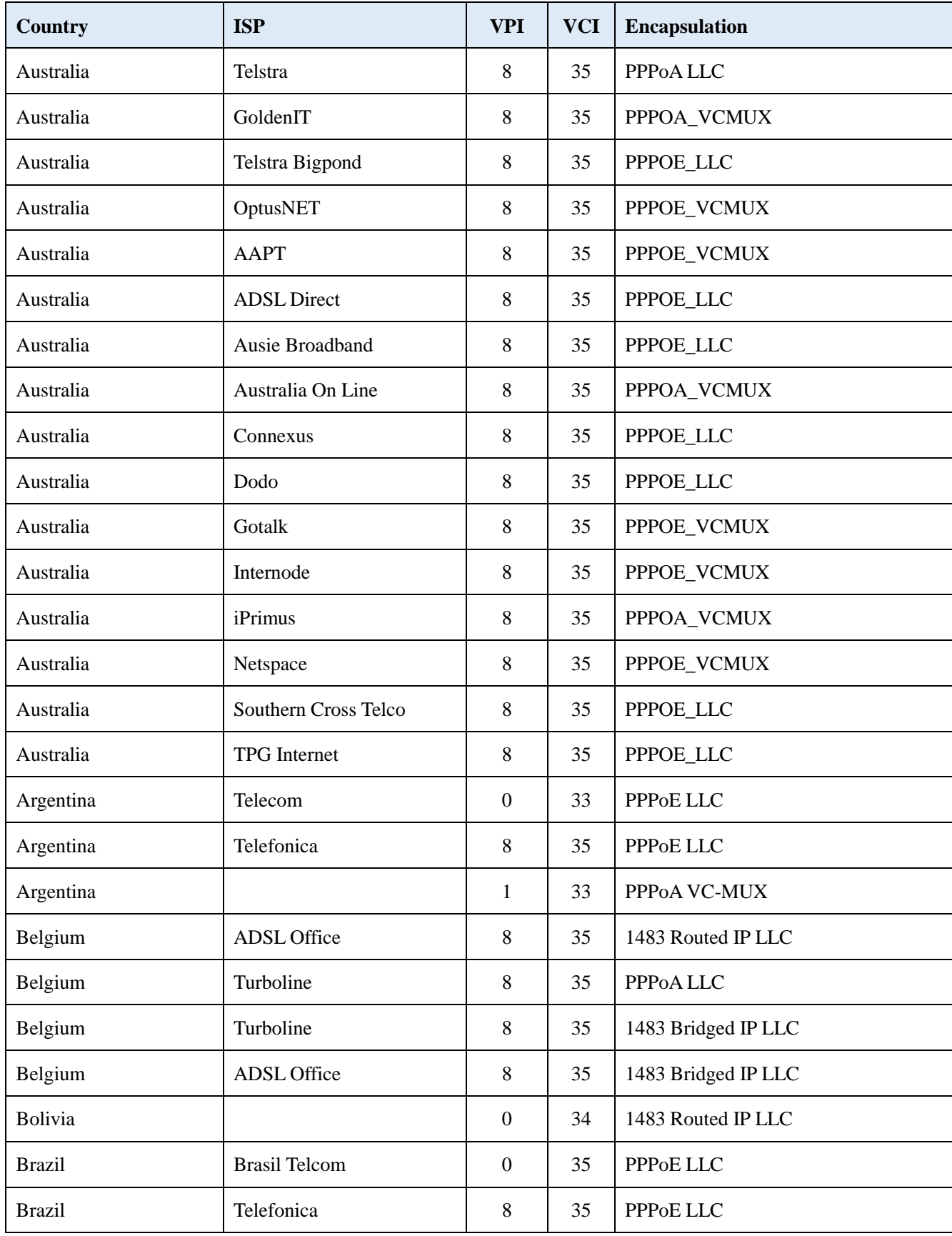

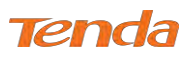

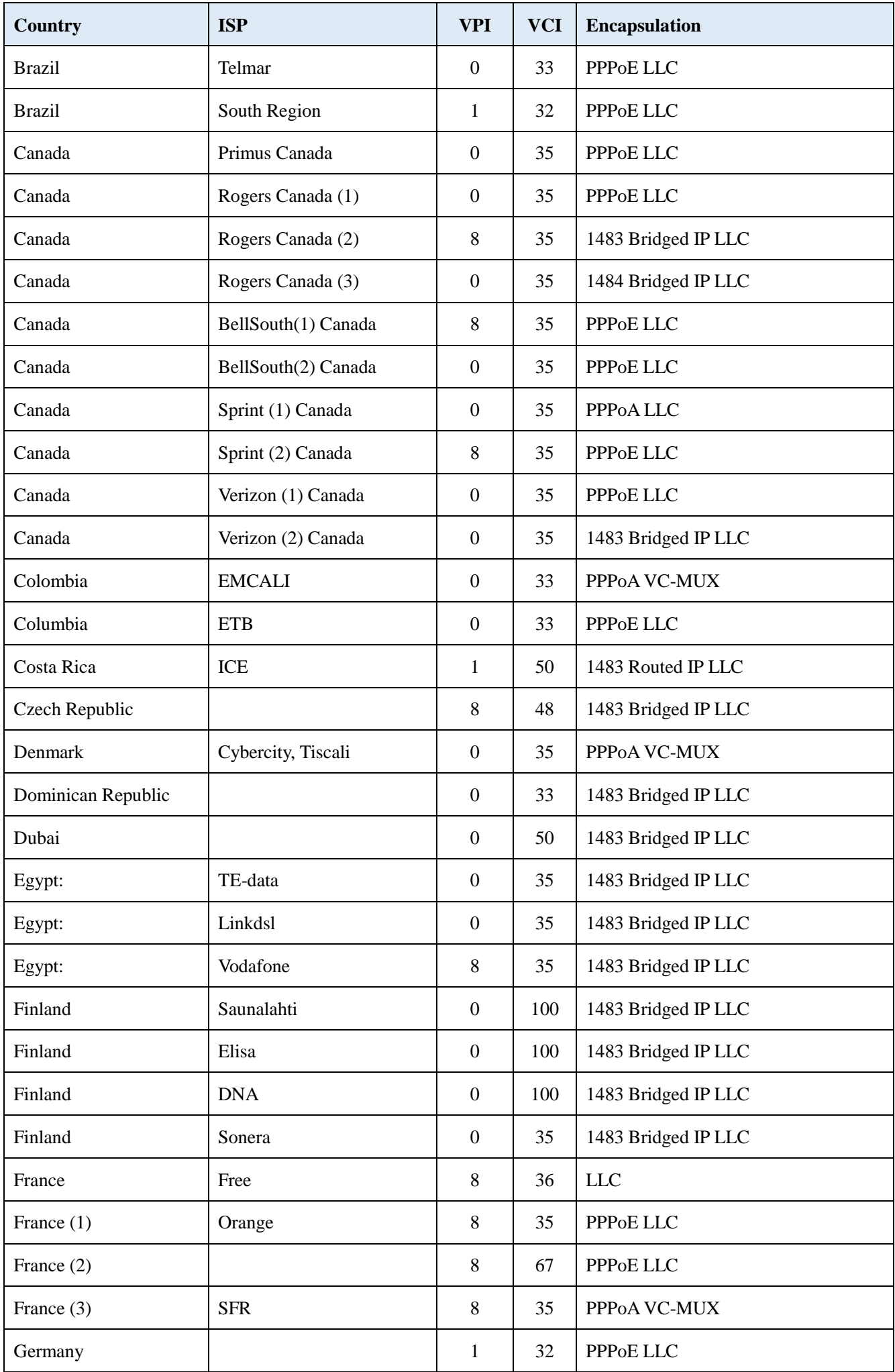

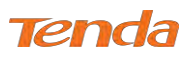

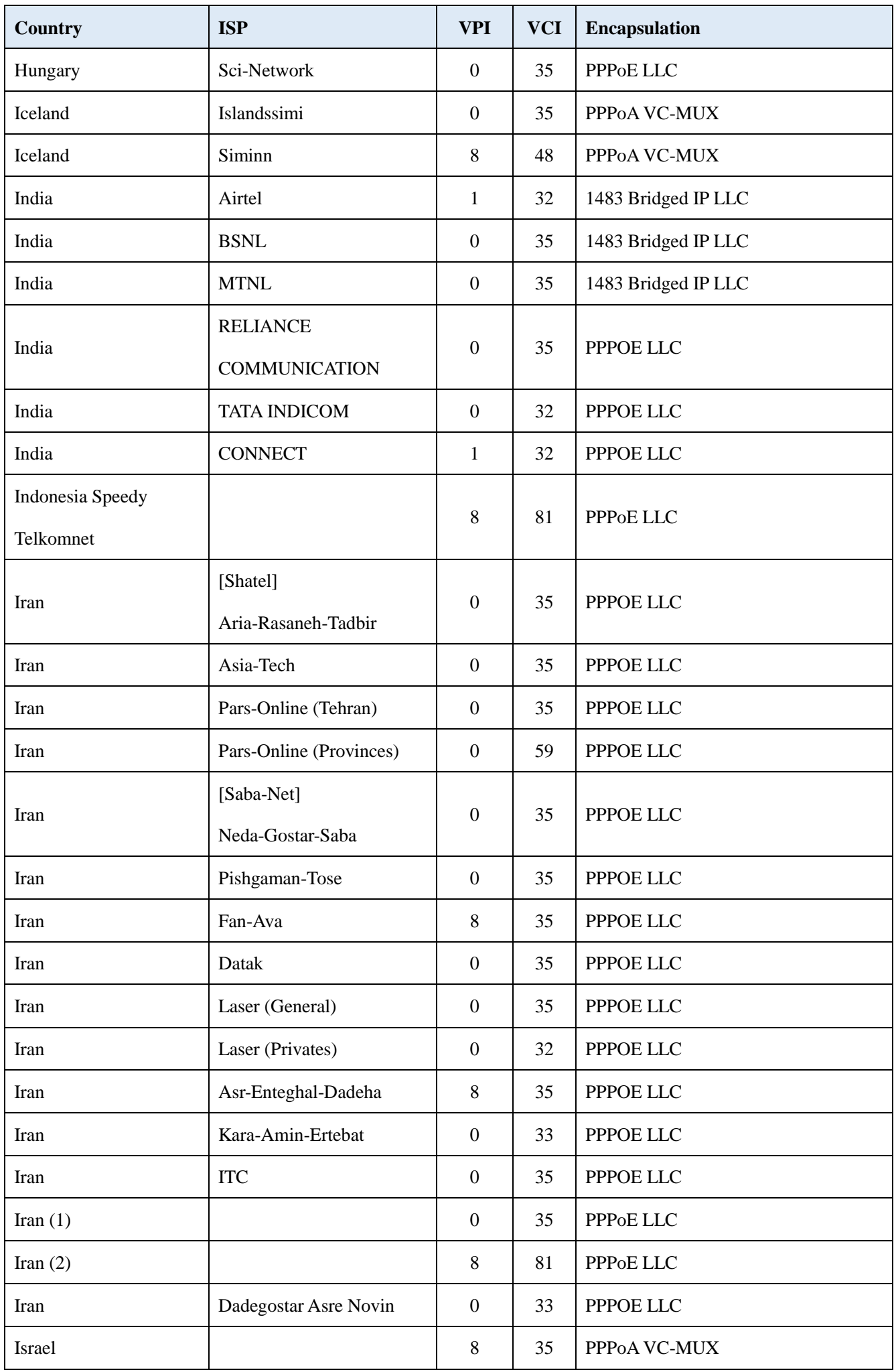

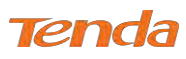

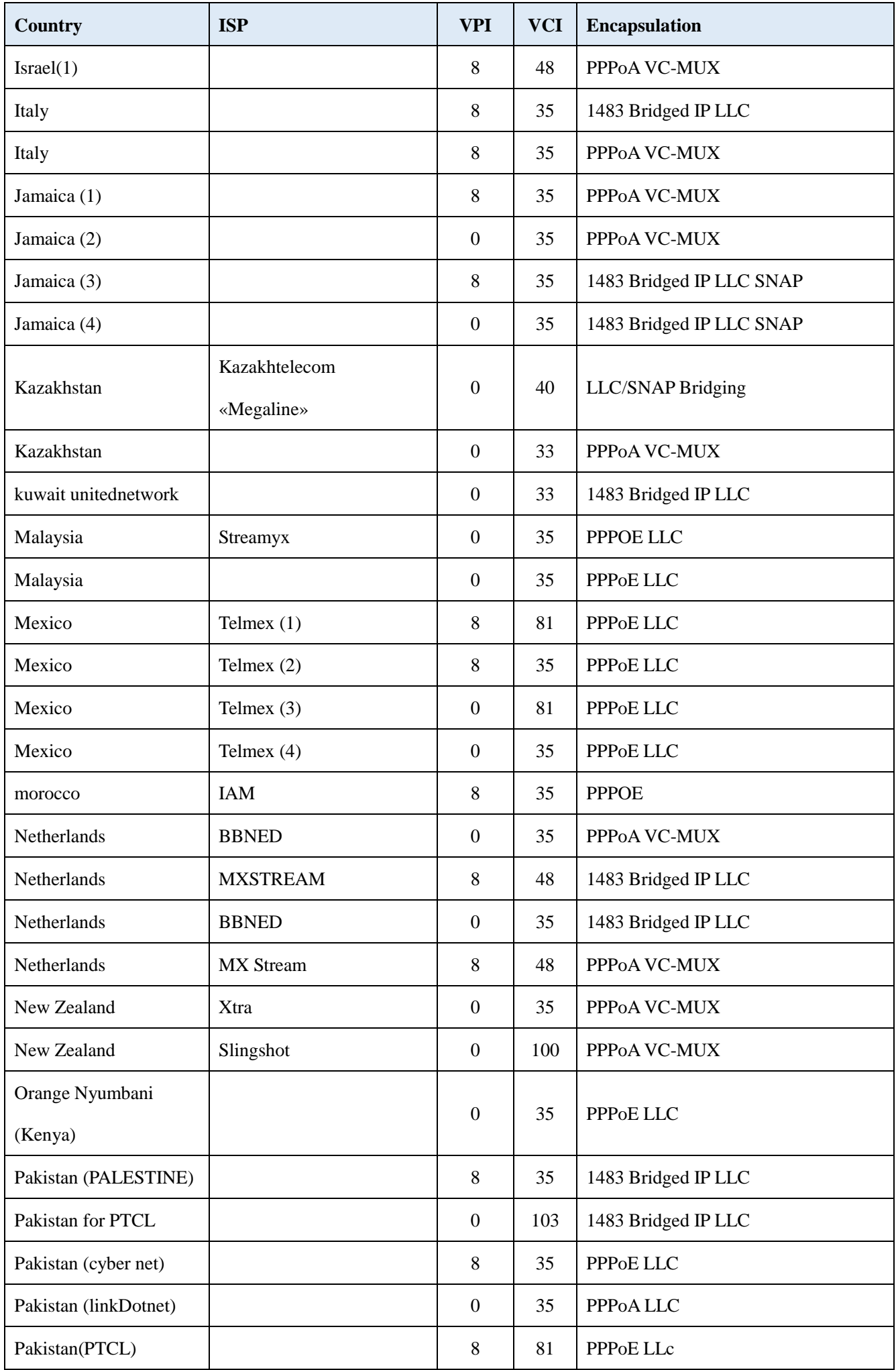

## **Tenda**

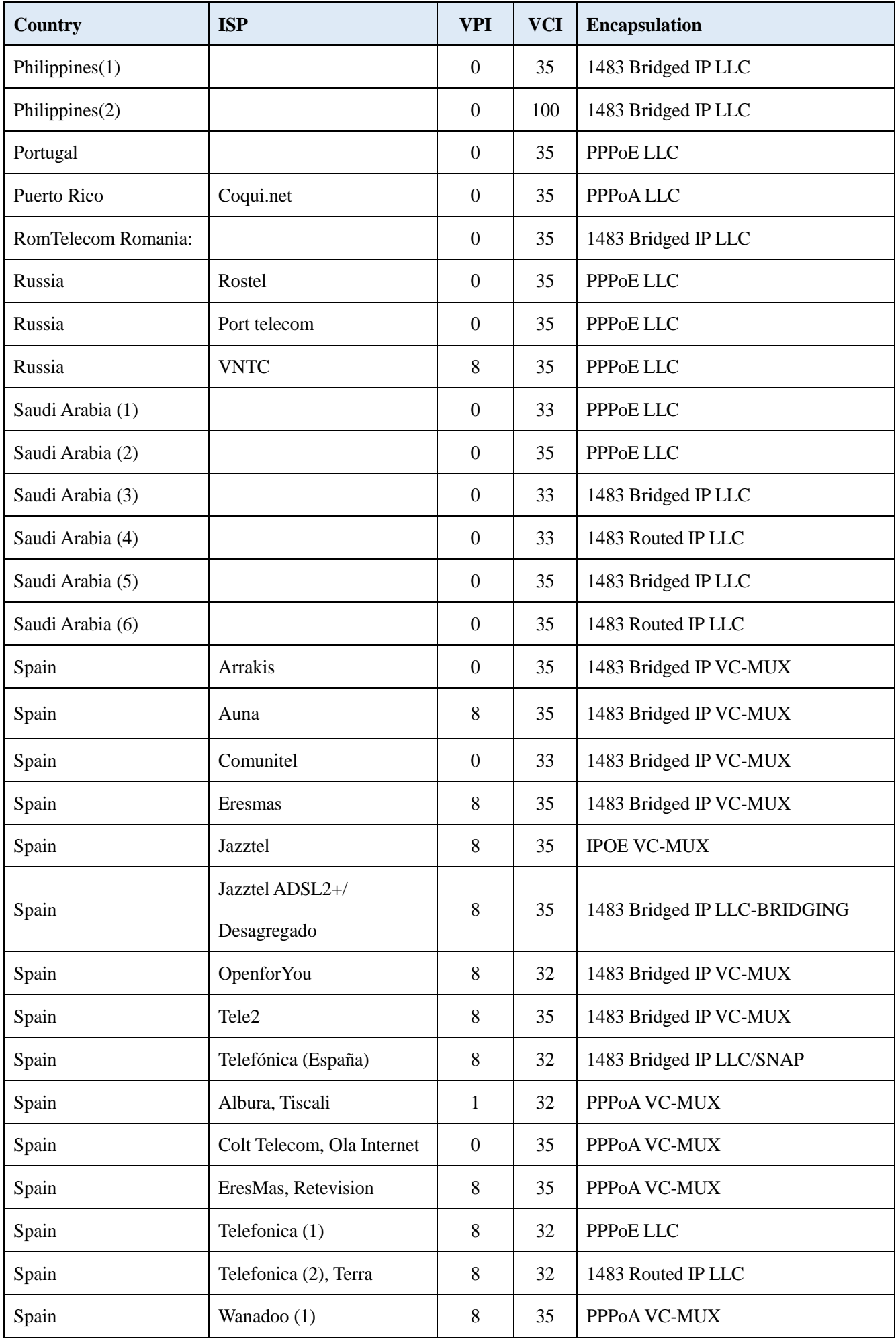

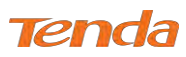

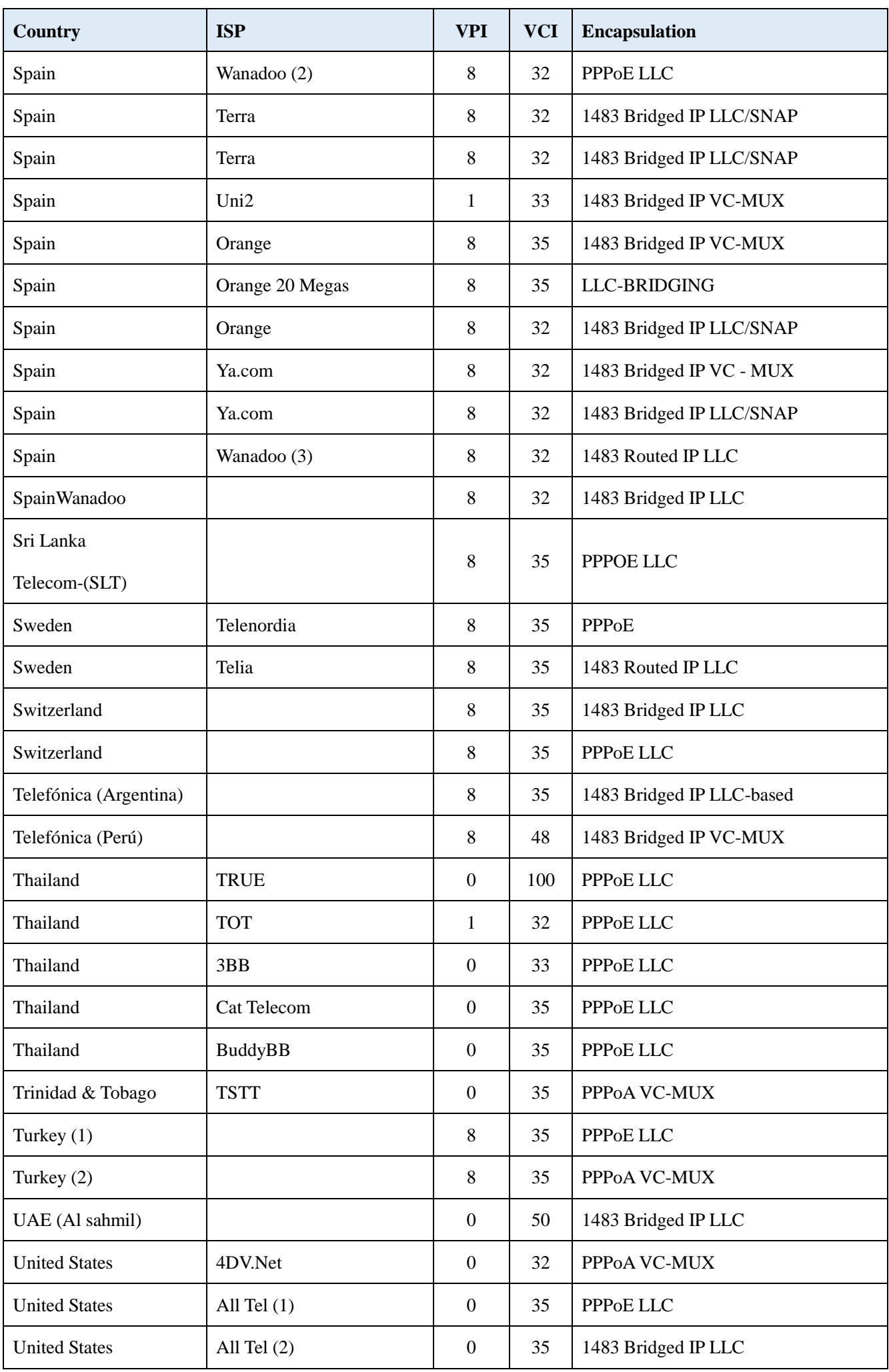

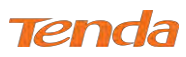

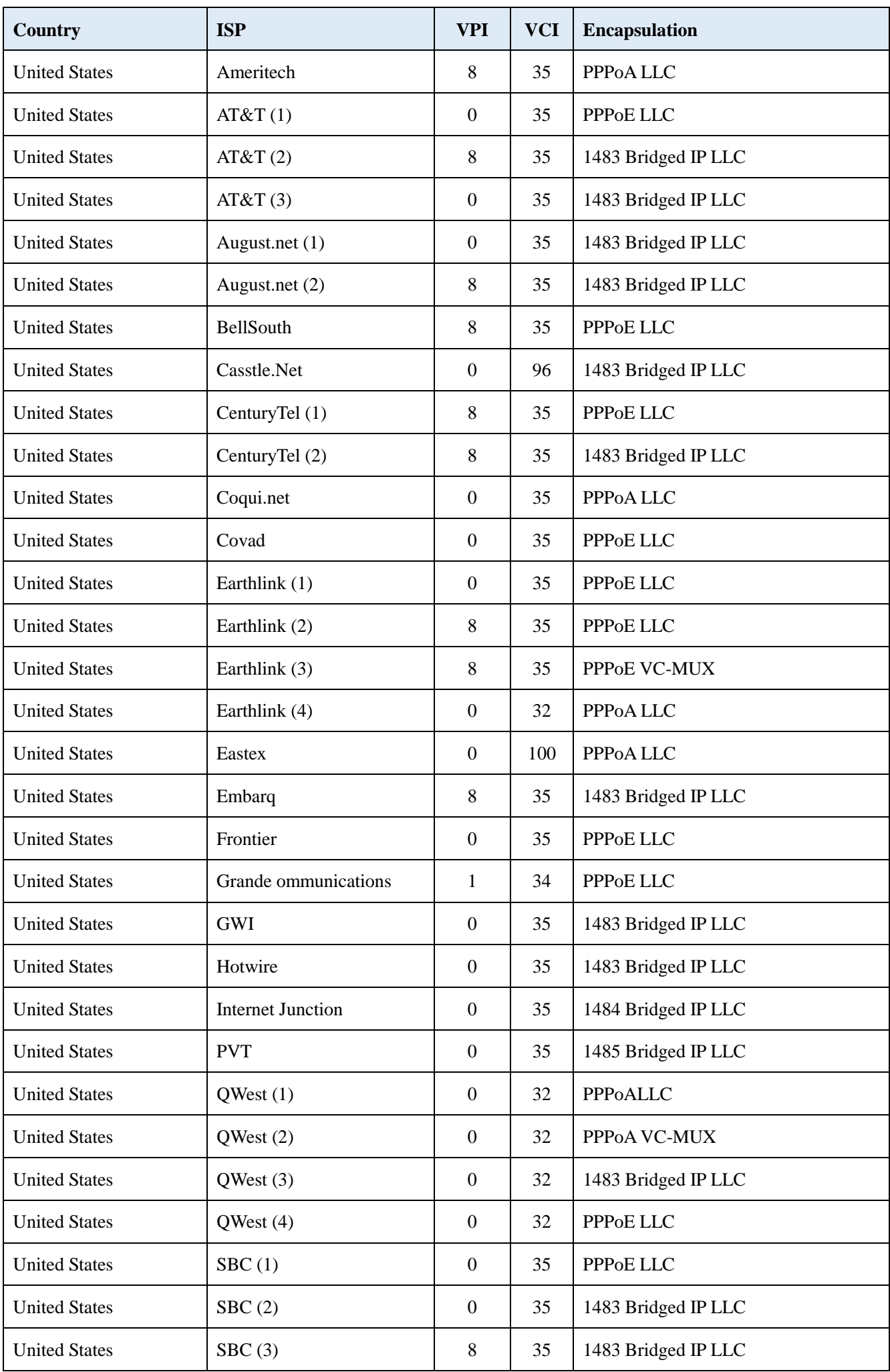

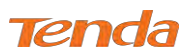

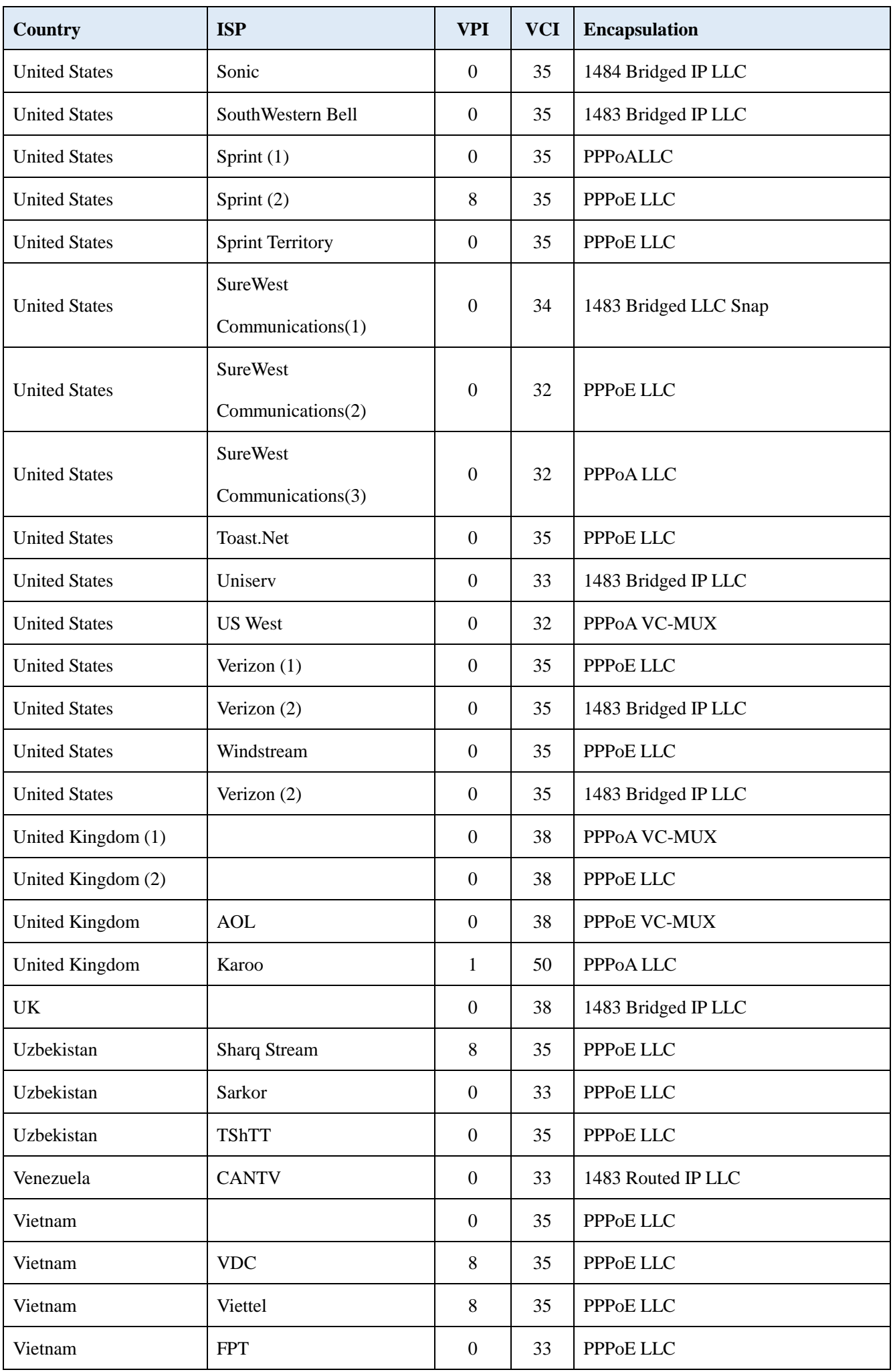

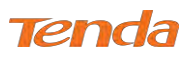

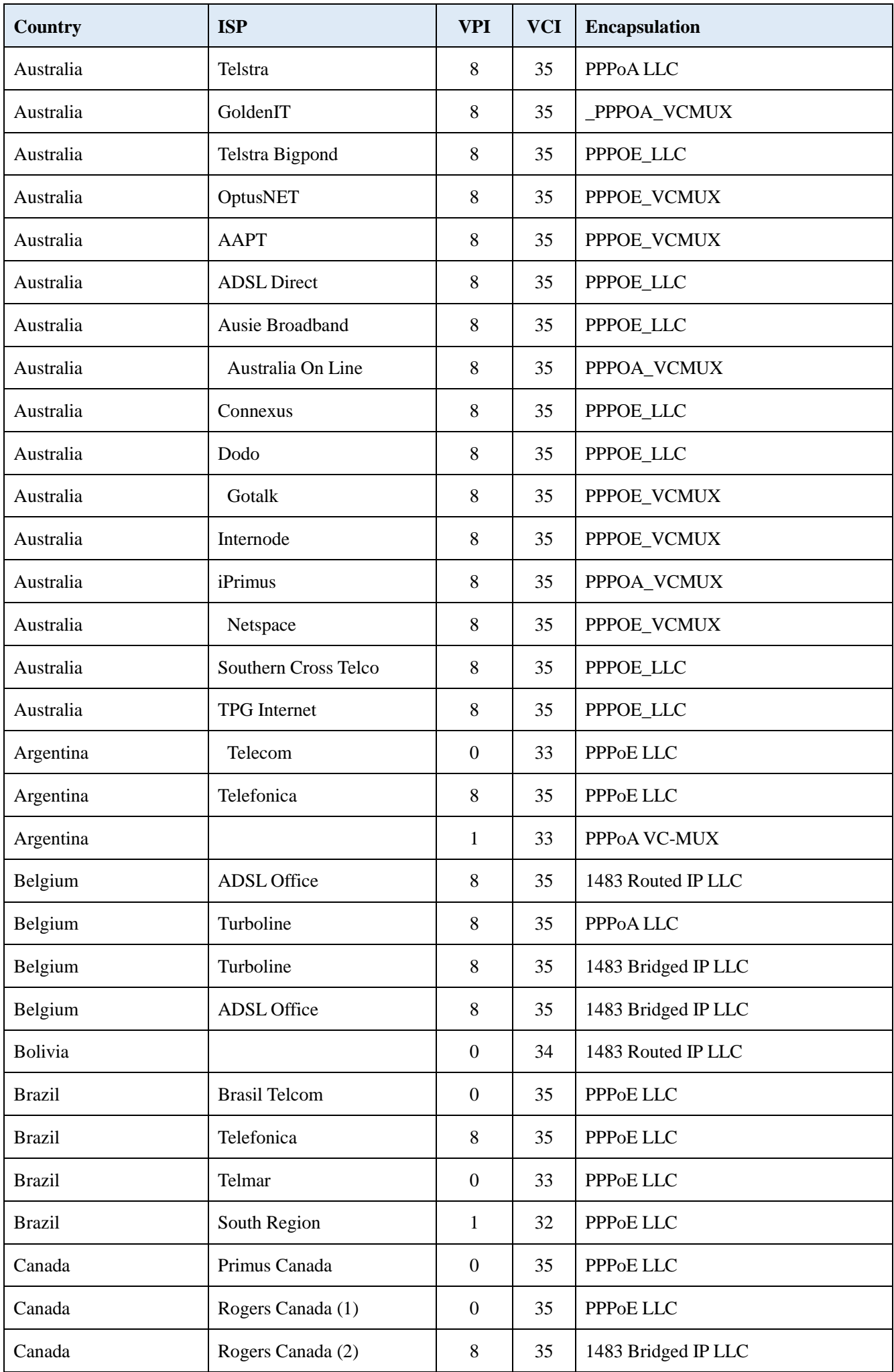

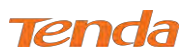

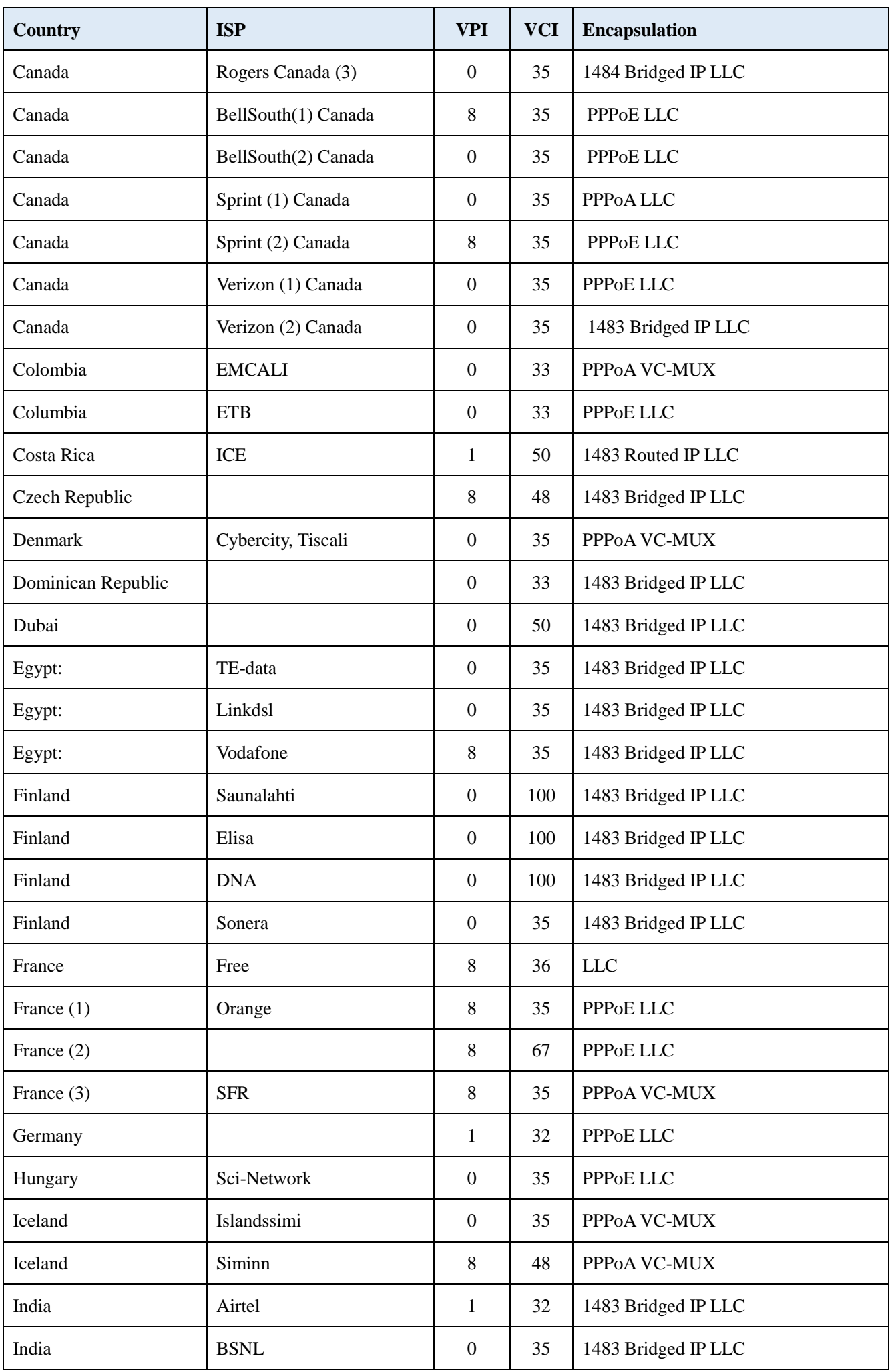

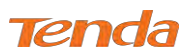

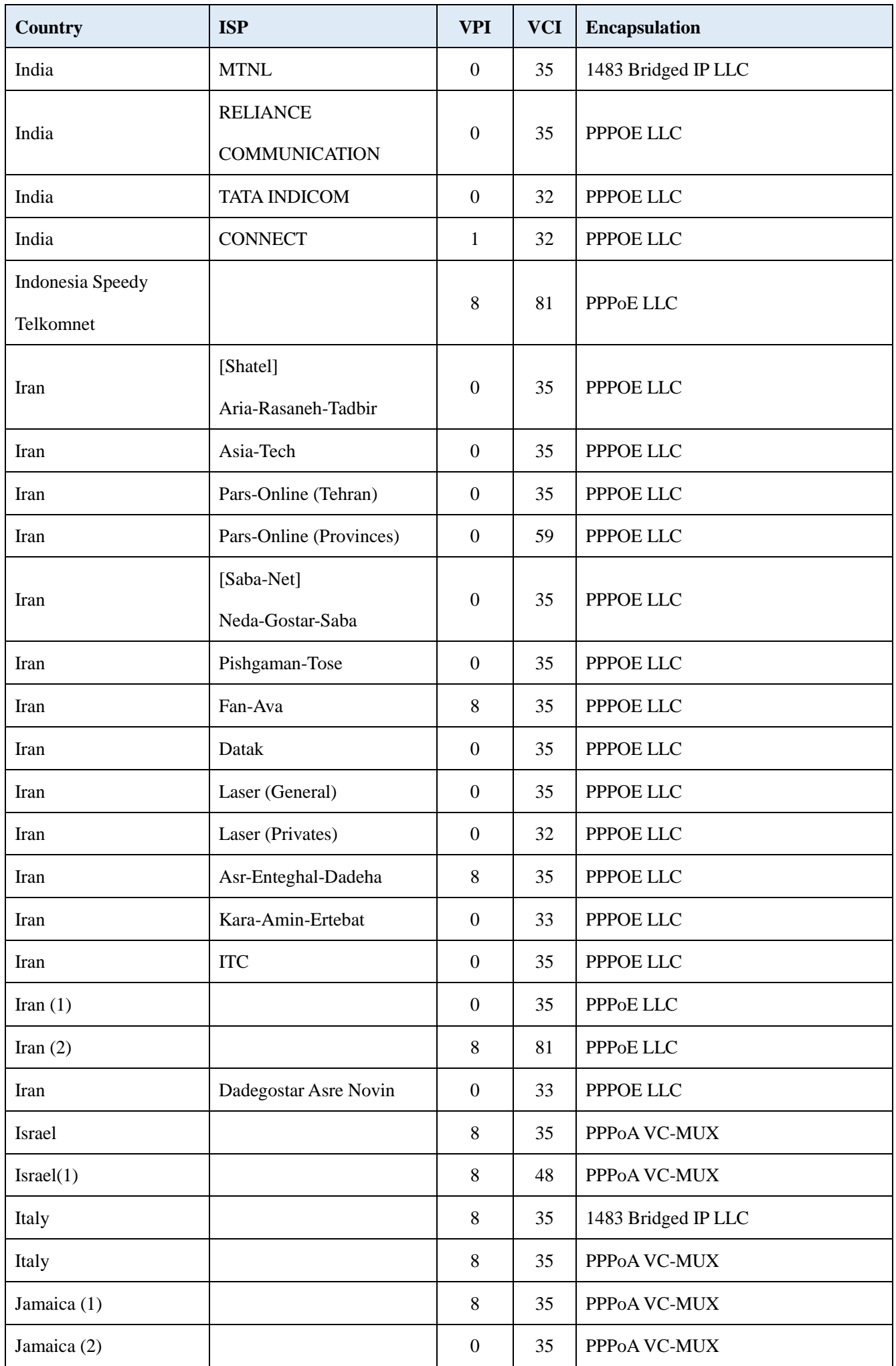

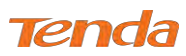

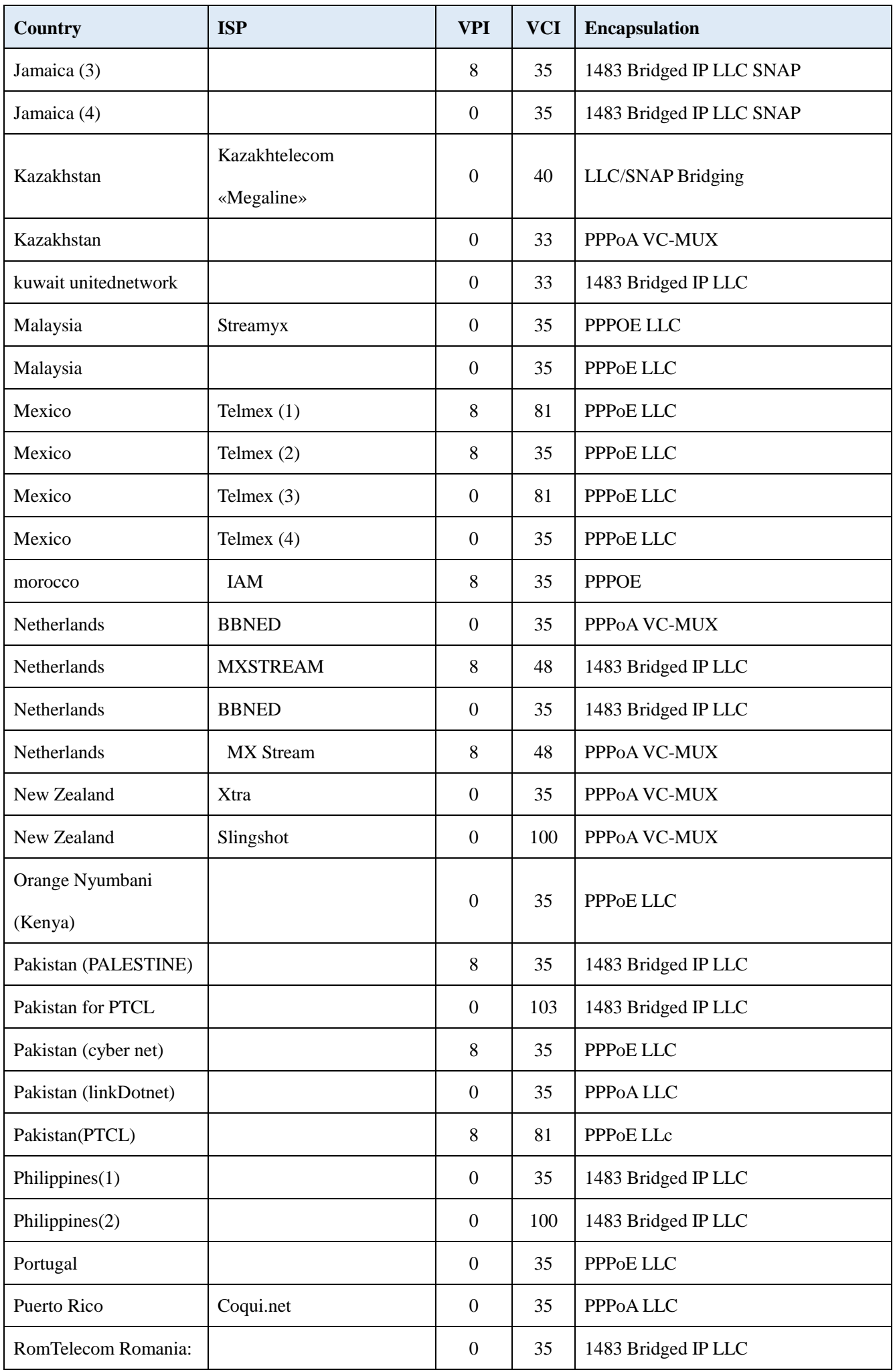

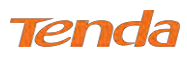

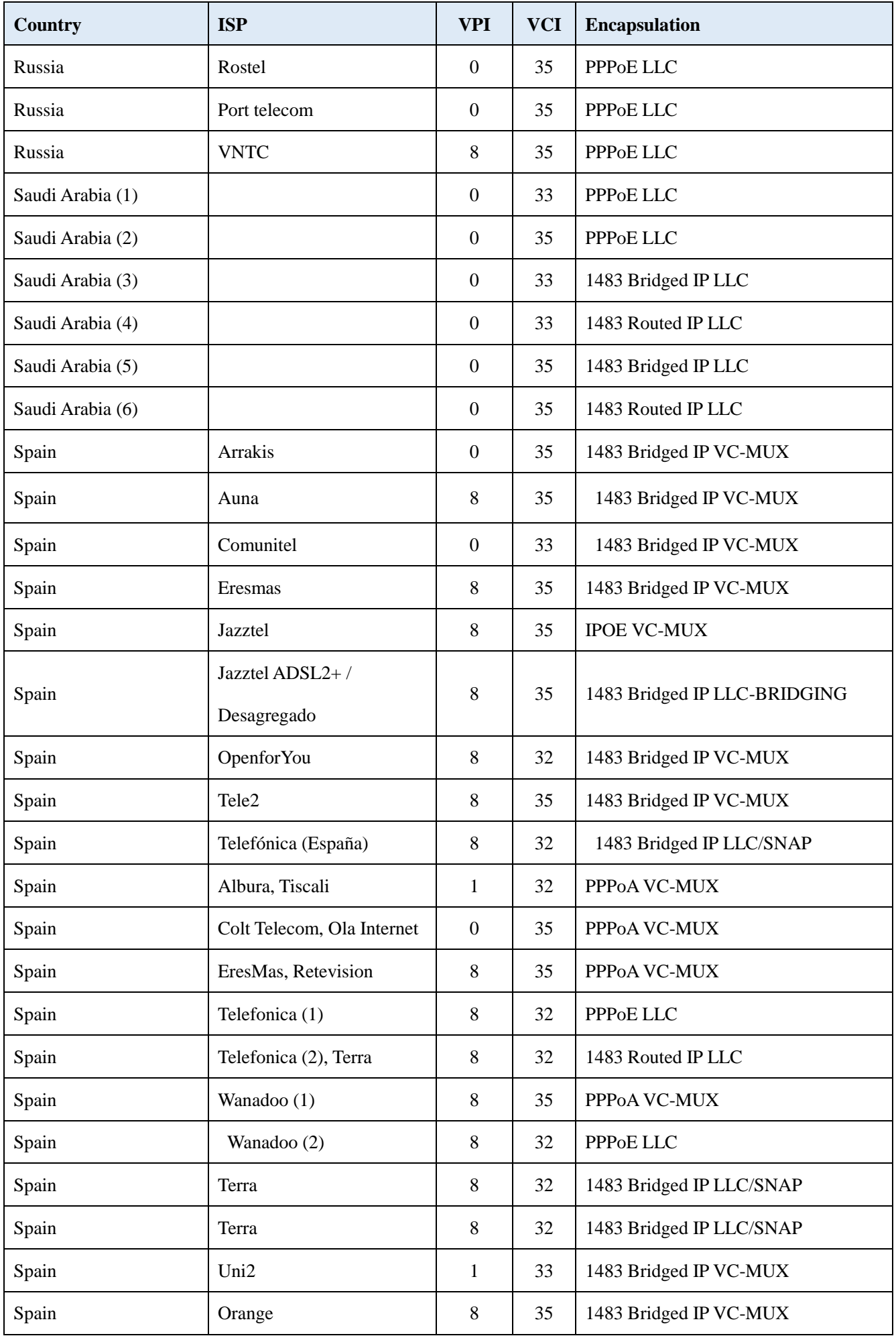

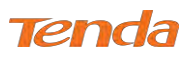

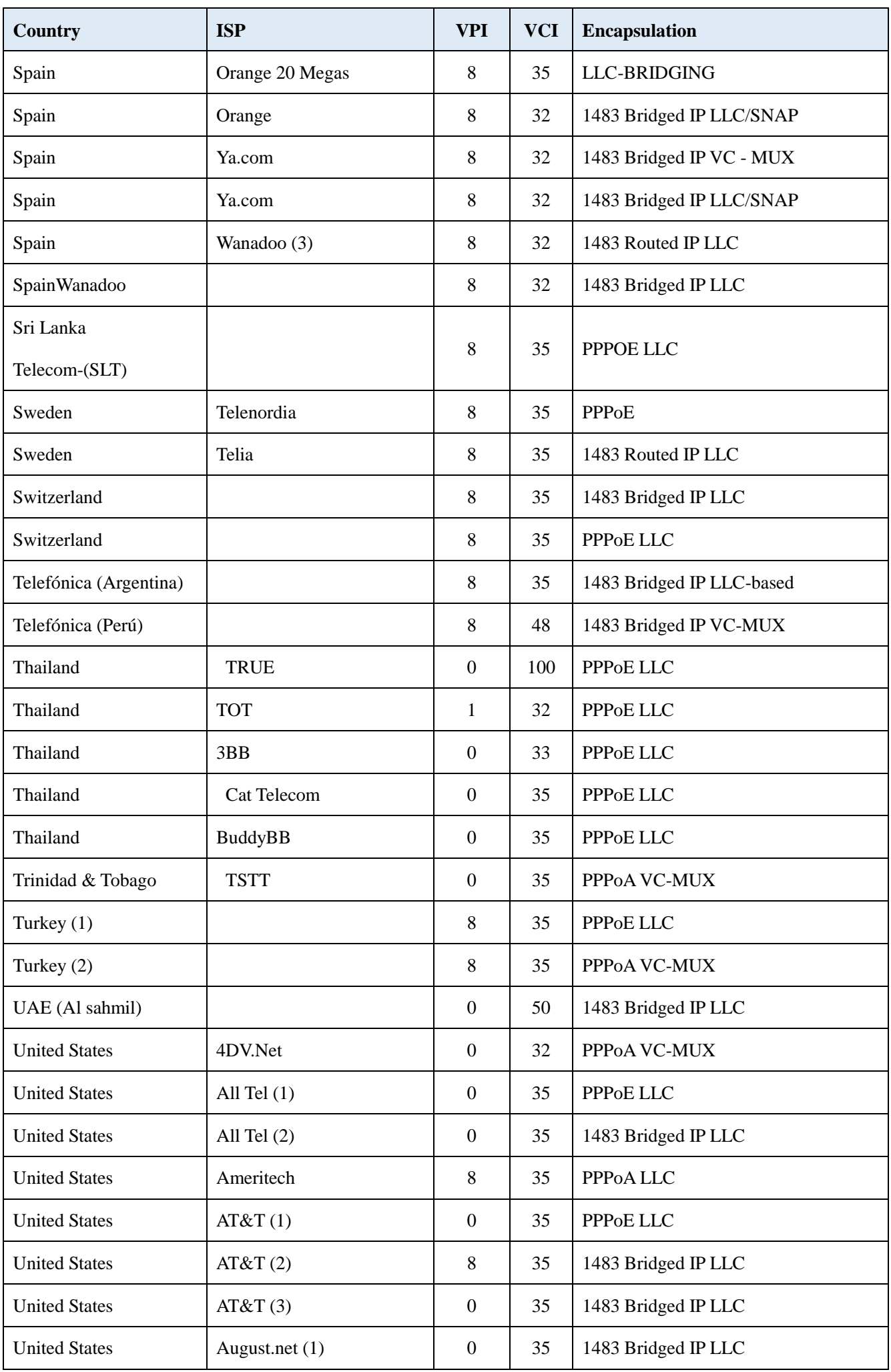

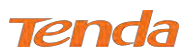

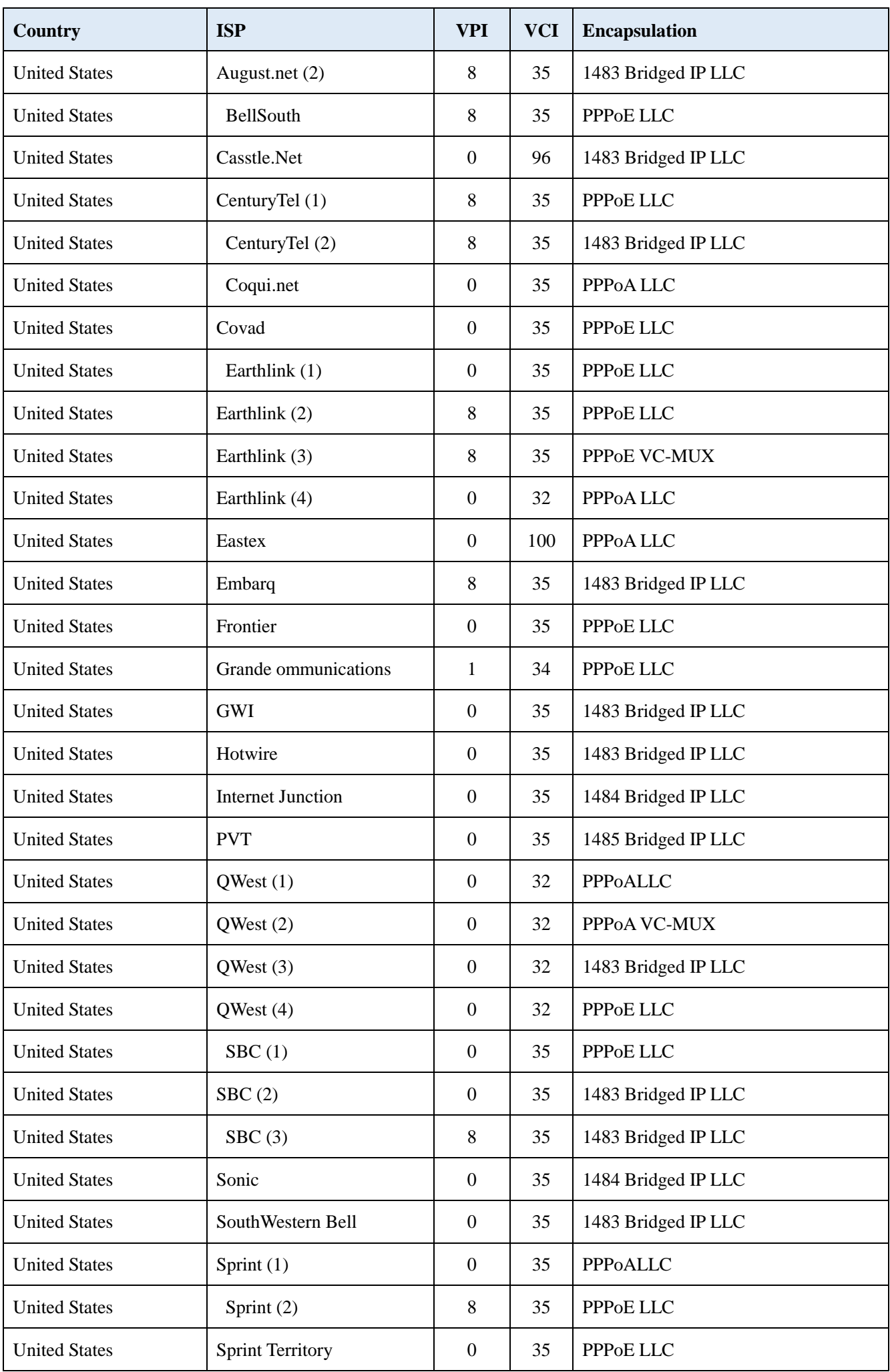

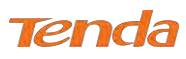

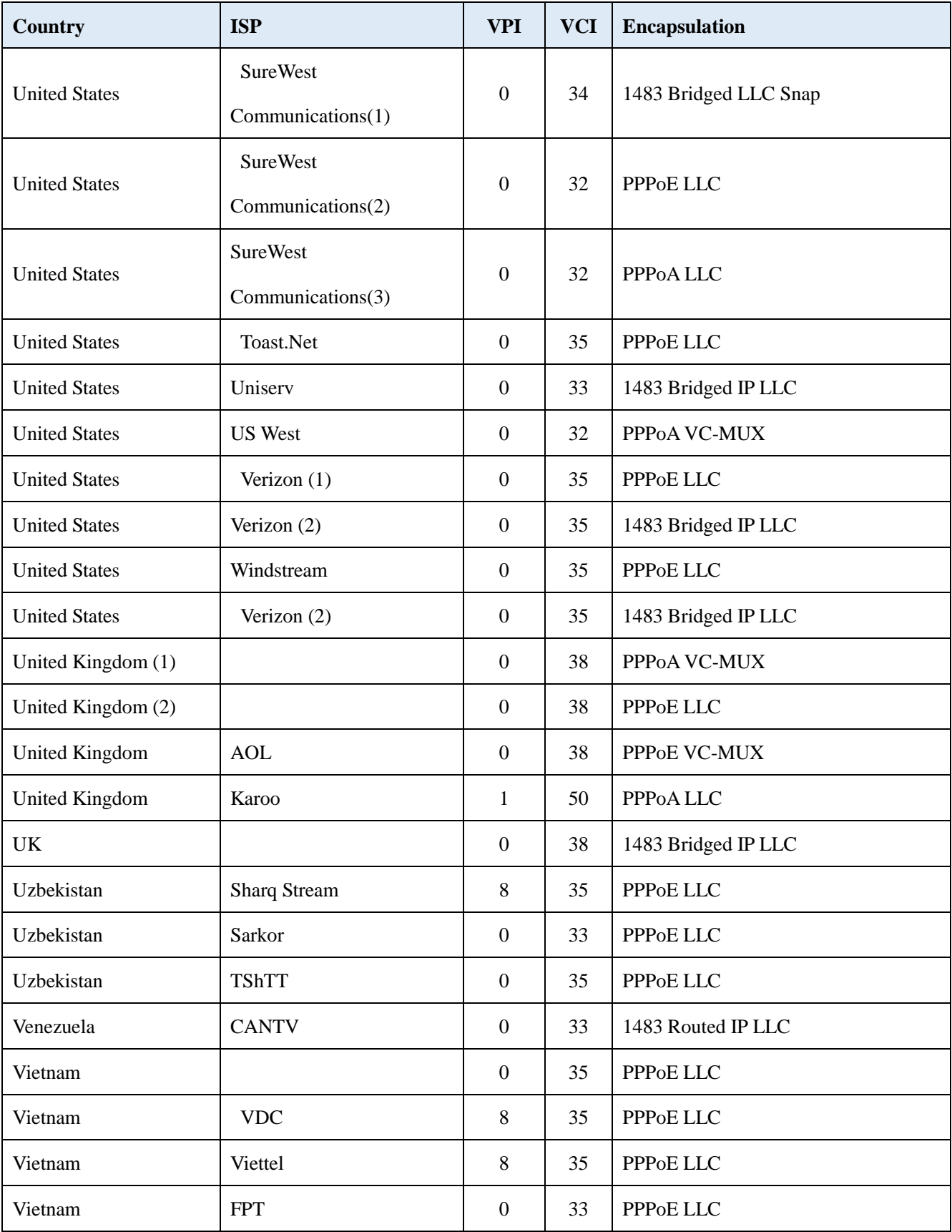

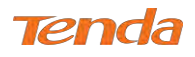

# Appendix 6 Regulatory Compliance Information

# CE

## **CE Mark Warning**

This is a Class B product. In a domestic environment, this product may cause radio interference, in which case the user may be required to take adequate measures.

**NOTE:** (1) The manufacturer is not responsible for any radio or TV interference caused by unauthorized modifications to this equipment. (2) To avoid unnecessary radiation interference, it is recommended to use a shielded RJ45 cable.

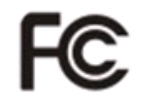

### **FCC Statement**

This device complies with Part 15 of the FCC Rules. Operation is subject to the following two conditions: (1) This device may not cause harmful interference, and (2) this device must accept any interference received, including interference that may cause undesired operation.

This equipment has been tested and found to comply with the limits for a Class B digital device, pursuant to Part 15 of the FCC Rules. These limits are designed to provide reasonable protection against harmful interference in a residential installation. This equipment generates, uses and can radiate radio frequency energy and, if not installed and used in accordance with the instructions, may cause harmful interference to radio communications. However, there is no guarantee that interference will not occur in a particular installation. If this equipment does cause harmful interference to radio or television reception, which can be determined by turning the equipment off and on, the user is encouraged to try to correct the interference by one of the following measures:

- Reorient or relocate the receiving antenna.
- Increase the separation between the equipment and receiver.
- Connect the equipment into an outlet on a circuit different from that to which the receiver is connected.
- Consult the dealer or an experienced radio/TV technician for help.

FCC Caution: Any changes or modifications not expressly approved by the party responsible for compliance could void the user's authority to operate this equipment.

This transmitter must not be co-located or operating in conjunction with any other antenna or transmitter.

The manufacturer is not responsible for any radio or TV interference caused by unauthorized modifications to this equipment.

## **Radiation Exposure Statement**

This equipment complies with FCC radiation exposure limits set forth for an uncontrolled environment. This equipment should be installed and operated with minimum distance 20cm between the radiator & your body.